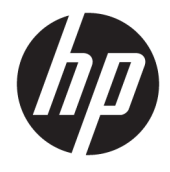

Vodič za korisnike

### **SAŽETAK**

Ovaj vodič pruža informacije o komponentama, mrežnoj vezi, upravljanju napajanjem, bezbednosti, pravljenju rezervnih kopija i još mnogo toga.

© Copyright 2020 HP Development Company, L.P.

Bluetooth je zaštitni znak svog vlasnika, a HP Inc. ga koristi pod licencom. Intel, Celeron, Pentium i Thunderbolt predstavljaju zaštitne znakove korporacije Intel ili njenih podružnica u SAD i/ili drugim zemljama. Windows je registrovani žig ili zaštitni znak korporacije Microsoft u SAD i/ili drugim zemljama. microSD logotip i microSD predstavljaju zaštitne znakove kompanije SD-3C LLC. USB Type-C° i USB-C® su registrovani žigovi organizacije USB Implementers Forum. DisplayPort™ i DisplayPort™ logotip predstavljaju zaštitne znakove u vlasništvu organizacije Video Electronics Standards Association (VESA) u SAD i drugim zemljama. Miracast® je registrovani žig organizacije Wi-Fi Alliance.

Ovde sadržane informacije podložne su promenama bez prethodne najave. Jedine garancije za HP proizvode i servise su utvrđene u okviru garantnih izjava koje dolaze uz takve proizvode ili servise. Ništa od objavljenog se može tumačiti kao postavka dodatne garancije. Kompanija HP neće odgovarati za ovde sadržane tehničke ili izdavačke greške.

Prvo izdanje: avgust 2020.

Broj dela dokumenta: M04045-E31

#### **Obaveštenje o proizvodu**

Ovaj vodič opisuje funkcije koje su zajedničke većini proizvoda. Neke funkcije možda nisu dostupne na vašem računaru.

Nisu sve funkcije dostupne u svim izdanjima ili verzijama operativnog sistema Windows. Sistemima će možda biti potreban nadograđeni i/ili posebno kupljeni hardver, upravljački programi, softver ili ažuriranje BIOS-a da bi se u potpunosti iskoristila funkcionalnost operativnog sistema Windows. Windows 10 se automatski ažurira i to je uvek omogućeno. ISP može da vam naplati naknadu, a moguće je i da će se s vremenom pojaviti i dodatni zahtevi za ažuriranja. Idite na <http://www.microsoft.com> za više detalja.

Da biste pristupili najnovijim vodičima za korisnike, idite na [http://www.hp.com/support,](http://www.hp.com/support) i pratite uputstva da biste pronašli svoj proizvod. Zatim izaberite stavku **Manuals**  (Priručnici).

#### **Uslovi za korišćenje softvera**

Instaliranjem, kopiranjem, preuzimanjem ili drugačijim korišćenjem bilo kog softverskog proizvoda unapred instaliranog na ovom računaru, prihvatate uslove HP ugovora o licenciranju sa krajnjim korisnikom (EULA). Ukoliko ne prihvatite ove uslove licenciranja, vaš jedini pravni lek jeste da se vrati čitav, nekorišćeni proizvod (hardver i softver) u roku od 14 dana radi punog refundiranja u skladu sa smernicama za refundiranje prodavca.

Obratite se prodavcu da biste dobili dodatne informacije ili podneli zahtev za potpunom refundacijom cene računara.

### **Bezbednosno upozorenje**

Umanjite mogućnost opekotina ili pregrevanja računara tako što ćete pratiti opisane prakse.

**UPOZORENJE!** Da biste smanjili mogućnost nastanka opekotina ili pregrevanja računara, nemojte ga držati direktno u krilu ili zaklanjati otvore za vazduh na računaru. Računar koristite samo na čvrstoj, ravnoj površini. Ne dozvolite da neka druga čvrsta površina, kao što je opcionalni štampač koji se nalazi pored, ili neka meka površina, kao što su jastuci, tepih ili odeća, blokira protok vazduha. Nemojte dozvoliti ni da adapter naizmenične struje tokom rada računara dođe u dodir sa kožom ili nekim mekim predmetom, kao što su jastuci, tepih ili odeća. Računar i adapter naizmenične struje usaglašeni su sa ograničenjima temperature površina kojima korisnik može da pristupi, a koje propisuju važeći bezbednosni standardi.

## **Postavka konfiguracije procesora (samo na pojedinim proizvodima)**

Važne informacije o konfiguracijama procesora.

**WAŽNO:** Konfiguracija pojedinih proizvoda obuhvata seriju procesora Intel® Pentium® N35xx/N37xx ili Celeron® N28xx/N29xx/N30xx/N31xx i operativni sistem Windows®. **Ako vaš računar ima navedenu**  konfiguraciju, nemojte menjati postavku konfiguracije procesora u datoteci msconfig.exe iz 4 ili 2 **procesora u 1 procesor.** Ako to uradite, računar se neće ponovo pokrenuti. Moraćete da izvršite uspostavljanje fabričkih vrednosti da biste vratili originalne postavke.

# Sadržaj

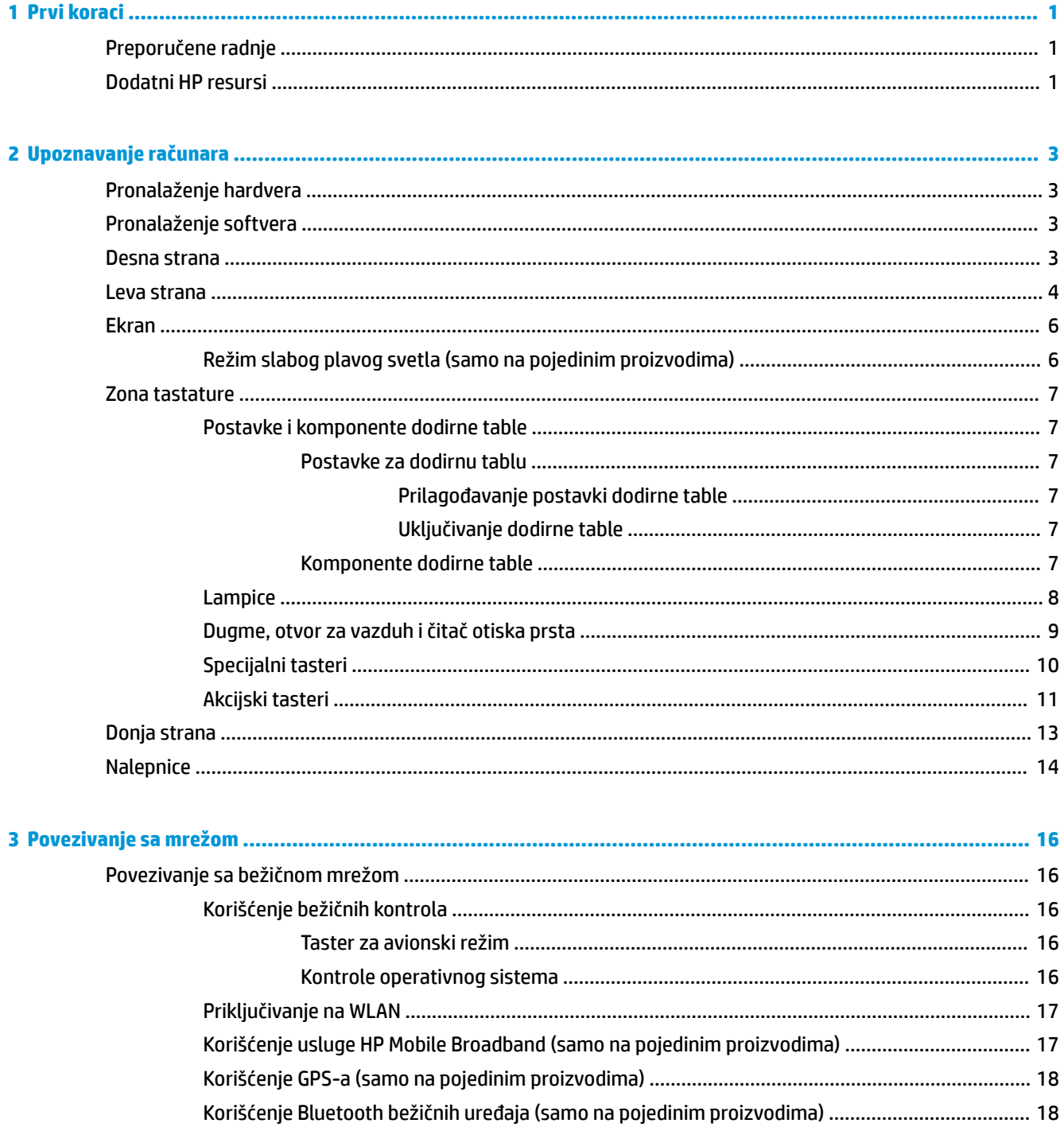

- 
- 

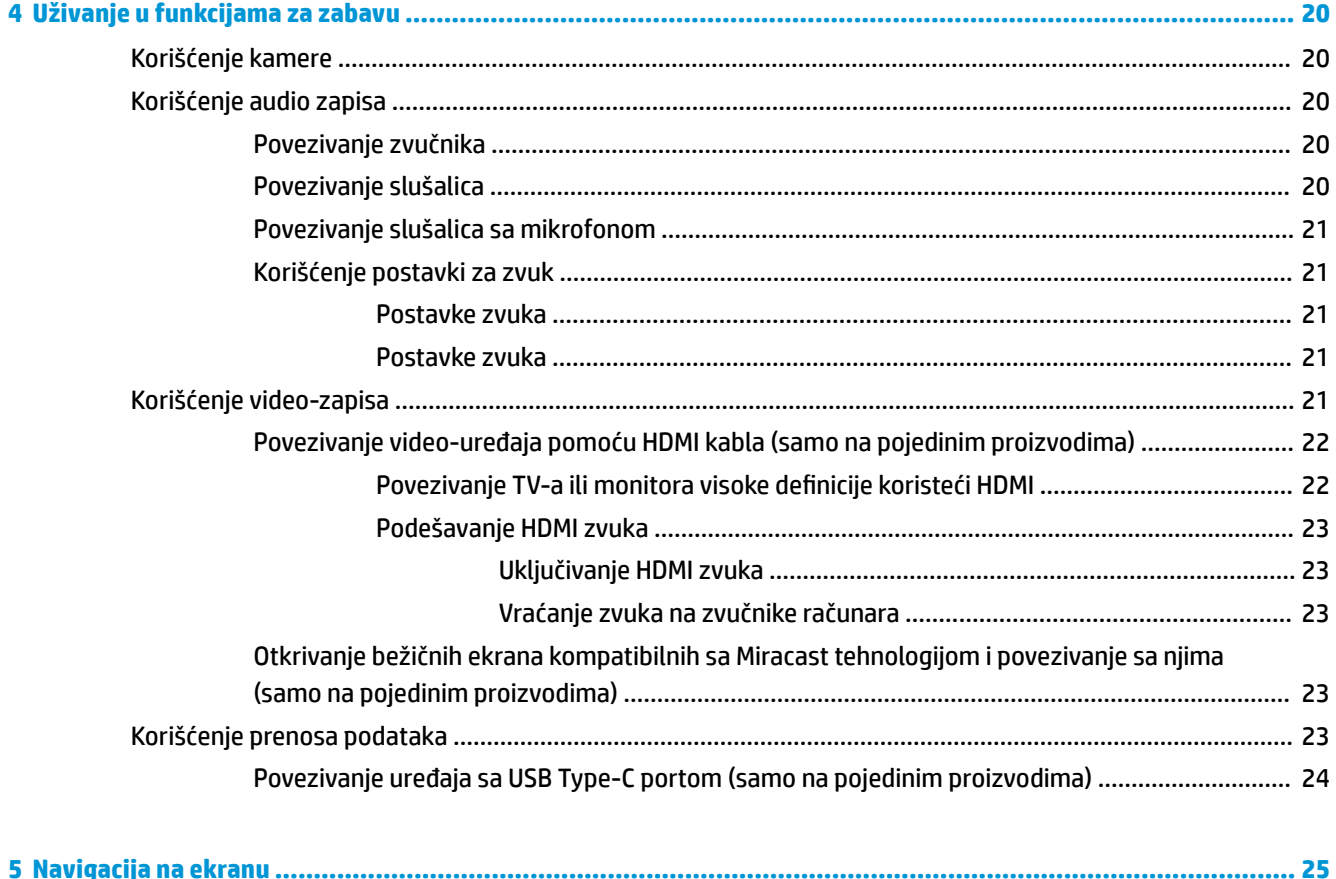

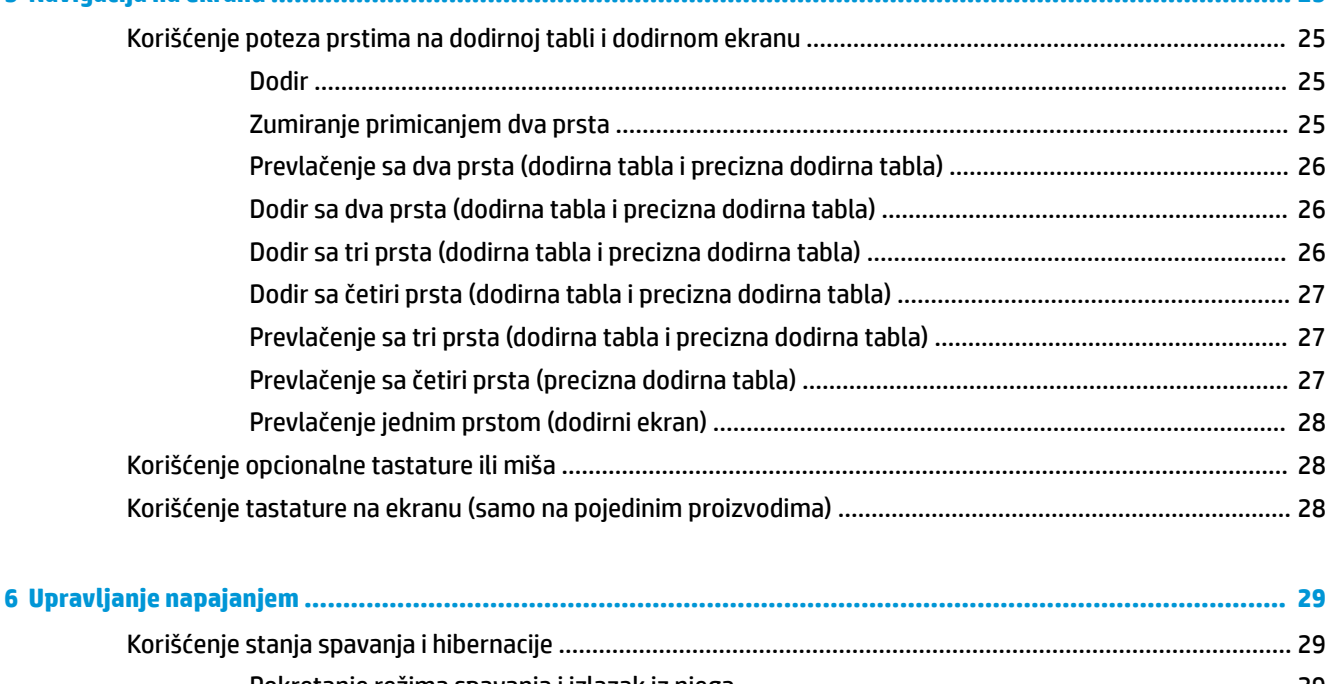

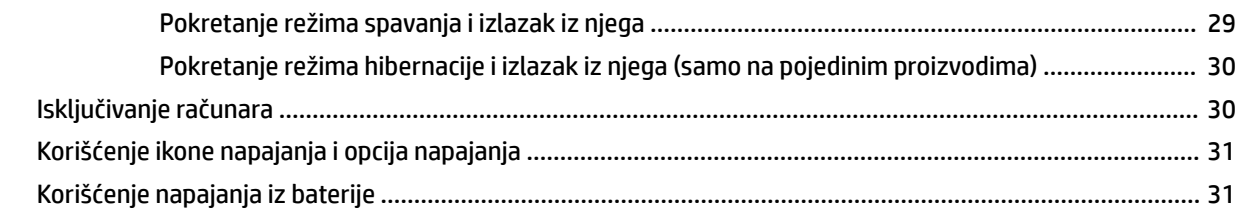

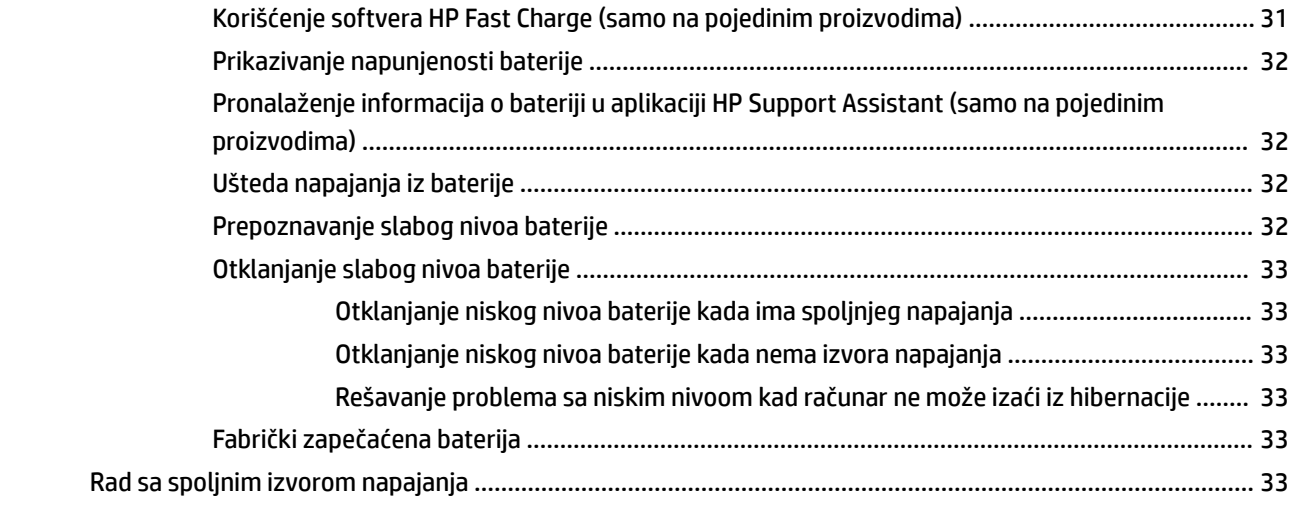

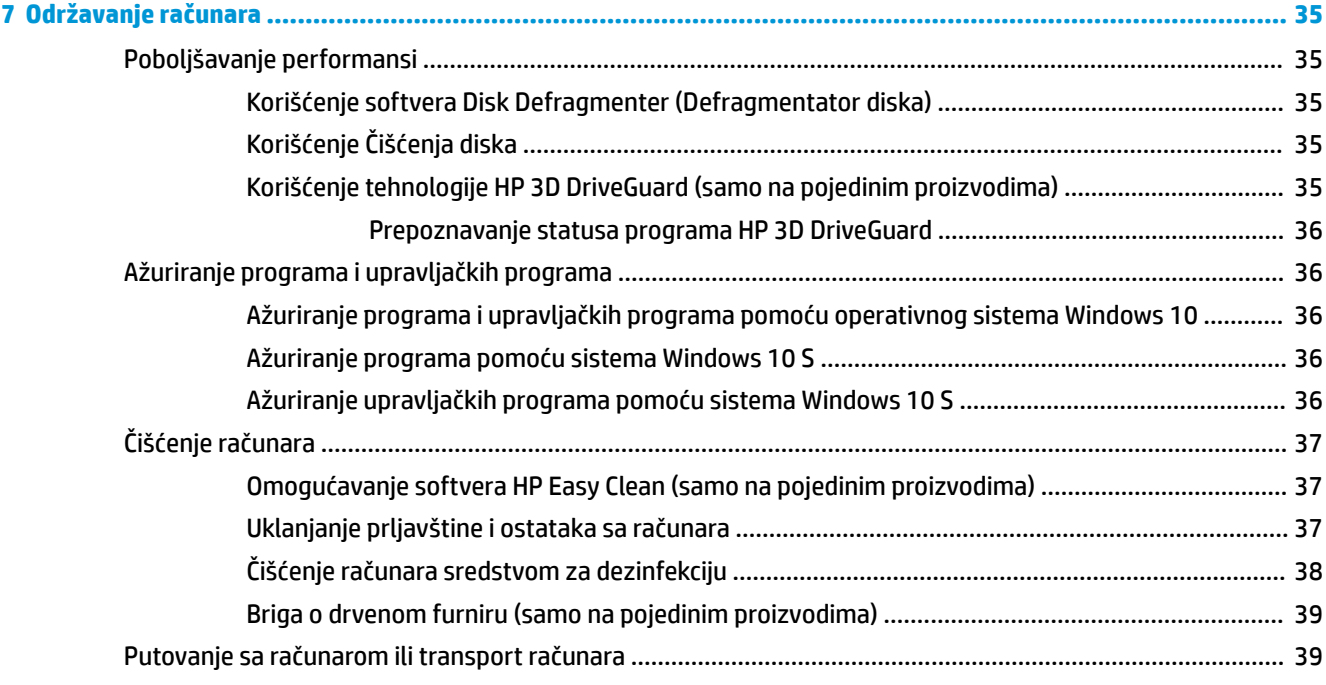

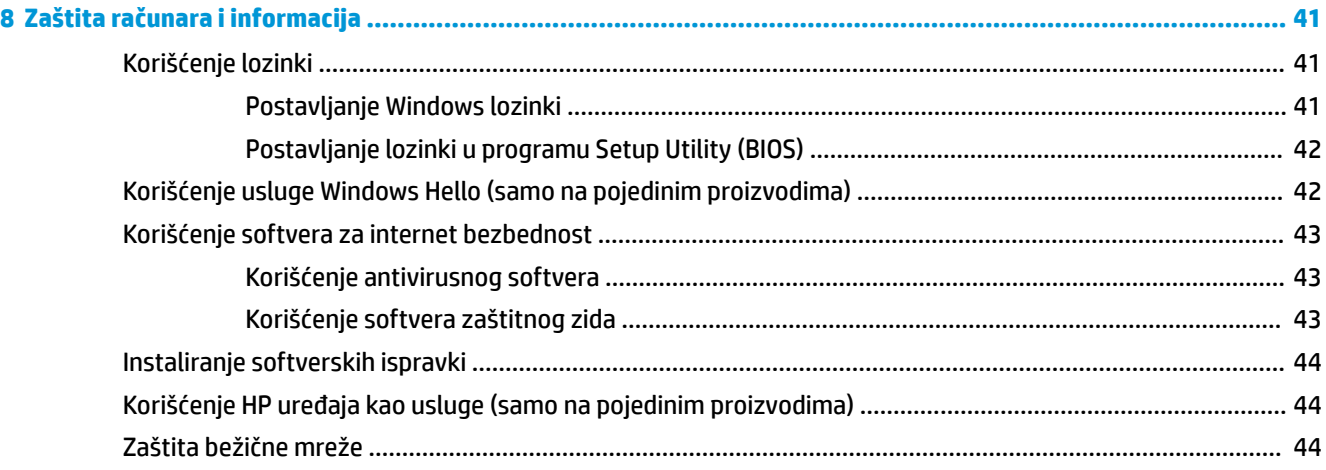

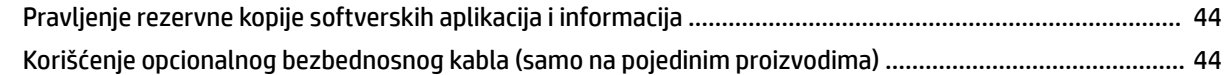

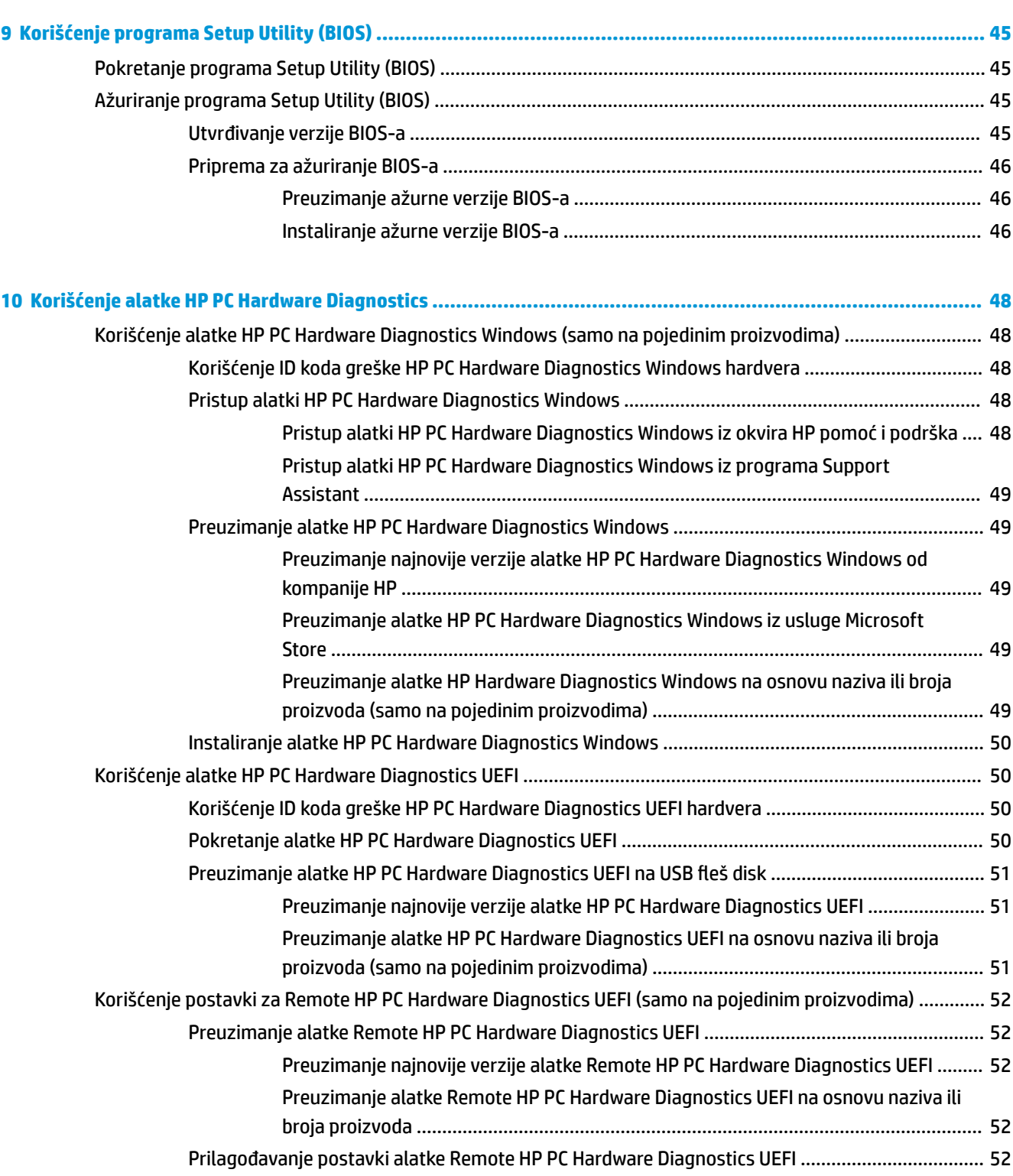

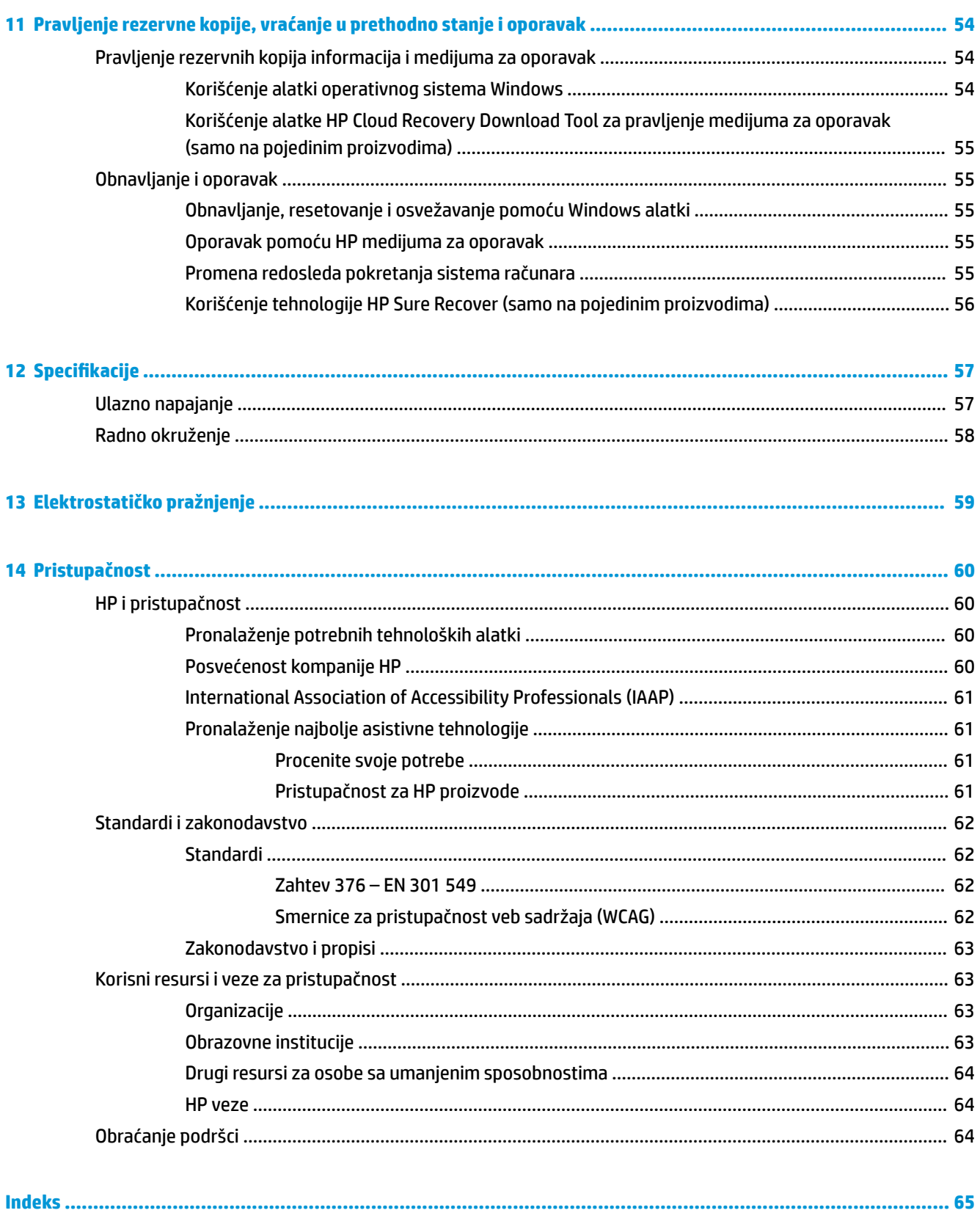

# <span id="page-12-0"></span>**1 Prvi koraci**

Ovaj računar predstavlja moćnu alatku za posao i zabavu, koja je osmišljena tako da ih unapredi.

Pročitajte ovo poglavlje da biste saznali koje radnje se preporučuju nakon podešavanja računara, koje zabavne stvari možete da radite na računaru i gde možete da pronađete dodatne resurse za HP.

## **Preporučene radnje**

Kada podesite i registrujete računar, preporučujemo vam sledeće korake da biste iskoristili svoju pametnu investiciju:

- Kreirajte medijume za oporavak da biste napravili rezervnu kopiju čvrstog diska. Pogledajte odeljak [Pravljenje rezervne kopije, vraćanje u prethodno stanje i oporavak](#page-65-0) na stranici 54.
- Ukoliko to još niste uradili, povežite računar sa žičnom ili bežičnom mrežom. Detaljnije informacije o tome potražite u odeljku [Povezivanje sa mrežom](#page-27-0) na stranici 16.
- Upoznajte se sa hardverom i softverom računara. Za više informacija pogledajte [Upoznavanje računara](#page-14-0) [na stranici 3](#page-14-0) i [Uživanje u funkcijama za zabavu](#page-31-0) na stranici 20.
- Ažurirajte ili kupite antivirusni softver. Pogledajte odeljak [Korišćenje antivirusnog softvera](#page-54-0) [na stranici 43](#page-54-0).
- **Pristupite aplikaciji HP Support Assistant** za brzu podršku na mreži, otvorite aplikaciju HP Support Assistant (samo na pojedinim proizvodima). HP Support Assistant optimizuje performanse računara i rešava probleme koristeći najnovija ažuriranja softvera, dijagnostičke alatke i vođenu pomoć. Otkucajte support u polju za pretragu na traci zadataka, a zatim izaberite stavku **HP Support Assistant**. Zatim izaberite opciju **Support** (Podrška).

## **Dodatni HP resursi**

Da biste pronašli resurse koji sadrže detalje o proizvodu, informacije "Kako da" i još mnogo toga, koristite ovu tabelu.

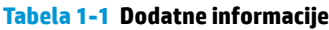

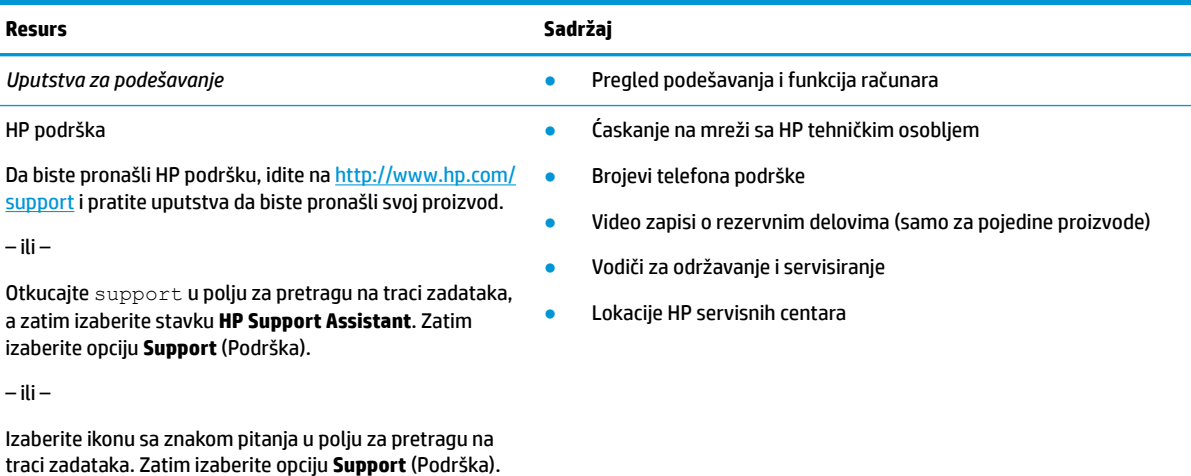

#### **Tabela 1-1 Dodatne informacije (nastavljeno)**

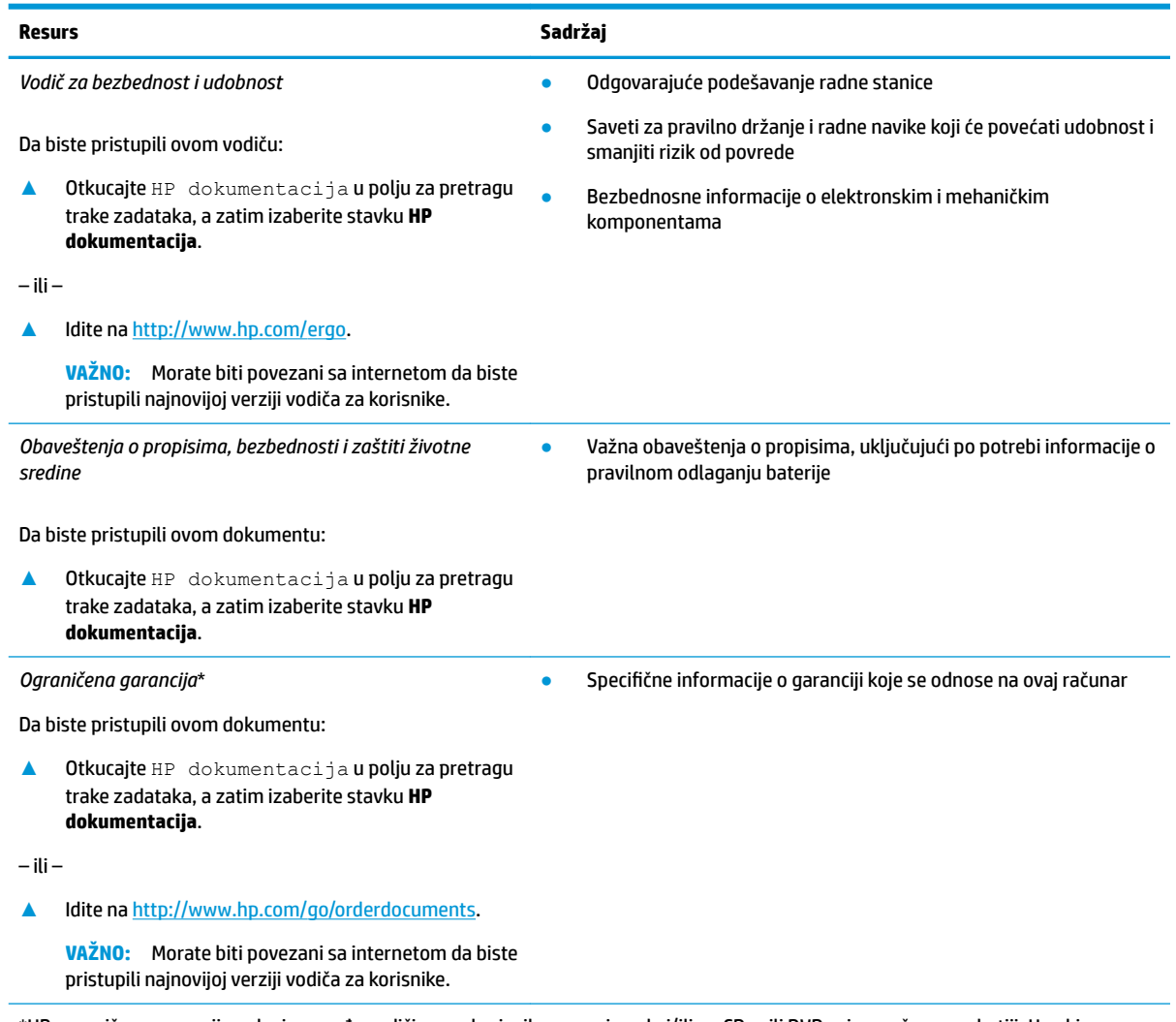

\*HP ograničena garancija nalazi se među vodičima za korisnike na proizvodu i/ili na CD-u ili DVD-u isporučenom u kutiji. U nekim zemljama ili regionima HP možda dostavlja odštampanu kopiju garancije u kutiji. Za zemlje ili regione u kojima se garancija ne obezbeđuje u štampanom obliku, možete zatražiti primerak sa adrese [http://www.hp.com/go/orderdocuments.](http://www.hp.com/go/orderdocuments) Za proizvode kupljene u oblasti Pacifièke Azije, možete pisati kompaniji HP na adresu POD, PO Box 161, Kitchener Road Post Office, Singapore 912006. Navedite naziv proizvoda, svoje ime, broj telefona i poštansku adresu.

# <span id="page-14-0"></span>**2 Upoznavanje računara**

Vaš računar sadrži vrhunske komponente. Ovo poglavlje pruža više informacija o komponentama, njihovim lokacijama i načinu rada.

## **Pronalaženje hardvera**

Da biste saznali koji hardver je instaliran na računaru, otkucajte upravljač uređajima u polju za pretragu na traci zadataka, a zatim izaberite aplikaciju **Upravljač uređajima**.

Da biste pronašli informacije o hardverskim komponentama sistema i broj verzije BIOS-a sistema, pritisnite kombinaciju tastera fn+esc (samo na pojedinim proizvodima).

## **Pronalaženje softvera**

Da biste saznali koji softver je instaliran na računaru, kliknite desnim tasterom miša na dugme **Start**, a zatim izaberite **Aplikacije i funkcije**.

## **Desna strana**

Prepoznajte komponente sa desne strane računara.

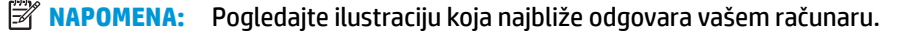

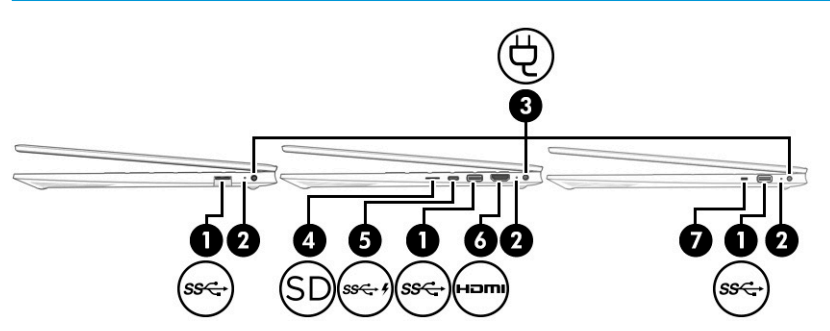

**Tabela 2-1 Komponente sa desne strane i njihovi opisi**

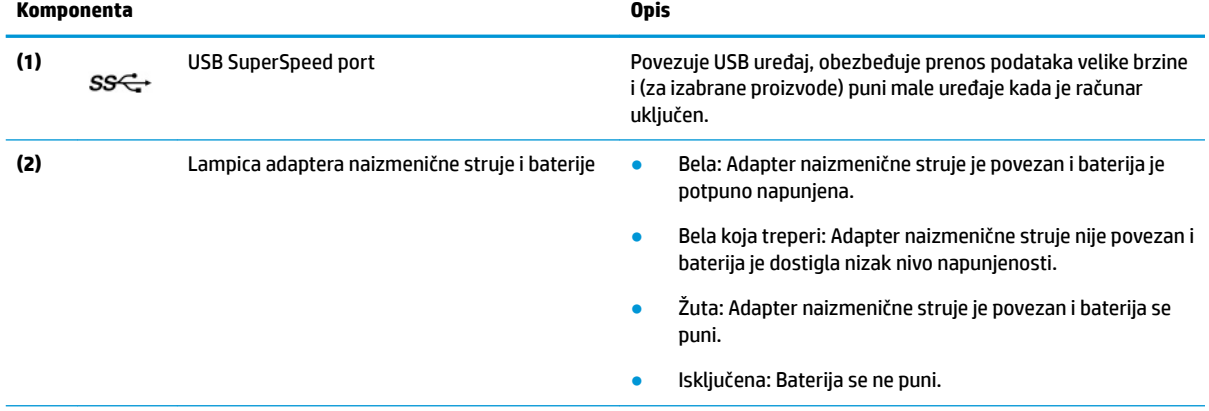

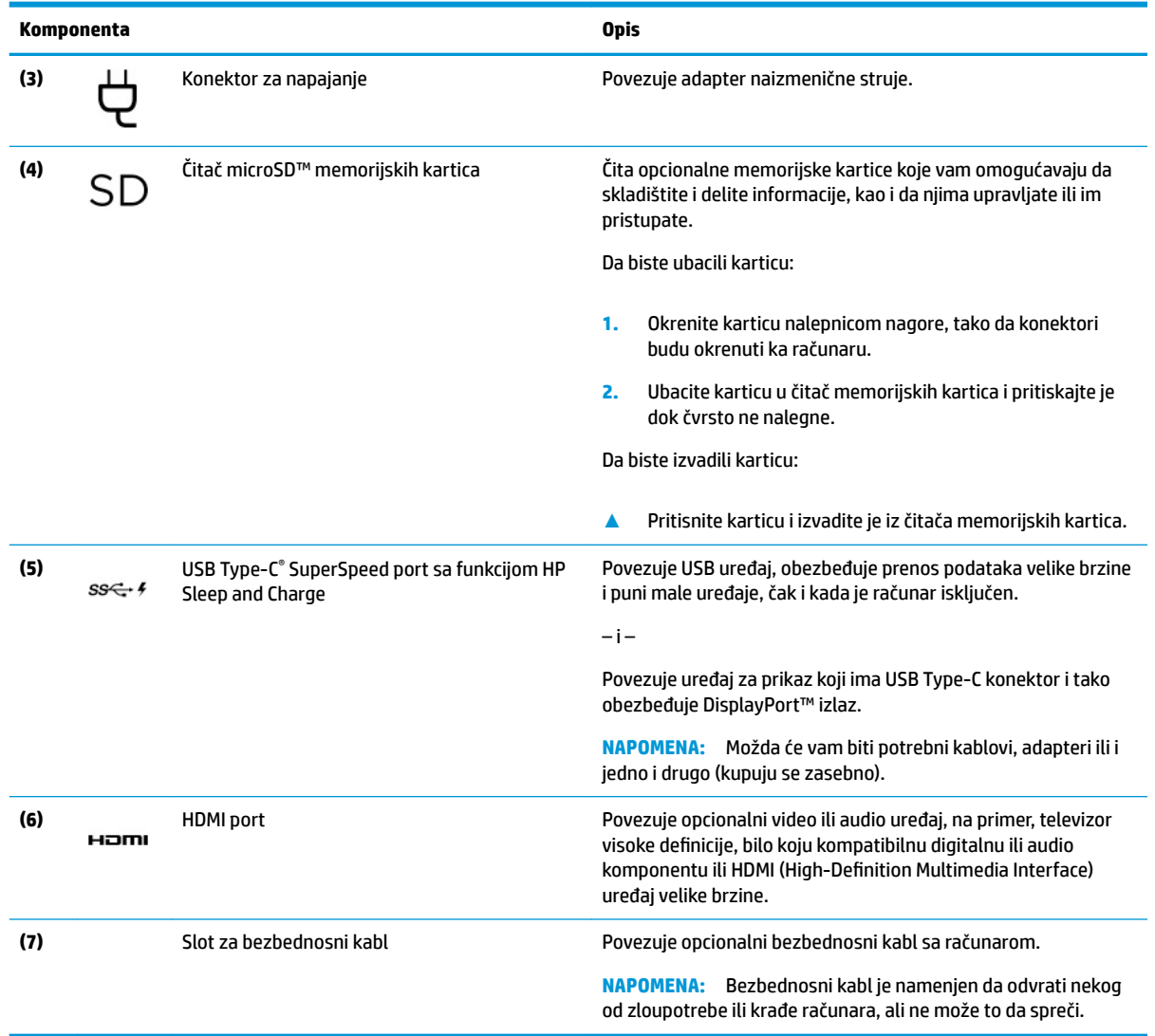

#### <span id="page-15-0"></span>**Tabela 2-1 Komponente sa desne strane i njihovi opisi (nastavljeno)**

## **Leva strana**

Prepoznajte komponente sa leve strane računara.

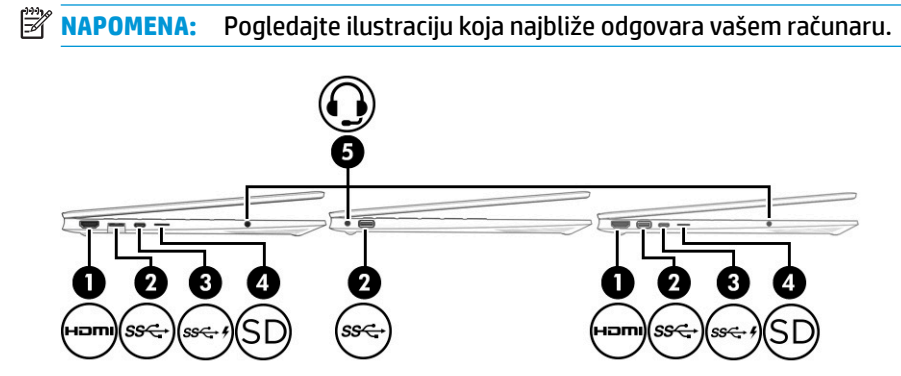

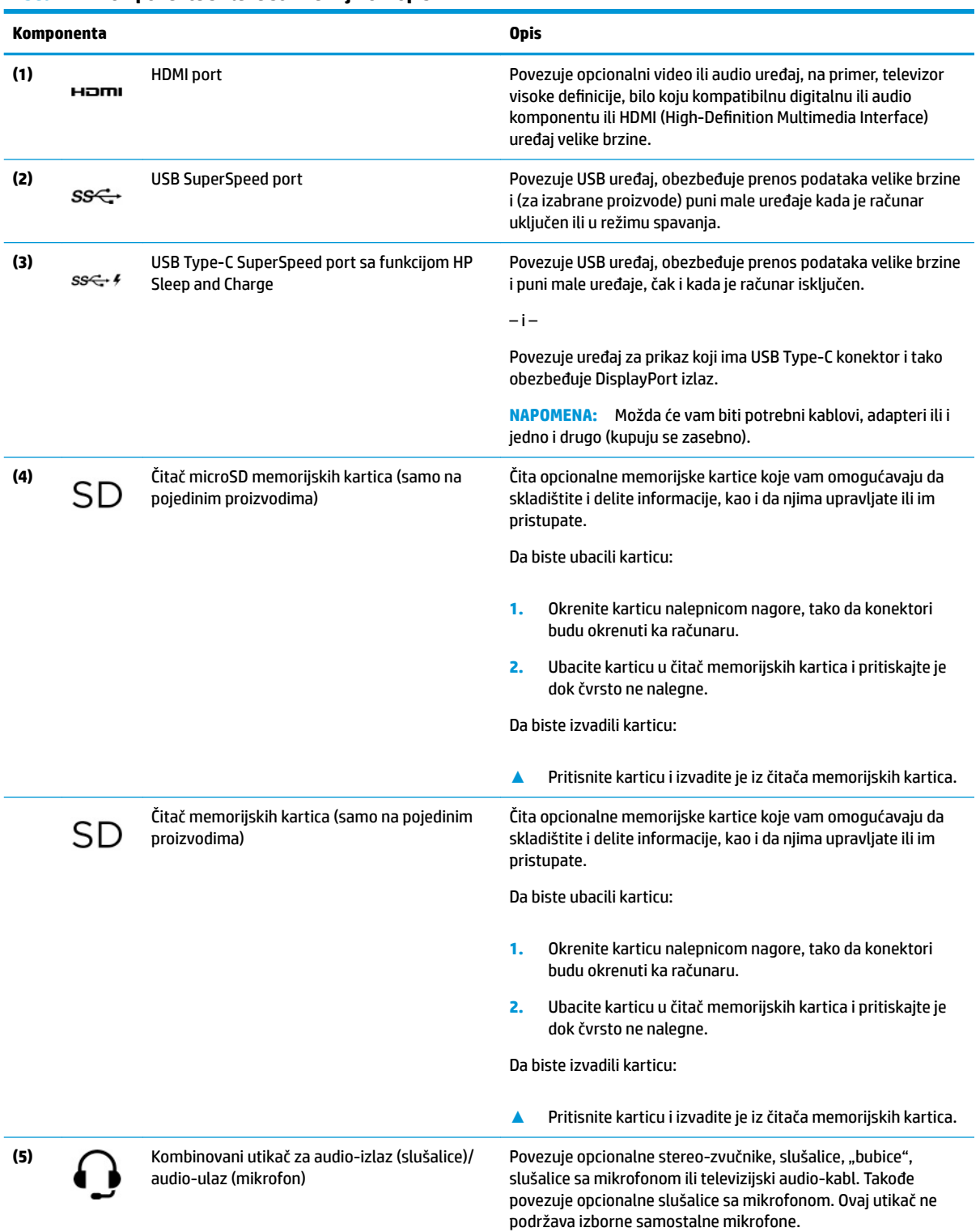

#### **Tabela 2-2 Komponente sa leve strane i njihovi opisi**

<span id="page-17-0"></span>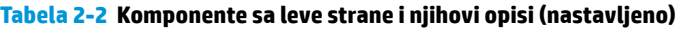

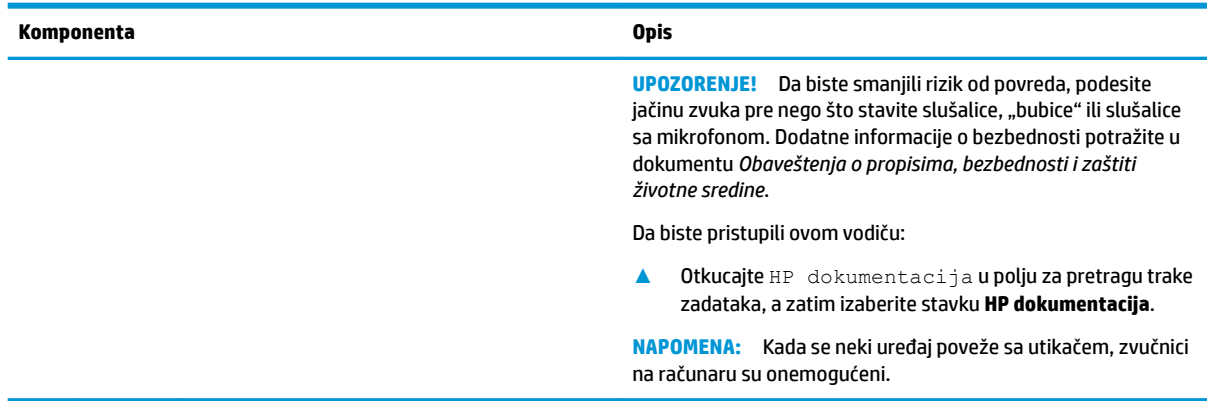

## **Ekran**

Ekran računara može da sadrži osnovne komponente kao što su zvučnici, antene, kamere i mikrofoni.

## **Režim slabog plavog svetla (samo na pojedinim proizvodima)**

Ekran računara se isporučuje iz fabrike u režimu slabog plavog svetla radi veće udobnosti i bezbednosti za vid. Pored toga, režim slabog plavog svetla automatski prilagođava emitovanje plavog svetla pri korišćenju računara noću ili za čitanje.

**UPOZORENJE!** Da biste umanjili rizik od zadobijanja ozbiljne povrede, pročitajte *Vodič za bezbednost i udobnost*. U njemu su opisani pravilno konfigurisanje radne stanice i pravilno držanje korisnika računara, kao i njihove zdravstvene i radne navike. *Vodič za bezbednost i udobnost* takođe sadrži važne informacije o električnoj i mehaničkoj bezbednosti. *Vodič za bezbednost i udobnost* dostupan je na vebu na <http://www.hp.com/ergo>.

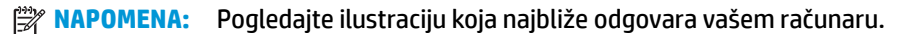

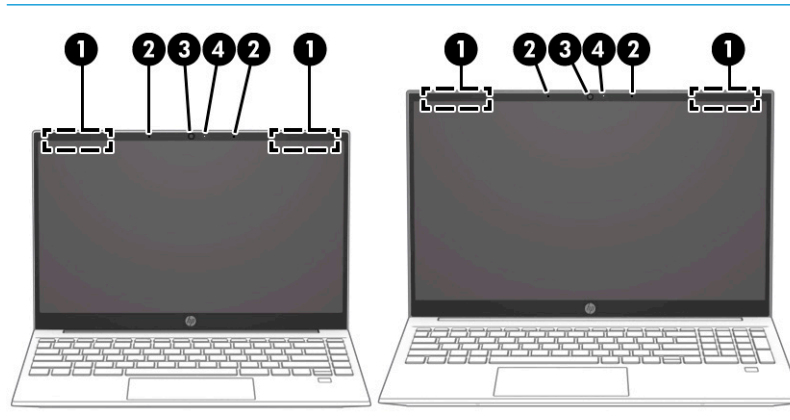

**Tabela 2-3 Komponente ekrana i njihovi opisi**

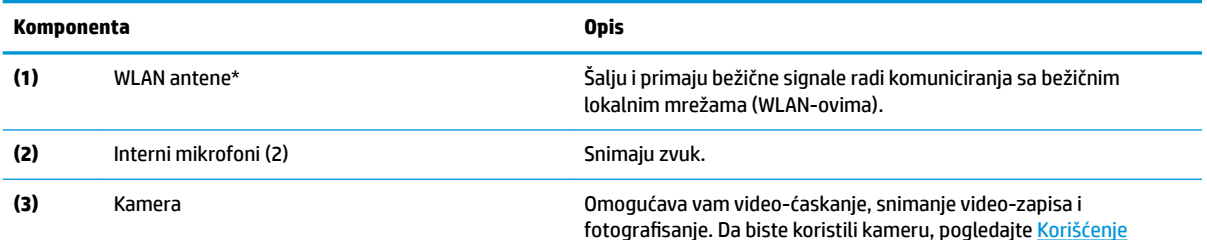

<span id="page-18-0"></span>**Tabela 2-3 Komponente ekrana i njihovi opisi (nastavljeno)**

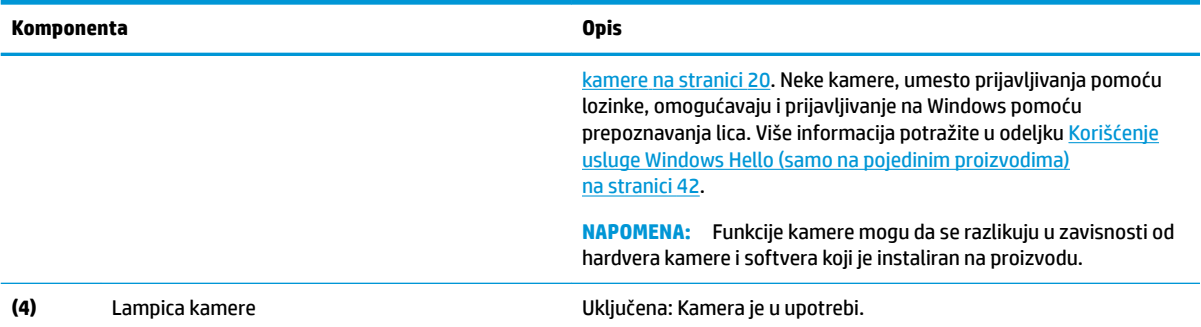

\*Antene nisu vidljive sa spoljne strane računara. Radi optimalnog prenosa uklonite sve prepreke iz oblasti neposredno oko antena.

Obaveštenja o propisima koja se tiču bežične veze potražite u odeljku koji se odnosi na vašu zemlju ili region u vodiču *Obaveštenja o propisima, bezbednosti i zaštiti životne sredine*.

Da biste pristupili ovom vodiču:

**▲** Otkucajte HP dokumentacija u polju za pretragu trake zadataka, a zatim izaberite stavku **HP dokumentacija**.

## **Zona tastature**

Tastature mogu da se razlikuju u zavisnosti od jezika.

### **Postavke i komponente dodirne table**

Naučite postavke i komponente dodirne table

#### **Postavke za dodirnu tablu**

Saznajte kako da prilagodite postavke dodirne table.

#### **Prilagođavanje postavki dodirne table**

Koristite ove korake da biste prilagodili postavke i pokrete dodirne table.

- **1.** Otkucajte postavke dodirne table u polju za pretragu na traci zadataka, a zatim pritisnite enter.
- **2.** Odaberite postavku.

#### **Uključivanje dodirne table**

Pratite ove korake da biste uključili dodirnu tablu.

- **1.** Otkucajte postavke dodirne table u polju za pretragu na traci zadataka, a zatim pritisnite enter.
- **2.** Pomoću spoljašnjeg miša kliknite na dugme **dodirna tabla**.

Ako ne koristite dodatnog miša, pritiskajte taster Tab dok se pokazivač ne zaustavi na dugmetu **dodirna tabla**. Zatim pritisnite taster razmaknica da biste izabrali dugme.

#### **Komponente dodirne table**

Prepoznajte komponente dodirne table.

<span id="page-19-0"></span>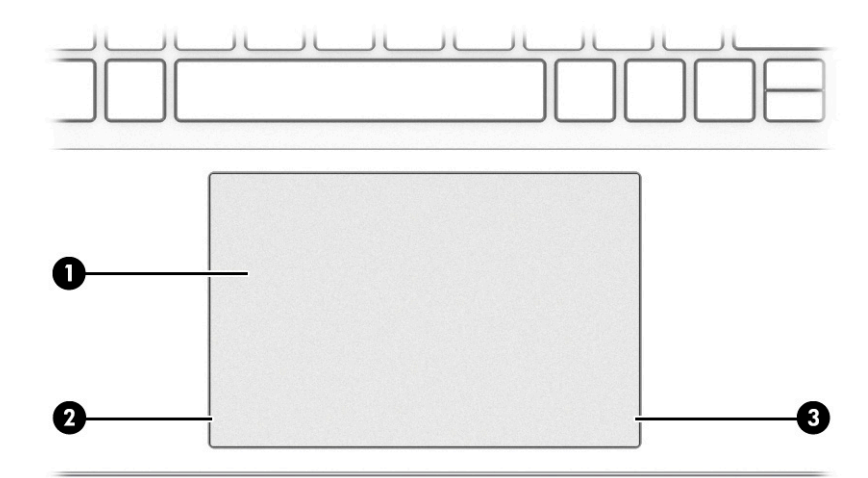

**Tabela 2-4 Komponente dodirne table i njihovi opisi**

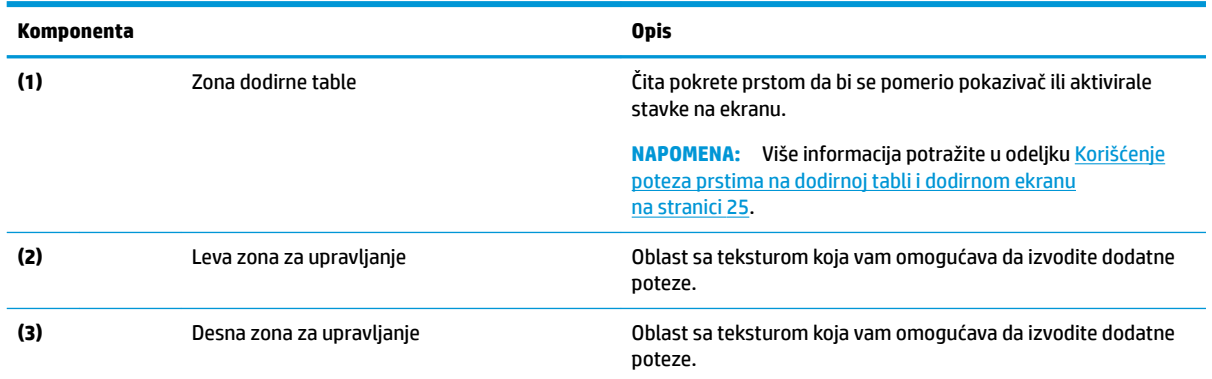

## **Lampice**

Prepoznajte lampice na računaru.

**W** NAPOMENA: Pogledajte ilustraciju koja najbliže odgovara vašem računaru.

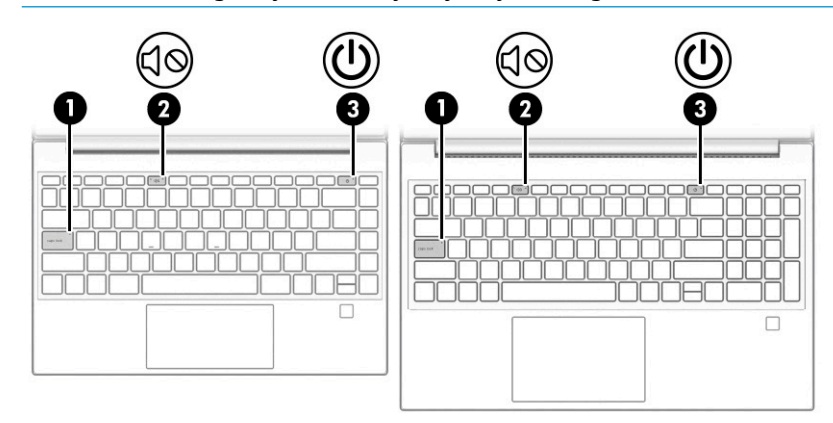

#### **Tabela 2-5 Lampice i njihovi opisi**

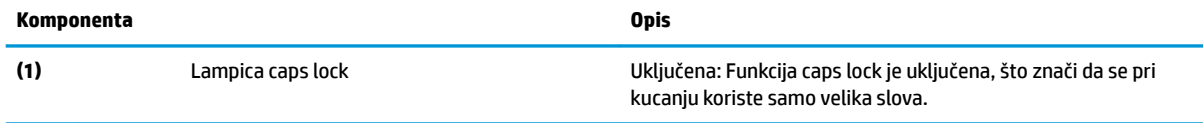

<span id="page-20-0"></span>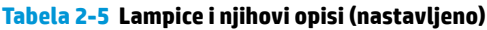

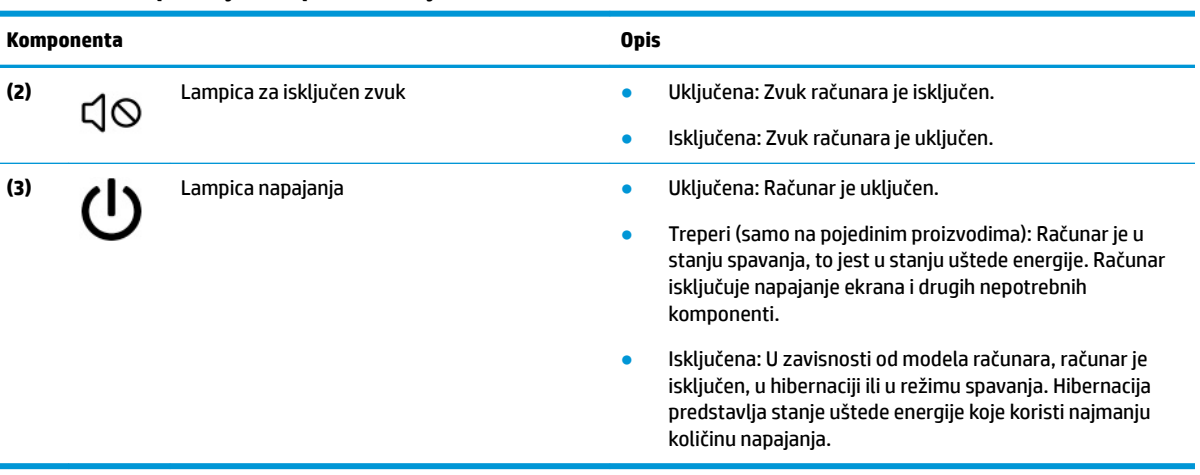

### **Dugme, otvor za vazduh i čitač otiska prsta**

Prepoznajte dugme računara, otvor za vazduh i čitač otiska prsta.

**W NAPOMENA:** Pogledajte ilustraciju koja najbliže odgovara vašem računaru.

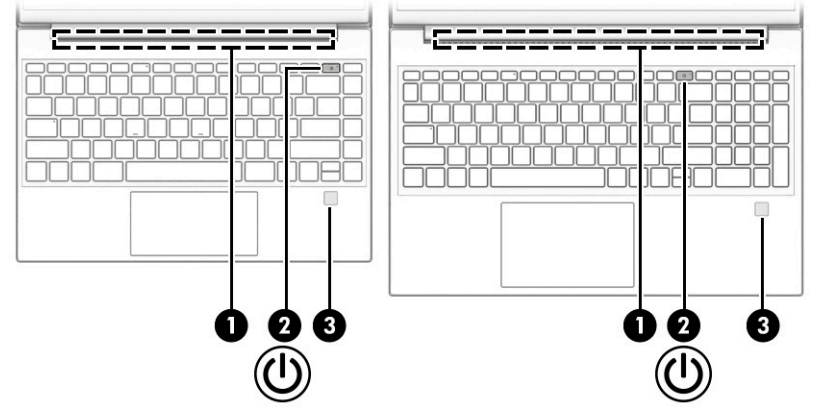

Čitači otiska prsta, koji omogućavaju prijavljivanje pomoću otiska prsta, mogu da se nalaze na dodirnoj tabli, na bočnoj tabli računara ili na gornjem poklopcu ispod tastature.

**VAŽNO:** Da biste proverili da li vaš računar podržava prijavljivanje pomoću čitača otiska prsta, otkucajte Opcije za prijavljivanje u polju za pretragu na traci zadataka i pratite uputstva na ekranu. Ako **čitač otiska prsta** nije naveden kao opcija, računar nema čitač otiska prsta.

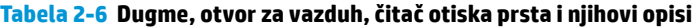

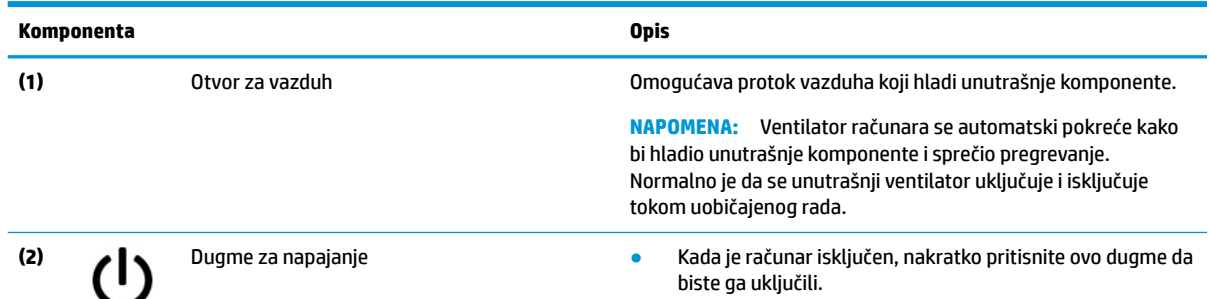

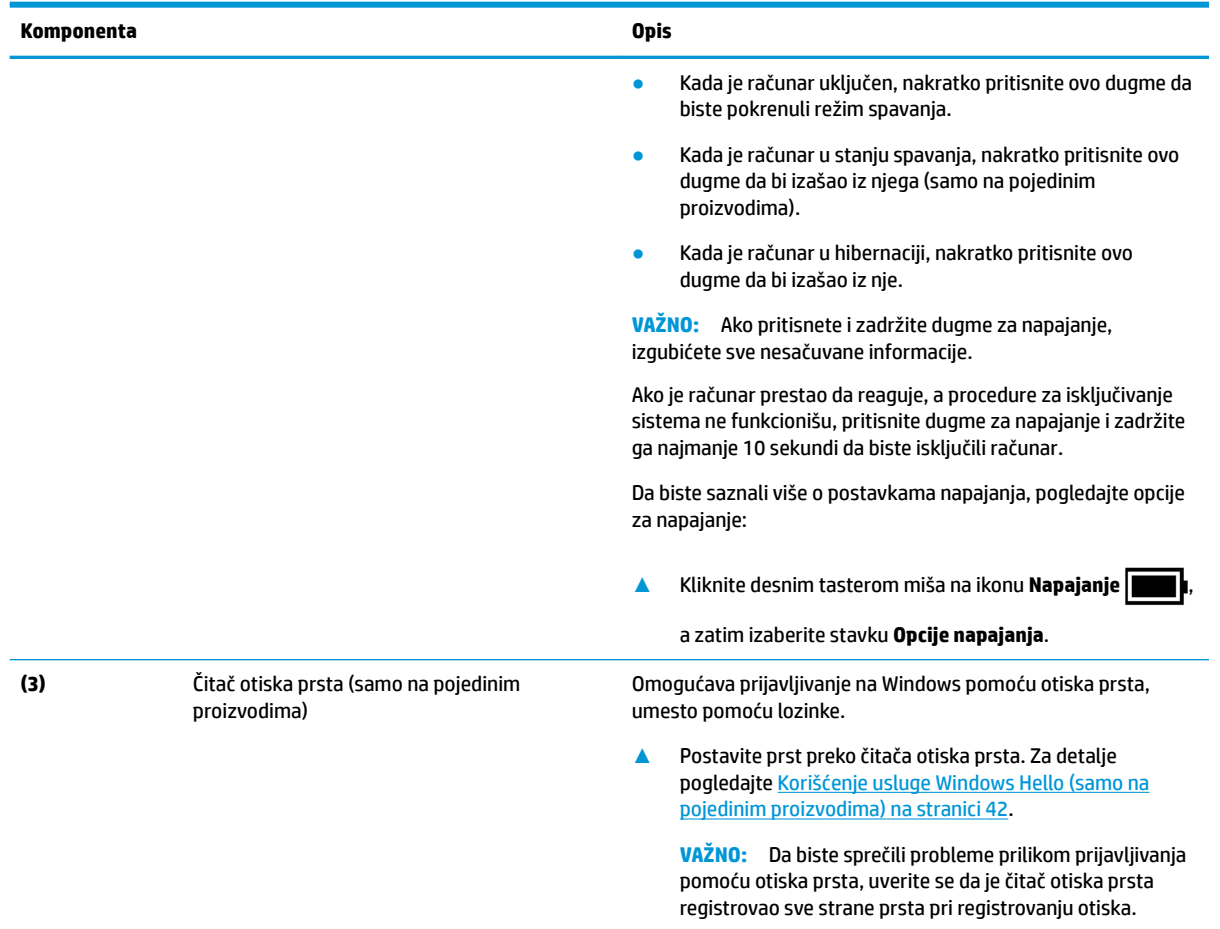

#### <span id="page-21-0"></span>**Tabela 2-6 Dugme, otvor za vazduh, čitač otiska prsta i njihovi opisi (nastavljeno)**

## **Specijalni tasteri**

Prepoznajte specijalne tastere.

**EZ NAPOMENA:** Pogledajte ilustraciju koja najbliže odgovara vašem računaru.

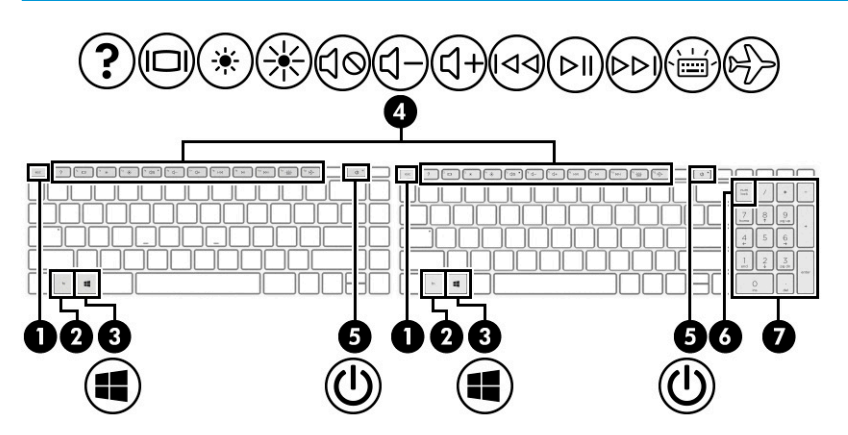

#### <span id="page-22-0"></span>**Tabela 2-7 Specijalni tasteri i njihovi opisi**

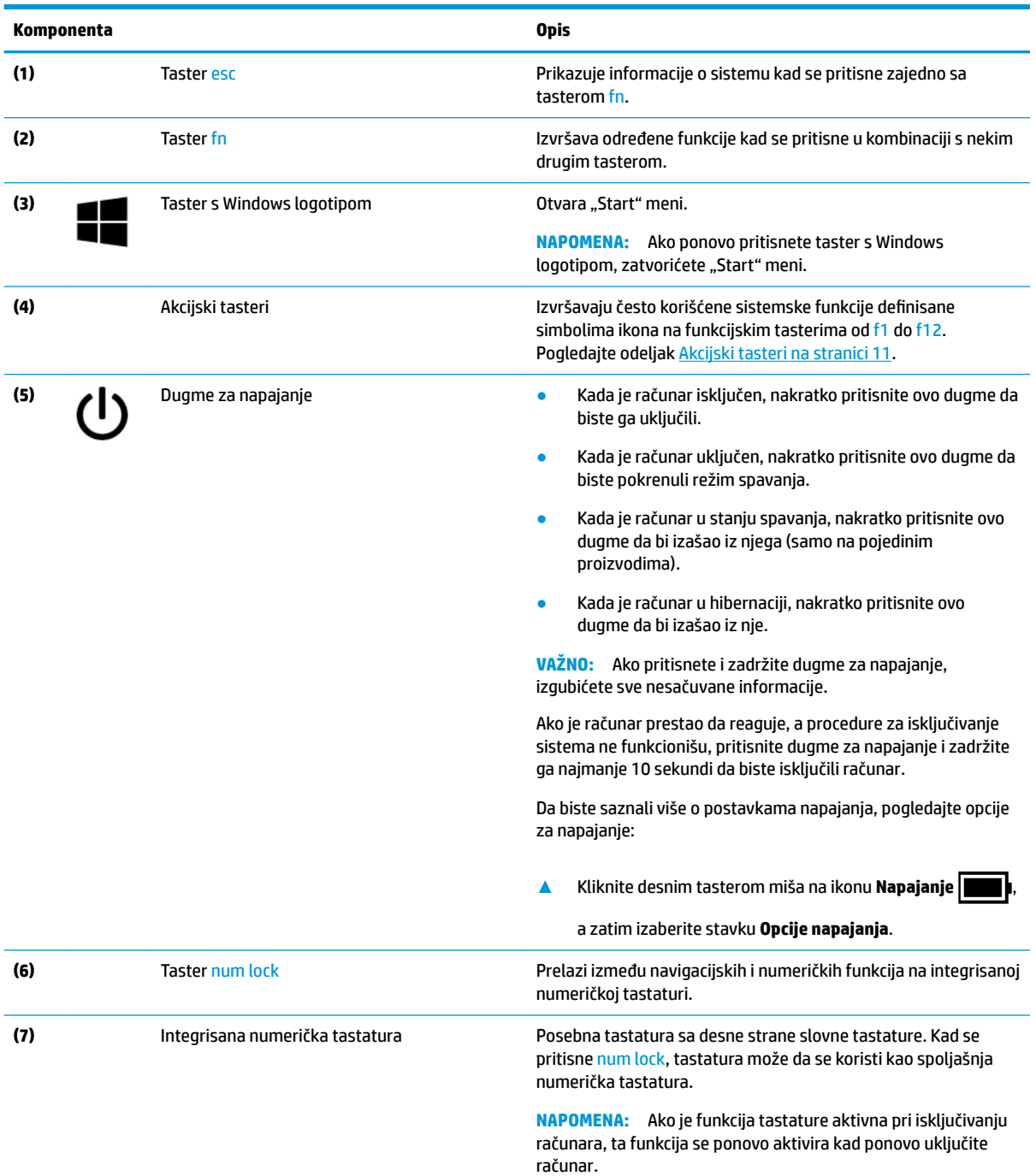

## **Akcijski tasteri**

Prepoznajte akcijske tastere.

Akcijski tasteri izvršavaju često korišćene sistemske funkcije definisane simbolima ikona od f1 do f12. Akcijski tasteri se razlikuju u zavisnosti od računara.

**▲** Da biste koristili neki akcijski taster, pritisnite ga i zadržite.

### **NAPOMENA:** Na nekim proizvodima morate da pritisnete taster fn, u kombinaciji sa akcijskim tasterom.

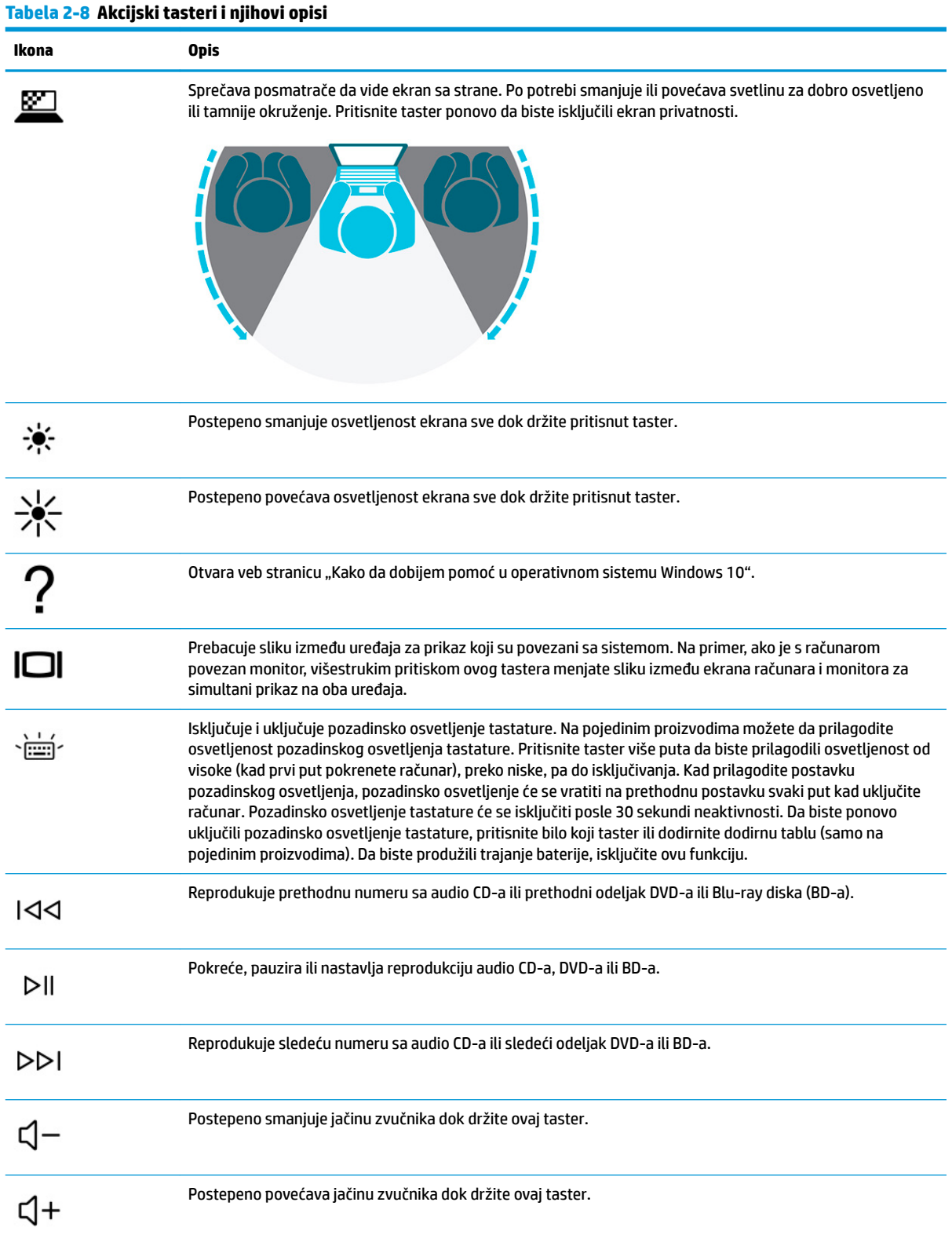

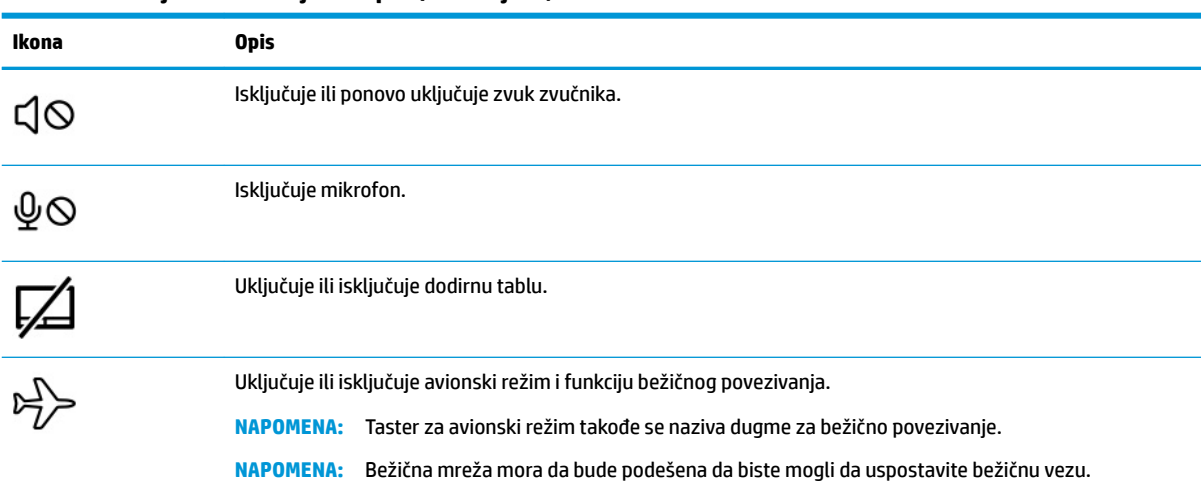

#### <span id="page-24-0"></span>**Tabela 2-8 Akcijski tasteri i njihovi opisi (nastavljeno)**

## **Donja strana**

Prepoznajte komponente sa donje strane.

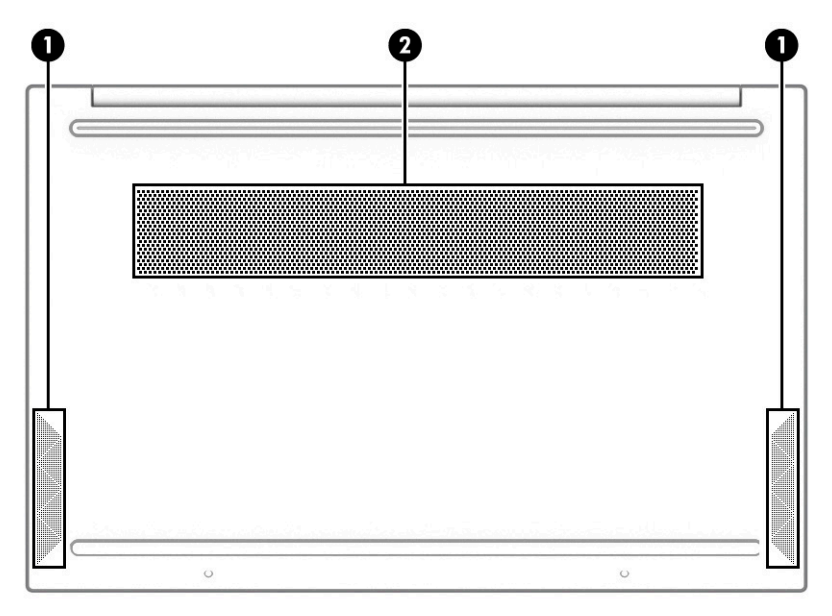

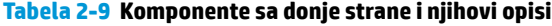

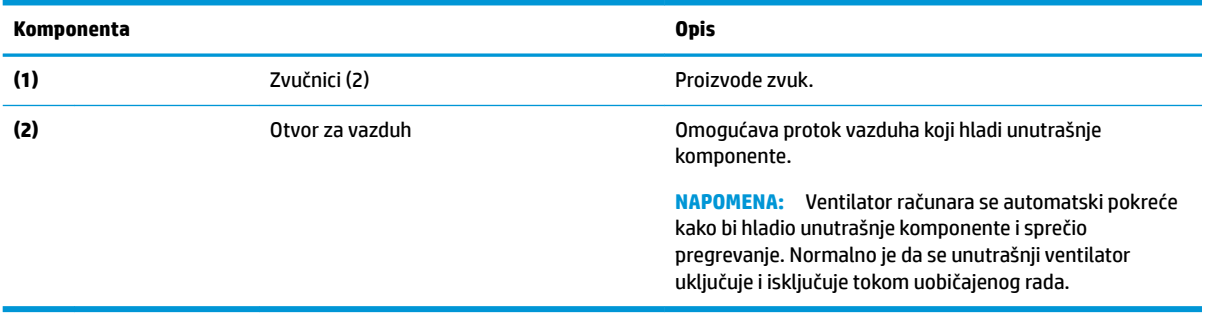

## <span id="page-25-0"></span>**Nalepnice**

Nalepnice zalepljene na računar pružaju informacije koje vam mogu zatrebati kad rešavate probleme sa sistemom ili kad nosite računar na put u inostranstvo. Nalepnice mogu da budu papirne ili odštampane na proizvodu.

**VAŽNO:** Proverite sledeće lokacije za nalepnice opisane u ovom odeljku: s donje strane računara, unutar odeljka za bateriju, ispod zaštitnog poklopca, sa zadnje strane ekrana ili na dnu postolja tableta.

● Servisna nalepnica – pruža važne informacije za identifikovanje računara. Kad se obraćate podršci, možda će vam biti zatražen serijski broj, broj proizvoda ili broj modela. Pronađite te informacije pre nego što se obratite podršci.

Servisna nalepnica će ličiti na neki od primera prikazanih u nastavku. Pogledajte ilustraciju koja najbliže odgovara servisnoj nalepnici na vašem računaru.

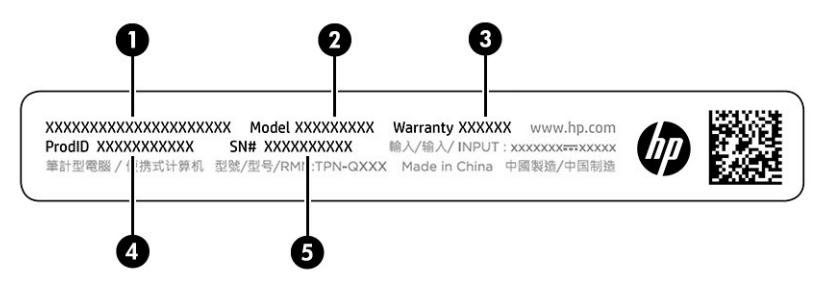

#### **Tabela 2-10 Komponente servisne nalepnice**

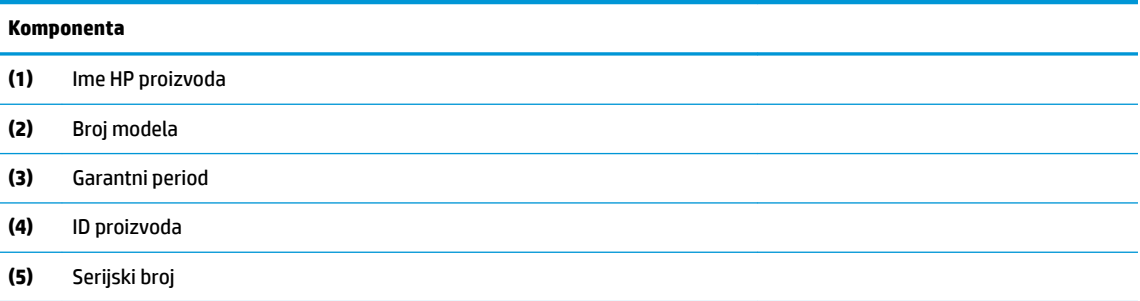

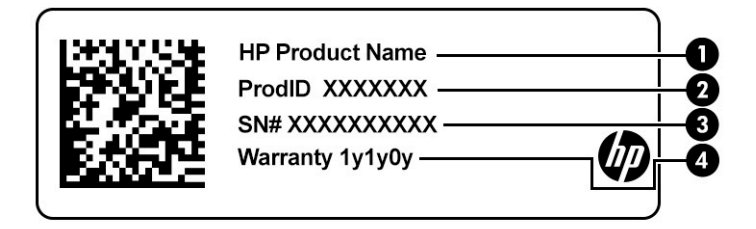

#### **Tabela 2-11 Komponente servisne nalepnice**

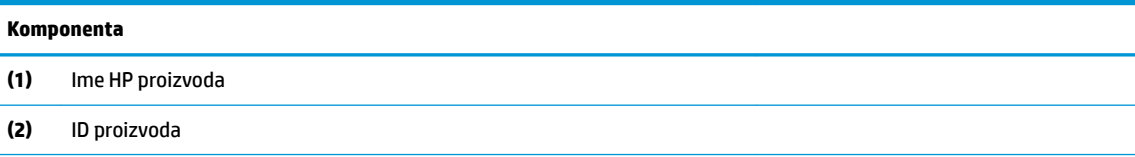

#### **Tabela 2-11 Komponente servisne nalepnice (nastavljeno)**

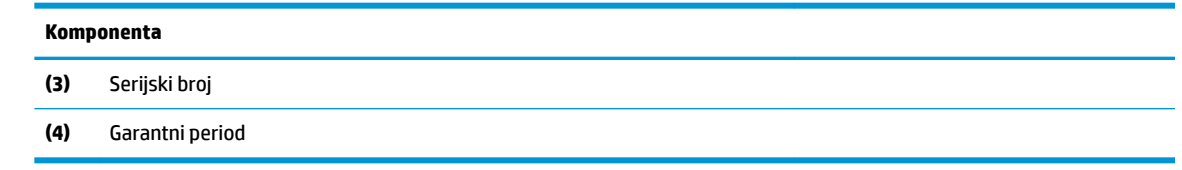

- Nalepnice sa propisima sadrže informacije o propisima koji se odnose na računar.
- Nalepnice certifikata bežične veze pružaju informacije o opcionalnim bežičnim uređajima i oznakama saglasnosti nekih zemalja ili regiona u kojima je korišćenje tih uređaja odobreno.

# <span id="page-27-0"></span>**3 Povezivanje sa mrežom**

Računar možete da nosite svuda sa sobom. Ali čak i od kuće možete da istražite svet i pristupite informacijama koje nude milioni veb-lokacija pomoću svog računara i ožičene ili bežične mrežne veze. Ovo poglavlje vam pomaže da se povežete s tim svetom.

**WAPOMENA:** U većini zemalja Wi-Fi veze podržavaju 802.11ax brzinu, koja je poznata i kao Wi-Fi 6. Ova funkcija nije podržana u svim zemljama u kojima Wi-Fi postavke moraju da budu optimizovane u skladu sa lokalnim zahtevima vezanim za propise (802.11ac).

## **Povezivanje sa bežičnom mrežom**

Računar može biti opremljen jednim ili više bežičnih uređaja.

- WLAN uređaj povezuje računar sa bežičnim lokalnim mrežama (često se nazivaju Wi-Fi mreže, bežične LAN ili WLAN mreže) u poslovnim prostorima, vašem domu i na javnim mestima poput aerodroma, restorana, kafiâa, hotela i univerziteta. WLAN uređaj u računaru komunicira sa bežičnom mrežnom skretnicom ili pristupnom tačkom za bežično povezivanje, koje se prodaju zasebno.
- HP Mobile Broadband modul omogućava vam da se bežično povezujete preko bežične regionalne mreže (WWAN) na mnogo većoj oblasti. Operateri mobilne mreže instaliraju bazne stanice (nalik tornjevima za mobilne telefone) na velikim geografskim područjima, što efikasno obezbeđuje pokrivenost u državama, regionima ili čak u celim zemljama.
- Bluetooth® uređaj kreira ličnu mrežu (PAN) za povezivanje sa drugim uređajima omogućenim za Bluetooth poput računara, telefona, štampača, slušalica, zvučnika i kamera. U PAN mreži svaki uređaj komunicira direktno s drugim uređajima, a uređaji moraju biti relativno blizu – obično do 10 m (oko 33 stope) jedni od drugih.

### **Korišćenje bežičnih kontrola**

Pomoću sledećih funkcija možete kontrolisati bežične uređaje na računaru.

- Taster za avionski režim (naziva se i *taster za bežičnu vezu* ili *dugme za bežično povezivanje*)
- Kontrole operativnog sistema

#### **Taster za avionski režim**

Računar može da ima taster za avionski režim, jedan ili više bežičnih uređaja i jednu ili dve lampice bežične veze. Svi bežični uređaji na računaru fabrički su omogućeni.

Lampica bežične veze pokazuje ukupno stanje vaših bežičnih uređaja, a ne njihov pojedinačni status.

#### **Kontrole operativnog sistema**

Centar za mrežu i deljenje omogućava podešavanje veze ili mreže, povezivanje sa mrežom i dijagnostiku i rešavanje problema sa mrežom.

Da biste koristili kontrole operativnog sistema:

Kliknite desnim tasterom miša na ikonu statusa mreže na traci zadataka, a zatim izaberite stavku **Otvori postavke mreže i interneta**.

<span id="page-28-0"></span>– ili –

Izaberite ikonu statusa mreže na traci zadataka, a zatim izaberite stavku **Postavke mreže i interneta**.

### **Priključivanje na WLAN**

Da biste mogli da se povežete sa WLAN mrežom pomoću ove procedure, prvo morate da podesite pristup internetu.

**X NAPOMENA:** Kad podešavate pristup internetu kod kuće, morate otvoriti nalog kod dobavljača internet usluga (ISP). Da biste kupili internet uslugu i modem, obratite se lokalnom dobavljaču internet usluga. Dobavljač internet usluga pomoći će vam da postavite modem, instalirate mrežni kabl kako biste povezali bežičnu mrežnu skretnicu i modem i testirate internet uslugu.

- **1.** Uverite se da je WLAN uređaj uključen.
- **2.** Izaberite ikonu statusa mreže na traci zadataka, a zatim se povežite sa nekom od dostupnih mreža.

Ako je WLAN mreža sa omogućenim bezbednosnim opcijama, od vas se zahteva da unesete bezbednosni kôd. Unesite kôd i izaberite **Dalje** da biste dovršili uspostavljanje veze.

- **WAPOMENA:** Ako na spisku nema WLAN mreža, možda se nalazite van dometa bežične mrežne skretnice ili pristupne tačke.
- **EX NAPOMENA:** Ako ne vidite WLAN s kojim želite da se povežete:

Kliknite desnim tasterom miša na ikonu statusa mreže na traci zadataka, a zatim izaberite stavku **Otvori postavke mreže i interneta**.

– ili –

Izaberite ikonu statusa mreže na traci zadataka, a zatim izaberite stavku **Postavke mreže i interneta**.

U okviru **Promena postavki mreže** izaberite **Centar za mrežu i deljenje**.

Izaberite stavku **Podešavanje nove veze ili mreže**.

Prikazuje se lista sa opcijama koja vam omogućava da ručno potražite mrežu i povežete se s njom ili da napravite novu mrežnu vezu.

**3.** Pratite uputstva na ekranu da biste dovršili povezivanje.

Nakon uspostavljanja veze, kliknite desnim tasterom miša na ikonu statusa mreže na desnom kraju trake zadataka da biste proverili ime i status veze.

**NAPOMENA:** Funkcionalni domet (koliko daleko vaši bežični signali putuju) zavisi od primene WLAN-a, proizvođača usmerivača i smetnji od drugih elektronskih uređaja ili strukturalnih prepreka, poput zidova i podova.

### **Korišćenje usluge HP Mobile Broadband (samo na pojedinim proizvodima)**

HP Mobile Broadband računar ima ugrađenu podršku za mobilne veze širokog propusnog opsega. Kad se koristi na mreži mobilnog operatera, novi računar vam daje slobodu da se povežete s internetom, šaljete epoštu ili da se povežete sa poslovnom mrežom bez potrebe za traženjem Wi-Fi pristupnih tačaka.

Možda će vam biti potreban IMEI broj, MEID broj ili oba broja HP Mobile Broadband modula za aktiviranje usluge mobilne veze širokog propusnog opsega. Broj može da bude odštampan na nalepnici koja se nalazi na donjoj strani računara, unutar odeljka za bateriju, ispod zaštitnog poklopca ili na poleđini ekrana.

– ili –

- <span id="page-29-0"></span>**1.** Na traci zadataka izaberite ikonu statusa mreže.
- **2.** Izaberite stavku **Postavke mreže i interneta**.
- **3.** U odeljku **Mreža i internet** izaberite **Mobilna mreža**, a zatim izaberite **Napredne opcije**.

Neki operateri mobilne mreže zahtevaju upotrebu SIM (modul identifikacije pretplatnika) kartice. SIM kartica sadrži osnovne podatke o vama, poput ličnog identifikacionog broja (PIN), kao i podatke o mreži. U nekim računarima SIM kartica je unapred instalirana. Ako SIM kartica nije unapred postavljena, možda se nalazi među HP Mobile Broadband dokumentima koje ste dobili uz računar ili će vam je operater mobilne mreže obezbediti nezavisno od računara.

Informacije o modulu HP Mobile Broadband i načinu aktiviranja usluge preko željenog operatera mobilne mreže potražite u informacijama o modulu HP Mobile Broadband koje ste dobili uz računar.

### **Korišćenje GPS-a (samo na pojedinim proizvodima)**

Računar može imati Global Positioning System (GPS) uređaj. GPS sateliti šalju informacije o lokaciji, brzini i smeru na sisteme koji imaju GPS.

Da biste omogućili sistem globalnog pozicioniranja (GPS), uverite se da je lokacija omogućena u okviru postavke "Lokacija".

**▲** Otkucajte lokacija u polju za pretragu na traci zadataka, izaberite stavku **Postavke privatnosti lokacije** i izaberite postavku.

### **Korišćenje Bluetooth bežičnih uređaja (samo na pojedinim proizvodima)**

Bluetooth uređaj obezbeđuje bežičnu komunikaciju malog opsega koja zamenjuje fizičke veze putem kablova koji tradicionalno povezuju elektronske uređaje kao što su sledeći:

- Računari (stoni, prenosni)
- Telefoni (mobilni, bežični, pametni)
- Uređaji za slike (štampač, kamera)
- Audio uređaji (slušalice, zvučnici)
- **Miš**
- Spoljašnja tastatura

#### **Povezivanje Bluetooth uređaja**

Da biste mogli da koristite Bluetooth uređaj, morate da uspostavite Bluetooth vezu.

- **1.** Unesite bluetooth u polje za pretragu na traci zadataka, a zatim izaberite stavku **Postavke za Bluetooth i druge postavke uređaja**.
- **2.** Omogućite **Bluetooth**, ako već nije omogućen.
- **3.** Izaberite **Dodaj Bluetooth ili drugi uređaj**, a zatim u dijalogu **Dodavanje uređaja** izaberite **Bluetooth**.
- **4.** Izaberite uređaj sa liste, a zatim pratite uputstva na ekranu.

**X NAPOMENA:** Ako uređaj zahteva verifikaciju, prikazuje se kôd za uparivanje. Na uređaju koji dodajete pratite uputstva na ekranu da biste proverili da li kôd na uređaju odgovara kodu za uparivanje. Dodatne informacije potražite u dokumentaciji koju ste dobili uz uređaj.

**EX NAPOMENA:** Ako se uređaj ne pojavi na listi, uverite se da je Bluetooth na tom uređaju uključen. Neki uređaji možda imaju dodatne zahteve; pogledajte dokumentaciju koja se dobija uz uređaj.

## <span id="page-30-0"></span>**Povezivanje sa žičnom mrežom – LAN (samo na pojedinim proizvodima)**

Koristite LAN vezu ako želite da povežete računar direktno s mrežnom skretnicom u svom domu (umesto da koristite bežičnu vezu) ili ako želite da se povežete sa postojećom mrežom na poslu.

Povezivanje sa LAN-om zahteva mrežni kabl i mrežni utikač odnosno opcioni uređaj za priključivanje ili proizvod za proširenje ako na računaru nema RJ-45 porta.

Da biste povezali mrežni kabl, pratite ove korake:

- **1.** Uključite mrežni kabl u mrežni konektor **(1)** na računaru.
- **2.** Drugi kraj mrežnog kabla priključite u mrežni konektor na zidu **(2)** ili u mrežnu skretnicu.
- **NAPOMENA:** Ako mrežni kabl ima strujno kolo za smanjivanje šumova **(3)** koje sprečava smetnje od TV i radio prijemnika, usmerite kraj kabla sa strujnim kolom ka računaru.

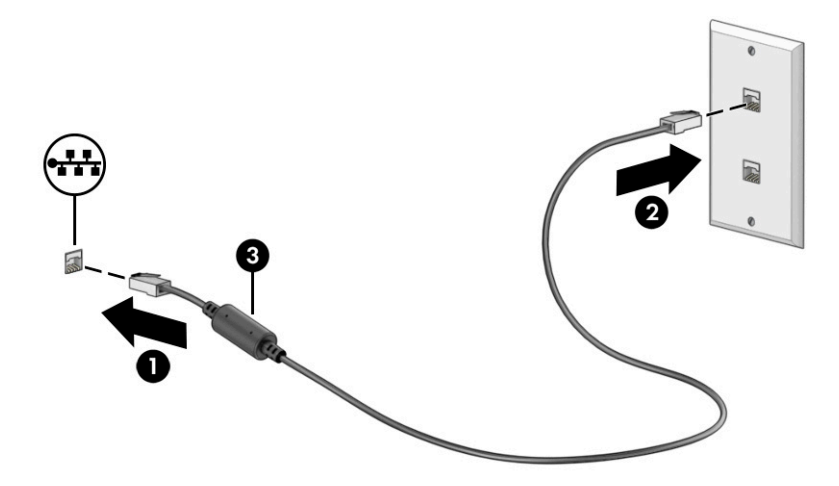

# <span id="page-31-0"></span>**4 Uživanje u funkcijama za zabavu**

Koristite HP računar kao centar za zabavu koji vam omogućava da se družite pomoću kamere, uživate u muzici i organizujete je, kao i da preuzimate i gledate filmove. Da biste računar učinili još moćnijim centrom za zabavu, povežite spoljašnje uređaje kao što su monitor, projektor, TV, zvučnici ili slušalice.

## **Korišćenje kamere**

Vaš računar ima jednu ili više kamera koje vam omogućavaju da se povezujete sa drugima radi posla ili zabave. Kamere mogu da budu prednje, zadnje ili iskačuće.

Da biste utvrdili koje se kamere nalaze na vašem proizvodu, pogledajte [Upoznavanje računara](#page-14-0) na stranici 3.

Većina kamera vam omogućava video-ćaskanje, snimanje video-zapisa i fotografisanje. Neke pružaju i funkciju HD (visoke definicije), aplikacije za igranje ili softver za prepoznavanje lica kao što je Windows Hello. Pogledajte [Zaštita računara i informacija](#page-52-0) na stranici 41 za više detalja o korišćenju programa Windows Hello.

Na pojedinim proizvodima privatnost kamere možete da poboljšate i tako što ćete isključiti kameru. Kamera je podrazumevano uključena. Da biste isključili kameru, pritisnite taster za privatnost kamere. Uključiće se lampica za privatnost kamere. Da biste ponovo uključili kameru, opet pritisnite taster.

Da biste koristili kameru, otkucajte kamera u polju za pretragu trake zadataka, a zatim izaberite stavku **Kamera** sa liste aplikacija.

## **Korišćenje audio zapisa**

Možete da preuzimate muziku i slušate je, strimujete audio-sadržaj (uključujući radio) sa veba, snimate zvuk ili kombinujete zvuk i video da biste kreirali multimedijalni sadržaj. Možete i da reprodukujete muzičke CD-ove na računaru (na pojedinim proizvodima) ili povežete spoljašnju optičku disk jedinicu za reprodukovanje CDova. Da biste povećali uživanje u slušanju, povežite spoljašnje audio-uređaje kao što su zvučnici ili slušalice.

### **Povezivanje zvučnika**

Na računar možete priključiti žičane zvučnike tako što ćete ih povezati sa USB portom ili sa kombinovanim utikačem za audio-izlaz (slušalice)/audio-ulaz (mikrofon) na računaru ili na priključnoj stanici.

Da biste povezali bežične zvučnike sa računarom, pratite uputstva proizvođača uređaja. Da biste povezali zvučnike visoke definicije s računarom, pogledajte [Podešavanje HDMI zvuka](#page-34-0) na stranici 23. Pre povezivanja zvučnika, smanjite postavku za jačinu zvuka.

### **Povezivanje slušalica**

Slušalice sa kablom možete da povežete sa kombinovanim utikačem za audio-izlaz (slušalice)/audio-ulaz (mikrofon) na računaru.

<span id="page-32-0"></span>**UPOZORENJE!** Da biste smanjili rizik od povreda, smanjite jačinu zvuka pre nego što stavite slušalice, "bubice" ili slušalice sa mikrofonom. Dodatne informacije o bezbednosti potražite u dokumentu *Obaveštenja o propisima, bezbednosti i zaštiti životne sredine*.

Da biste pristupili ovom dokumentu:

**▲** Otkucajte HP dokumentacija u polju za pretragu trake zadataka, a zatim izaberite stavku **HP dokumentacija**.

Da biste povezali bežične slušalice sa računarom, pratite uputstva proizvođača uređaja.

### **Povezivanje slušalica sa mikrofonom**

Kombinacija slušalica i mikrofona naziva se *slušalice sa mikrofonom*. Slušalice s mikrofonom sa kablom možete da povežete putem kombinovanog utikača za audio-izlaz (slušalice)/audio-ulaz (mikrofon) na računaru.

Da biste pristupili ovom dokumentu:

**▲** Otkucajte HP dokumentacija u polju za pretragu trake zadataka, a zatim izaberite stavku **HP dokumentacija**.

Da biste s računarom povezali bežične slušalice s mikrofonom, pratite uputstva proizvođača uređaja.

### **Korišćenje postavki za zvuk**

Koristite postavke zvuka da biste podesili jačinu sistemskog zvuka, promenili sistemske zvukove ili upravljali audio-uređajima.

#### **Postavke zvuka**

Da biste prikazali ili promenili postavke zvuka, pratite ove korake.

**▲** U polju za pretragu na traci zadataka otkucajte kontrolna tabla, izaberite stavku **Kontrolna tabla**, izaberite stavku **Hardver i zvuk**, a zatim stavku **Zvuk**.

#### **Postavke zvuka**

Računar može da ima poboljšani zvučni sistem kompanija Bang & Olufsen, B&O ili nekog drugog dobavljača. Zahvaljujući tome, računar može imati napredne audio-funkcije kojima može da se upravlja preko kontrolne table za zvuk koja se odnosi na vaš zvučni sistem.

Koristite kontrolnu tablu za zvuk da biste prikazali i kontrolisali postavke zvuka.

**▲** U polju za pretragu na traci zadataka otkucajte kontrolna tabla, izaberite stavku **Kontrolna tabla**, izaberite stavku **Hardver i zvuk**, a zatim izaberite kontrolnu tablu za zvuk koja se odnosi na vaš sistem.

## **Korišćenje video-zapisa**

Vaš računar je moćan video-uređaj koji vam omogućava da gledate video-zapise koji se strimuju sa omiljenih veb-lokacija i preuzimate video-zapise i filmove da biste ih gledali na računaru kad niste povezani s mrežom.

Da biste još više uživali u gledanju, upotrebite jedan od video-portova na računaru za povezivanje sa spoljašnjim monitorom, projektorom ili TV-om.

**UPOZORENJE!** Da biste smanjili rizik od povreda, smanjite jačinu zvuka pre nego što stavite slušalice, "bubice" ili slušalice sa mikrofonom. Dodatne informacije o bezbednosti potražite u dokumentu *Obaveštenja o propisima, bezbednosti i zaštiti životne sredine*.

<span id="page-33-0"></span>**VAŽNO:** Postarajte se da spoljašnji uređaj bude povezan sa odgovarajućim portom na računaru pomoću odgovarajućeg kabla. Sledite uputstva proizvođača uređaja.

Za informacije o korišćenju USB Type-C funkcija idite na <http://www.hp.com/support> i pratite uputstva da biste pronašli svoj proizvod.

### **Povezivanje video-uređaja pomoću HDMI kabla (samo na pojedinim proizvodima)**

HDMI (high-definition media interface) kablovi povezuju uređaje visoke definicije radi poboljšanog zvuka i video zapisa.

#### **Povezivanje TV-a ili monitora visoke deƬnicije koristeći HDMI**

Da biste prikazali sliku sa računara na TV-u ili monitoru visoke definicije, priključite uređaj visoke definicije prateći uputstva.

- **W NAPOMENA:** Da biste povezali HDMI uređaj sa računarom, potreban je HDMI kabl, koji se kupuje zasebno.
	- **1.** Uključite jedan kraj HDMI kabla u HDMI port na računaru.

**WAPOMENA:** Oblik HDMI porta može da se razlikuje u zavisnosti od proizvoda.

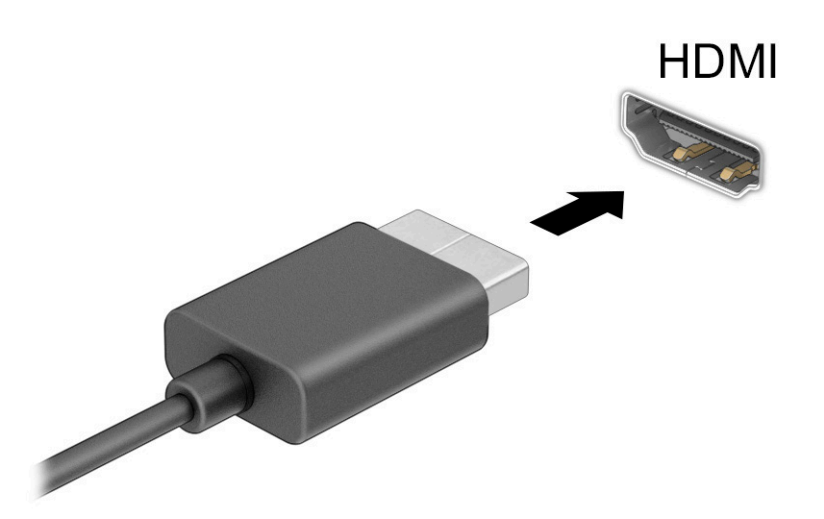

- **2.** Povežite drugi kraj kabla sa TV-om ili monitorom visoke definicije.
- **3.** Pritiskajte taster f2 da biste prelistali četiri stanja prikaza:
	- Samo na ekranu računara: Prikazivanje slike ekrana samo na računaru.
	- **Duplirano:** Slika na ekranu istovremeno se prikazuje na oba uređaja, na računaru i na spoljašnjem uređaju.
	- **Prošireno:** Slika na ekranu rasteže se preko oba uređaja računara i spoljašnjeg uređaja.
	- **Samo na drugom ekranu:** Slika ekrana se prikazuje samo na spoljašnjem uređaju.

Svaki put kada pritisnete taster f2, menja se stanje prikazivanja.

<span id="page-34-0"></span>**NAPOMENA:** Da biste postigli najbolje rezultate, posebno ako odaberete opciju **Prošireno**, povećajte rezoluciju ekrana spoljašnjeg uređaja na sledeći način. Izaberite dugme **Start**, izaberite stavku **Postavke**, a zatim stavku **Sistem**. U okviru **Prikaz** izaberite odgovarajuću rezoluciju, a zatim stavku **Zadrži promene**.

#### **Podešavanje HDMI zvuka**

HDMI je jedini video interfejs koji podržava video i audio visoke definicije.

#### **Uključivanje HDMI zvuka**

Kad povežete HDMI TV sa računarom, možete da uključite HDMI zvuk prateći ovu proceduru.

- **1.** Desnim tasterom miša kliknite na ikonu **Zvučnici** u polju za obaveštavanje na desnom kraju trake zadataka, a zatim izaberite stavku **Uređaji za reprodukciju**.
- **2.** Na kartici **Reprodukcija** izaberite naziv digitalnog izlaznog uređaja.
- **3.** Izaberite **Postavi kao podrazumevano**, a zatim **U redu**.

#### **Vraćanje zvuka na zvučnike računara**

Pratite ove korake da biste vratili emitovanje zvuka na zvučnike računara.

- **1.** Desnim tasterom miša kliknite na ikonu **Zvučnici** u polju za obaveštavanje na desnom kraju trake zadataka, a zatim izaberite stavku **Uređaji za reprodukciju**.
- **2.** Na kartici **Reprodukcija** izaberite stavku **Zvučnici**.
- **3.** Izaberite **Postavi kao podrazumevano**, a zatim **U redu**.

### **Otkrivanje bežičnih ekrana kompatibilnih sa Miracast tehnologijom i povezivanje sa njima (samo na pojedinim proizvodima)**

Pratite ove korake da biste otkrili bežične ekrane kompatibilne sa Miracast® tehnologijom i povezali se s njima bez napuštanja trenutnih aplikacija.

- **1.** Otkucajte projektovanje u polju za pretragu na traci zadataka, a zatim izaberite stavku **Projektovanje na drugom ekranu**.
- **2.** Izaberite **Poveži se sa bežičnim ekranom**, a zatim pratite uputstva na ekranu.

## **Korišćenje prenosa podataka**

Vaš računar je moćan uređaj za zabavu koji vam omogućava da fotografije, video-zapise i filmove prebacite sa USB uređaja da biste ih pogledali na računaru.

Da biste još više uživali u gledanju, pomoću nekog od USB Type-C portova na računaru povežite USB uređaj, na primer mobilni telefon, kameru, narukvicu za praćenje aktivnosti ili pametni sat, i prenesite datoteke na računar.

**VAŽNO:** Postarajte se da spoljašnji uređaj bude povezan sa odgovarajućim portom na računaru pomoću odgovarajućeg kabla. Sledite uputstva proizvođača uređaja.

Za informacije o korišćenju USB Type-C funkcija idite na <http://www.hp.com/support> i pratite uputstva da biste pronašli svoj proizvod.

### <span id="page-35-0"></span>**Povezivanje uređaja sa USB Type-C portom (samo na pojedinim proizvodima)**

Da biste povezali USB Type-C uređaj sa računarom, potreban je USB Type-C kabl koji se kupuje zasebno.

**1.** Povežite jedan kraj USB Type-C kabla sa USB Type-C portom na računaru.

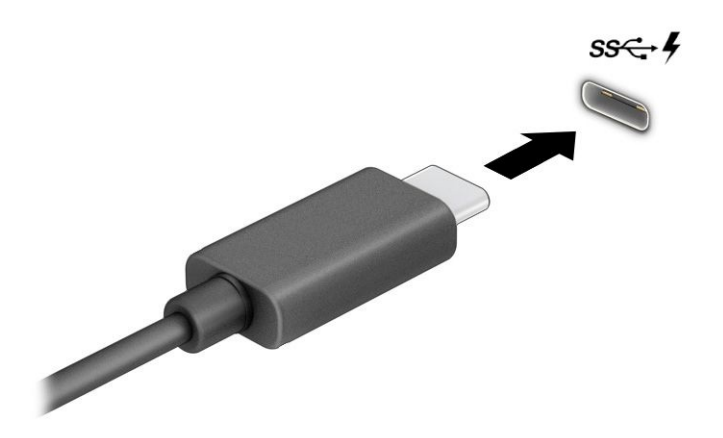

**2.** Povežite drugi kraj kabla sa spoljašnjim uređajem.
## **5 Navigacija na ekranu**

U zavisnosti od modela računara, po ekranu računara možete da se krećete na neki od sledećih načina.

- Korišćenjem poteza prstima direktno na ekranu računara.
- Korišćenjem poteza prstima na dodirnoj tabli.
- Korišćenjem opcionalnog miša ili tastature (kupuju se zasebno).
- Korišćenjem tastature na ekranu.
- Korišćenjem pokazivačke palice.

### **Korišćenje poteza prstima na dodirnoj tabli i dodirnom ekranu**

Dodirna tabla vam omogućava da se krećete po ekranu računara i kontrolišete pokazivač pomoću jednostavnih poteza prstima. Možete da koristite i levi i desni taster dodirne table kao odgovarajuće tastere na spoljašnjem mišu. Da biste se kretali po dodirnom ekranu (samo na pojedinim proizvodima), dodirujte direktno ekran koristeći poteze opisane u ovom poglavlju.

Da biste prilagodili poteze prstima i pogledali video-zapise o tome kako oni funkcionišu, otkucajte kontrolna tabla u polju za pretragu na traci zadataka, izaberite stavku **Kontrolna tabla**, a zatim stavku **Hardver i zvuk**. U odeljku **Uređaji i štampači** izaberite stavku **Miš**.

Neki proizvodi sadrže preciznu dodirnu tablu koja omogućava poboljšanu funkcionalnost poteza prstima. Da biste utvrdili da li imate preciznu dodirnu tablu i pronašli dodatne informacije, izaberite dugme **Start**, izaberite stavku **Postavke**, izaberite stavku **Uređaji**, a zatim stavku **dodirna tabla**.

**MAPOMENA:** Ako nije drugačije naznačeno, poteze prstima možete koristiti i na dodirnoj tabli i na dodirnom ekranu.

#### **Dodir**

Postavite pokazivač na stavku na ekranu i jednim prstom dodirnite zonu dodirne table ili dodirni ekran da biste izabrali stavku. Dvaput dodirnite stavku da biste je otvorili.

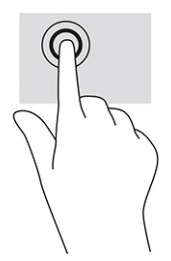

### **Zumiranje primicanjem dva prsta**

Koristite zumiranje primicanjem dva prsta da biste umanjili prikaz slika ili teksta.

- Umanjite tako što ćete postaviti dva razdvojena prsta na zonu dodirne table ili dodirni ekran, a zatim ih spojiti.
- Uvećajte tako što ćete postaviti dva spojena prsta na zonu dodirne table ili dodirni ekran, a zatim ih razdvojiti.

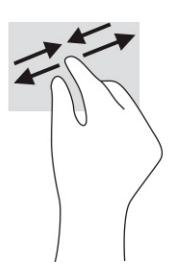

### **Prevlačenje sa dva prsta (dodirna tabla i precizna dodirna tabla)**

Stavite dva neznatno razmaknuta prsta na zonu dodirne table, a zatim ih prevlačite nagore, nadole, ulevo ili udesno za pomeranje stranice ili slike nagore, nadole ili u stranu.

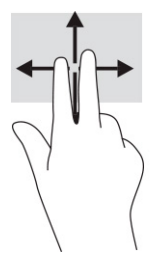

### **Dodir sa dva prsta (dodirna tabla i precizna dodirna tabla)**

Dodirnite pomoću dva prsta zonu dodirne table da biste otvorili meni sa opcijama za izabrani objekat.

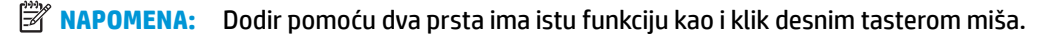

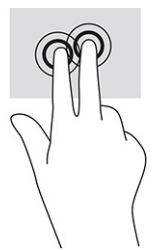

### **Dodir sa tri prsta (dodirna tabla i precizna dodirna tabla)**

Dodir pomoću tri prsta podrazumevano otvara polje za pretragu na traci zadataka. Pomoću tri prsta dodirnite zonu dodirne table da biste izvršili potez.

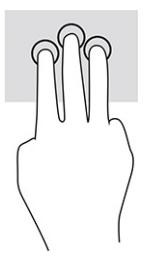

Da biste promenili funkciju ovog poteza na preciznoj dodirnoj tabli, izaberite dugme **Start**, izaberite stavku **Postavke**, izaberite stavku **Uređaji**, a zatim stavku **dodirna tabla**. U odeljku **Pokreti pomoću tri prsta**, u okviru polja **Dodiri** izaberite postavku za pokret.

### **Dodir sa četiri prsta (dodirna tabla i precizna dodirna tabla)**

Po podrazumevanim postavkama, dodir pomoću četiri prsta otvara centar aktivnosti. Pomoću četiri prsta dodirnite zonu dodirne table da biste izveli ovaj potez.

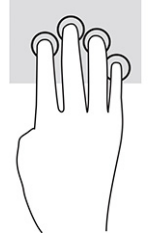

Da biste promenili funkciju ovog poteza na preciznoj dodirnoj tabli, izaberite dugme **Start**, izaberite stavku **Postavke**, izaberite stavku **Uređaji**, a zatim stavku **dodirna tabla**. U odeljku **Pokreti pomoću četiri prsta**, u okviru polja **Dodiri** izaberite postavku za pokret.

### **Prevlačenje sa tri prsta (dodirna tabla i precizna dodirna tabla)**

Po podrazumevanim postavkama, prevlačenje pomoću tri prsta vrši prebacivanje između otvorenih aplikacija i radne površine.

- Prevucite 3 prsta od sebe da biste videli sve otvorene prozore.
- Prevucite 3 prsta ka sebi da biste prikazali radnu površinu.
- Prevucite 3 prsta nalevo ili nadesno da biste se prebacivali između otvorenih prozora.

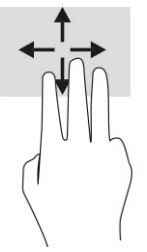

Da biste promenili funkciju ovog poteza na preciznoj dodirnoj tabli, izaberite dugme **Start**, izaberite stavku **Postavke**, izaberite stavku **Uređaji**, a zatim stavku **dodirna tabla**. U odeljku **Pokreti pomoću tri prsta**, u okviru polja **Prevlačenja** izaberite postavku za pokret.

### **Prevlačenje sa četiri prsta (precizna dodirna tabla)**

Po podrazumevanim postavkama, prevlačenje pomoću četiri prsta vrši prebacivanje između otvorenih radnih površina.

- Prevucite 4 prsta od sebe da biste videli sve otvorene prozore.
- Prevucite 4 prsta ka sebi da biste prikazali radnu površinu.
- Prevucite 4 prsta nalevo ili nadesno da biste se prebacivali između radnih površina.

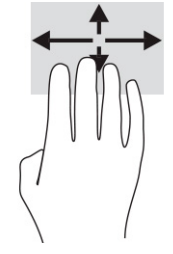

Da biste promenili funkciju ovog pokreta, izaberite dugme **Start**, izaberite stavku **Postavke**, izaberite stavku **Uređaji**, a zatim stavku **dodirna tabla**. U odeljku **Pokreti pomoću četiri prsta**, u okviru polja **Prevlačenja**  izaberite postavku za pokret.

### **Prevlačenje jednim prstom (dodirni ekran)**

Prevlačite jednim prstom da biste se pomerali kroz liste i stranice ili da biste premestili neki objekat.

- Da biste pomerili pokazivač na ekranu, lagano prevucite prstom preko ekrana u smeru u kojem želite da se pomerite.
- Da biste pomerili objekat, pritisnite i zadržite prst na objektu, a zatim prevucite prstom da biste pomerili objekat.

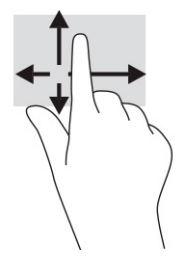

### **Korišćenje opcionalne tastature ili miša**

Pomoću opcionalne tastature ili miša možete da kucate, birate stavke, pomerate prikaz i vršite iste funkcije kao i pomoću poteza prstima. Tastatura vam omogućava i korišćenje akcijskih i interventnih tastera za izvršavanje posebnih funkcija.

### **Korišćenje tastature na ekranu (samo na pojedinim proizvodima)**

Pojedini proizvodi imaju tastaturu na ekranu.

- **1.** Da biste prikazali tastaturu na ekranu, dodirnite ikonu tastature na sistemskoj traci poslova, na krajnjoj desnoj strani trake zadataka.
- **2.** Počnite da kucate.
	- **NAPOMENA:** Iznad tastature na ekranu mogu da se prikažu predložene reči. Dodirnite reč da biste je izabrali.

**WAPOMENA:** Akcijski tasteri i interventni tasteri ne prikazuju se niti funkcionišu na tastaturi na ekranu.

## **6 Upravljanje napajanjem**

Računar može da radi na napajanje iz baterije ili spoljašnje napajanje. Kad se računar napaja iz baterije, a spoljašnji izvor napajanja nije dostupan za punjenje baterije, važno je nadgledati i štedeti napunjenost baterije.

Neke funkcije za upravljanje napajanjem opisane u ovom poglavlju možda nisu dostupne na vašem računaru.

### **Korišćenje stanja spavanja i hibernacije**

Windows ima dva stanja uštede energije: spavanje i hibernaciju.

**VAŽNO:** Postoji nekoliko dobro poznatih ranjivosti kad je računar u stanju spavanja. Da biste sprečili da neovlašćeni korisnik pristupi podacima na vašem računaru, čak i šifrovanim podacima, HP preporučuje da pokrenete hibernaciju umesto režima spavanja svaki put kad računar fizički nije kod vas. Ovaj postupak je naročito važan kad računar nosite na putovanja.

**VAŽNO:** Da biste smanjili rizik od mogućeg narušavanja kvaliteta zvuka i videa, gubitka mogućnosti reprodukcije zvuka ili videa ili gubitka informacija, ne pokrećite režim spavanja dok snimate na disk ili spoljašnju medijsku karticu ili čitate sa njih.

- Spavanje Stanje spavanja se automatski pokreće nakon određenog perioda neaktivnosti. Vaš rad se čuva u memoriji, što vam omogućava da vrlo brzo nastavite sa poslom. Režim spavanja možete pokrenuti i ručno. Više informacija potražite u odeljku Pokretanje režima spavanja i izlazak iz njega na stranici 29.
- Hibernacija Stanje hibernacije se automatski pokreće ako baterija dostigne kritični nivo ili je računar već duže vreme u stanju spavanja. U stanju hibernacije vaš rad se čuva u datoteci za hibernaciju i računar se isključuje. Hibernaciju takođe možete pokrenuti ručno. Više informacija potražite u odeljku [Pokretanje](#page-41-0) [režima hibernacije i izlazak iz njega \(samo na pojedinim proizvodima\)](#page-41-0) na stranici 30.

### **Pokretanje režima spavanja i izlazak iz njega**

Režim spavanja možete da pokrenete na nekoliko načina.

- Izaberite dugme **Start**, izaberite ikonu **Napajanje**, a zatim stavku **Režim spavanja**.
- Zatvorite ekran (samo na pojedinim proizvodima).
- Pritisnite interventni taster za režim spavanja (samo na pojedinim proizvodima); na primer, fn+f1 ili fn  $-f12.$
- Nakratko pritisnite dugme za napajanje (samo na pojedinim proizvodima).

Iz režima spavanja možete izaći na neki od sledećih načina:

- Kratko pritisnite dugme za napajanje.
- Ako je računar zatvoren, podignite ekran (samo na pojedinim proizvodima).
- Pritisnite neki taster na tastaturi (samo na pojedinim proizvodima).
- Dodirnite dodirnu tablu (samo na pojedinim proizvodima).

Kad računar izađe iz režima spavanja, na ekranu se prikazuje ono na čemu ste radili.

<span id="page-41-0"></span>**WAPOMENA:** Ako ste računar podesili tako da zahteva lozinku pri izlasku iz režima spavanja, morate da unesete lozinku za Windows da bi se ono što ste radili prikazalo na ekranu.

### **Pokretanje režima hibernacije i izlazak iz njega (samo na pojedinim proizvodima)**

Možete da omogućite korisnicima da pokreću hibernaciju, kao i da promenite druge postavke napajanja i vremenska ograničenja u okviru opcija napajanja.

- **1.** Kliknite desnim tasterom miša na ikonu **Napajanje** , a zatim izaberite stavku **Opcije napajanja**.
- **2.** U levom okviru izaberite **Odaberite funkciju dugmadi za napajanje** (tekst može da se razlikuje u zavisnosti od proizvoda).
- **3.** U zavisnosti od proizvoda, možete da omogućite hibernaciju za napajanje iz baterije ili spoljašnje napajanje na neki od sledećih načina:
	- **Dugme za napajanje** U okviru **Postavke dugmeta za napajanje, dugmeta za stanje spavanja i poklopca** (tekst može da se razlikuje u zavisnosti od proizvoda), izaberite **Kada pritisnem dugme za napajanje**, a zatim izaberite **Stanje hibernacije**.
	- **Dugme za režim spavanja** (samo na pojedinim proizvodima) U okviru **Dugmad za napajanje i režim spavanja i postavke poklopca** (tekst može da se razlikuje u zavisnosti od proizvoda) izaberite stavku **Kad pritisnem dugme za režim spavanja** i izaberite opciju **Hibernacija**.
	- **Poklopac** (samo na pojedinim proizvodima) U okviru **Dugmad za napajanje i režim spavanja i postavke poklopca** (tekst može da se razlikuje u zavisnosti od proizvoda) izaberite stavku **Kad zatvorim poklopac** i izaberite opciju **Hibernacija**.
	- **Meni "Napajanje"** Izaberite stavku **Promeni postavke koje su trenutno nedostupne** i u okviru **Postavke isključivanja** potvrdite izbor u polju za potvrdu **Hibernacija**.

Meniju "Napajanje" može da se pristupi izborom dugmeta **Start**.

#### **4.** Izaberite **Sačuvaj promene**.

Da biste pokrenuli hibernaciju, koristite metod koji ste omogućili u 3. koraku.

Da biste izašli iz hibernacije, nakratko pritisnite taster za napajanje.

**WAPOMENA:** Ako ste računar podesili tako da zahteva lozinku pri izlasku iz hibernacije, morate da unesete lozinku za Windows da bi se ono što ste radili prikazalo na ekranu.

### **Isključivanje računara**

Komandom "Isključi" zatvaraju se svi otvoreni programi, uključujući operativni sistem, a zatim se isključuju ekran i računar.

**VAŽNO:** Kad isključite računar, nesačuvane informacije biće izgubljene. Uverite se da ste sačuvali rad pre isključivanja računara.

Isključite računar kad se u dužem periodu neće koristiti ni priključivati na spoljašnje napajanje.

Preporučena procedura je da se koristi komanda "Isključi" u operativnom sistemu Windows.

**X** NAPOMENA: Ako je računar u stanju spavanja ili hibernaciji, prvo izađite iz stanja spavanja ili hibernacije kratkim pritiskom na dugme za napajanje.

- <span id="page-42-0"></span>**1.** Sačuvajte ono što ste radili i zatvorite sve otvorene programe.
- **2.** Izaberite dugme **Start**, izaberite ikonu **Napajanje**, a zatim stavku **Isključi**.

Ako računar ne reaguje na komandu i ne možete da ga isključite na navedeni način, probajte sa sledećim procedurama isključivanja u hitnim slučajevima i to ovim redosledom:

- Pritisnite kombinaciju tastera ctrl+alt+delete, izaberite ikonu **Napajanje**, a zatim stavku **Isključi**.
- Pritisnite i držite dugme za napajanje najmanje 10 sekundi.
- Ako računar ima zamenljivu bateriju (samo na pojedinim proizvodima), isključite ga iz spoljašnjeg napajanja i izvadite bateriju.

### **Korišćenje ikone napajanja i opcija napajanja**

Različite ikone "Napajanje" pokazuju da li se računar napaja iz baterije ili koristi spoljašnje napajanje. Kad postavite pokazivač miša na ikonu, prikazuje se poruka ako je baterija dostigla nizak ili kritičan nivo.

Ikona za napajanje nalazi se na Windows traci zadataka. Ikona "Napajanje" omogućava vam da brzo

pristupite postavkama napajanja i da vidite preostalu napunjenost baterije.

- Da biste videli procenat preostale napunjenosti baterije, postavite pokazivač miša na ikonu **Napajanje**  .
- Da biste koristili opcije napajanja, kliknite desnim tasterom miša na ikonu **Napajanje** i izaberite stavku **Opcije napajanja**.

### **Korišćenje napajanja iz baterije**

Kada je napunjena baterija u računaru, a on nije povezan sa spoljašnjim napajanjem, računar radi na baterije. Kada je računar isključen i iskopčan iz spoljašnjeg napajanja, baterija u njemu se polako prazni. Računar prikazuje poruku kad baterija dostigne nizak ili kritičan nivo.

**UPOZORENJE!** Da biste smanjili mogućnost pojavljivanja bezbednosnih problema, koristite samo baterije obezbeđene uz računar, rezervne baterije koje je obezbedio HP ili kompatibilne baterije koje ste kupili od kompanije HP.

Životni vek baterije računara razlikuje se u zavisnosti od postavki za upravljanje napajanjem, programa koji rade na računaru, svetline ekrana, spoljašnjih uređaja koji su povezani sa računarom i ostalih faktora.

**X NAPOMENA:** Na pojedinim računarima moguće je prebacivanje između grafičkih kontrolera radi štednje baterije.

### **Korišćenje softvera HP Fast Charge (samo na pojedinim proizvodima)**

Funkcija HP Fast Charge omogućava vam da brzo napunite bateriju računara. Vreme punjenja može da varira za ± 10%. Kad je preostala napunjenost baterije između 0 i 50%, baterija će se napuniti do 50% punog kapaciteta za najviše 30 do 45 minuta, u zavisnosti od modela računara.

Da biste koristili HP Fast Charge, isključite računar, a zatim povežite adapter naizmenične struje sa računarom i spoljašnjim napajanjem.

### **Prikazivanje napunjenosti baterije**

Kada koristite računar dok on radi samo na napajanju iz baterije, povremeno proverite napunjenost baterije.

Da biste videli procenat preostale napunjenosti baterije, postavite pokazivač miša na ikonu **Napajanje** .

### **Pronalaženje informacija o bateriji u aplikaciji HP Support Assistant (samo na pojedinim proizvodima)**

Informacijama o bateriji možete da pristupite na nekoliko načina.

**1.** Otkucajte support u polju za pretragu na traci zadataka, a zatim izaberite aplikaciju **HP Support Assistant**.

– ili –

Izaberite ikonu sa znakom pitanja na traci zadataka.

**2.** Izaberite stavku **Rešavanje problema i popravke**, a zatim u odeljku **Dijagnostika** izaberite stavku Provera HP baterije. Ako alatka "Provera HP baterije" pokazuje da je potrebno zameniti bateriju, obratite se podršci.

HP Support Assistant obezbeđuje sledeće alatke i informacije o bateriji:

- Provera HP baterije
- Informacije o tipovima, specifikacijama, radnom veku i kapacitetu baterije

### **Ušteda napajanja iz baterije**

Obavezno uštedite energiju i produžite radni vek baterije.

- Smanjite svetlinu ekrana.
- Isključite bežične uređaje kad ih ne koristite.
- Isključite nekorišćene spoljašnje uređaje koji nisu priključeni u spoljašnji izvor napajanja, kao što je spoljašnji čvrsti disk povezan sa USB portom.
- Zaustavite, onemogućite ili uklonite spoljašnje medijske kartice koje ne koristite.
- Pre nego što prestanete s radom, pokrenite režim spavanja ili isključite računar.

#### **Prepoznavanje slabog nivoa baterije**

Kad je baterija jedini izvor napajanja računara i ako je nivo napunjenosti nizak ili kritičan, lampica baterije i ikona napajanja ukazuju na nizak nivo baterije.

● Lampica baterije (samo na pojedinim proizvodima) pokazuje nizak ili kritičan nivo baterije.

– ili –

- Ikona "Napajanje" **| pokazuje obaveštenje o niskom ili kritičnom nivou baterije.**
- **W NAPOMENA:** Dodatne informacije o ikoni "Napajanje" potražite u odeljku Korišćenje ikone napajanja i [opcija napajanja](#page-42-0) na stranici 31.

Računar pri kritičnom nivou baterije preduzima sledeće radnje:

- Ako je hibernacija onemogućena, a računar uključen ili u stanju spavanja, on će nakratko ostati u stanju spavanja, a zatim će se isključiti, pri čemu će sve nesačuvane informacije biti izgubljene.
- Ako je hibernacija omogućena, a računar uključen ili u stanju spavanja, računar pokreće hibernaciju.

### **Otklanjanje slabog nivoa baterije**

Brzo možete da otklonite problem sa niskim nivoom baterije.

#### **Otklanjanje niskog nivoa baterije kada ima spoljnjeg napajanja**

Povežite neku od sledećih komponenti sa računarom i spoljašnjim napajanjem.

- Adapter naizmenične struje
- Opcionalni uređaj za priključivanje ili proizvod za proširenje
- Opcionalni adapter napajanja kupljen od kompanije HP kao pomoćna oprema

#### **Otklanjanje niskog nivoa baterije kada nema izvora napajanja**

Sačuvajte svoj rad i isključite računar.

#### **Rešavanje problema sa niskim nivoom kad računar ne može izaći iz hibernacije**

Kada je nivo baterije nizak i ne možete da probudite računar iz hibernacije, povežite adapter naizmenične struje.

- **1.** Povežite adapter naizmenične struje sa računarom i spoljašnjim napajanjem.
- **2.** Pritisnite dugme za napajanje da biste izašli iz hibernacije.

### **Fabrički zapečaćena baterija**

Da biste nadgledali status baterije ili u slučaju da baterija više ne zadržava punjenje, pokrenite alatku "Provera HP baterije" u aplikaciji HP Support Assistant (samo na pojedinim proizvodima).

**1.** Otkucajte support u polju za pretragu na traci zadataka, a zatim izaberite aplikaciju **HP Support Assistant**.

– ili –

Izaberite ikonu sa znakom pitanja na traci zadataka.

**2.** Izaberite stavku **Rešavanje problema i popravke**, a zatim u odeljku **Dijagnostika** izaberite stavku Provera HP baterije. Ako alatka "Provera HP baterije" pokazuje da je potrebno zameniti bateriju, obratite se podršci.

Korisnik ne može lako sâm da promeni baterije u ovom proizvodu. Vađenje ili zamena baterije mogli bi da utiču na važenje garancije. Ako baterija više ne zadržava punjenje, obratite se podršci.

### **Rad sa spoljnim izvorom napajanja**

Informacije o povezivanju sa spoljašnjim napajanjem potražite na posteru *Uputstva za podešavanje* koji se isporučuje u kutiji računara.

Računar ne koristi napajanje iz baterije ako je povezan sa spoljašnjim napajanjem pomoću odobrenog adaptera naizmenične struje ili opcionalnog uređaja za priključivanje ili proizvoda za proširenje.

**A UPOZORENJE!** Da biste umanjili potencijalne bezbednosne rizike, koristite isključivo adapter naizmenične struje koji je isporučen uz računar, rezervni adapter naizmenične struje koji je obezbedila kompanija HP ili kompatibilni adapter naizmenične struje koji je kupljen od kompanije HP.

**UPOZORENJE!** Ne punite bateriju računara dok ste u avionu.

Računar povežite sa spoljašnjim napajanjem u sledećim slučajevima:

- Kad punite ili kalibrišete bateriju
- Kad instalirate ili ažurirate sistemski softver
- Kad ažurirate BIOS sistema
- Kad se upisuju informacije na disk (samo na pojedinim proizvodima)
- Kad je pokrenuta alatka "Defragmentator diska" na računarima sa unutrašnjim čvrstim diskovima
- Kad pravite rezervne kopije ili vršite oporavak

Kad povežete računar sa spoljašnjim napajanjem:

- Baterija počinje da se puni.
- Ikona "Napajanje" **menja izgled.**

Kad prekinete vezu sa spoljašnjim napajanjem:

- Računar prelazi na napajanje iz baterije.
- Ikona "Napajanje" **menja izgled.**

## **7 Održavanje računara**

Važno je da redovno održavate računar kako bi bio u optimalnom stanju. U ovom poglavlju je objašnjeno kako da koristite alatke kao što su Defragmentator diska i Čišćenje diska. Ono takođe sadrži uputstva za ažuriranje programa i upravljačkih programa, korake za čišćenje računara i savete za nošenje računara na put (ili transport računara).

### **Poboljšavanje performansi**

Performanse računara možete da poboljšate tako što ćete izvršavati redovne zadatke održavanja pomoću alatki kao što su Defragmentator diska i Čišćenje diska.

### **Korišćenje softvera Disk Defragmenter (Defragmentator diska)**

HP preporučuje da koristite Disk Defragmenter da biste izvršili defragmentaciju čvrstog diska najmanje jednom mesečno.

**X NAPOMENA:** Nije neophodno da pokrećete Disk Defragmenter na solid-state diskovima.

Da biste pokrenuli Disk Defragmenter (Defragmentator diska):

- **1.** Priključite računar na napajanje naizmeničnom strujom.
- **2.** Otkucajte defragmentiranje u polju za pretragu na traci zadataka, a zatim izaberite **Defragmentuj i optimizuj diskove**.
- **3.** Pratite uputstva na ekranu.

Za dodatne informacije pristupite pomoći za softver Disk Defragmenter.

### **Korišćenje Čišćenja diska**

Koristite Čišćenje diska da biste na čvrstom disku pronašli nepotrebne datoteke koje slobodno možete izbrisati kako biste oslobodili prostor na disku i doprineli efikasnijem radu računara.

Za pokretanje programa "Čišćenje diska":

- **1.** Otkucajte disk u polju za pretragu trake zadataka, a zatim izaberite stavku **Čišćenje diska**.
- **2.** Pratite uputstva na ekranu.

### **Korišćenje tehnologije HP 3D DriveGuard (samo na pojedinim proizvodima)**

HP 3D DriveGuard štiti čvrsti disk parkiranjem disk jedinice i zaustavljanjem zahteva za podatke pod nekim uslovima.

- Ispao vam je računar.
- Premeštate računar sa zatvorenim ekranom dok se napaja iz baterije.

Ubrzo po završetku nekog od ovih događaja, HP 3D DriveGuard ponovo omogućava normalan rad čvrstog diska.

**WAPOMENA:** Samo interni čvrsti diskovi su zaštićeni tehnologijom HP 3D DriveGuard. HP 3D DriveGuard ne štiti čvrsti disk koji se nalazi u opcionalnim uređajima za priključivanje ili je povezan sa USB portom.

**WAPOMENA:** Pošto solid-state disk jedinice (SSD-ovi) nemaju rotirajuće delove, zaštita HP 3D DriveGuard nije neophodna za ove disk jedinice.

#### **Prepoznavanje statusa programa HP 3D DriveGuard**

Lampica čvrstog diska na računaru menja boju kako bi pokazala da je disk jedinica u odeljku za glavni čvrsti disk, u odeljku za sekundarni čvrsti disk (samo na pojedinim proizvodima) odnosno u oba odeljka parkirana.

### **Ažuriranje programa i upravljačkih programa**

HP preporučuje da redovno ažurirate programe i upravljačke programe. Ažuriranje može da reši određene probleme i obezbedi nove funkcije i opcije računara. Na primer, starije grafièke komponente možda neće dobro raditi sa najnovijim softverom za igre. Ako nemate najnoviji upravljački program, nećete moći na najbolji način da iskoristite opremu.

Da biste ažurirali programe i upravljačke programe, odaberite jedan od sledećih načina:

- Ažuriranje programa i upravljačkih programa pomoću operativnog sistema Windows 10 na stranici 36
- Ažuriranje programa pomoću sistema Windows 10 S na stranici 36
- Ažuriranje upravljačkih programa pomoću sistema Windows 10 S na stranici 36

#### **Ažuriranje programa i upravljačkih programa pomoću operativnog sistema Windows 10**

Koristite ovu proceduru da biste ažurirali programe i upravljačke programe.

**1.** Otkucajte support u polju za pretragu na traci zadataka, a zatim izaberite aplikaciju **HP Support Assistant**.

– ili –

Izaberite ikonu sa znakom pitanja na traci zadataka.

- **2.** Izaberite **Moj računar**, izaberite karticu **Ažuriranja** i izaberite stavku **Proveri da li postoje ažuriranja i poruke**.
- **3.** Pratite uputstva na ekranu.

#### **Ažuriranje programa pomoću sistema Windows 10 S**

Koristite ovu proceduru da biste ažurirali programe.

- **1.** Izaberite **Start**, a zatim izaberite **Microsoft prodavnica**.
- **2.** Izaberite sliku profila svog naloga pored polja za pretragu, a zatim izaberite stavku **Downloads and updates** (Preuzimanja i ažuriranja).
- **3.** Na stranici **Downloads and updates** (Preuzimanja i ažuriranja), izaberite ažuriranja i pratite uputstva na ekranu.

#### **Ažuriranje upravljačkih programa pomoću sistema Windows 10 S**

Koristite ovu proceduru da biste ažurirali upravljačke programe.

- **1.** Otkucajte windows update settings (postavke usluge windows update) u polju za pretragu na traci zadataka i izaberite **Windows Update settings** (Postavke usluge Windows Update).
- **2.** Izaberite **Check for updates** (Proveri ažuriranja).

**X NAPOMENA:** Ako Windows ne pronađe novi upravljački program, posetite veb-lokaciju proizvođača uređaja i pratite uputstva.

### <span id="page-48-0"></span>**Čišćenje računara**

Redovno čišćenje računara uklanja prljavštinu i ostatke, tako da uređaj nastavlja da funkcioniše punom snagom. Koristite sledeće informacije da biste bezbedno očistili spoljašnje površine računara.

### **Omogućavanje softvera HP Easy Clean (samo na pojedinim proizvodima)**

HP Easy Clean vam pomaže da izbegnete slučajni unos dok čistite površine računara. Ovaj softver onemogućava uređaje kao što su tastatura, dodirni ekran i dodirna tabla u unapred podešenom vremenskom periodu kako biste mogli da očistite sve površine računara.

- **1.** Pokrenite HP Easy Clean na jedan od sledećih načina:
	- Izaberite meni **Start** i izaberite stavku **HP Easy Clean**.

 $-$  ili  $-$ 

● Izaberite ikonu **HP Easy Clean** na traci zadataka.

– ili –

- Izaberite meni **Start**, a zatim izaberite pločicu **HP Easy Clean**.
- **2.** Sada dok je uređaj nakratko onemogućen, pogledajte Uklanjanje prljavštine i ostataka sa računara na stranici 37 da biste pronašli preporučene korake za čišćenje spoljnih površina na računaru koje se često dodiruju. Kad uklonite prljavštinu i ostatke, možete i da očistite površine sredstvom za dezinfekciju. Pogledajte [Čišćenje računara sredstvom za dezinfekciju](#page-49-0) na stranici 38 da biste pronašli uputstva za sprečavanje širenja štetnih bakterija i virusa.

#### **Uklanjanje prljavštine i ostataka sa računara**

Evo preporučenih koraka za čišćenje prljavštine i ostataka sa računara.

Za računare sa drvenim furnirom pogledajte [Briga o drvenom furniru \(samo na pojedinim proizvodima\)](#page-50-0) [na stranici 39](#page-50-0).

- **1.** Nosite jednokratne rukavice napravljene od lateksa (ili nitrilne rukavice, ako ste alergični na lateks) dok brišete površine.
- **2.** Isključite uređaj i iskopčajte kabl za napajanje i druge povezane spoljašnje uređaje. Izvadite sve instalirane baterije iz elemenata kao što su bežične tastature.
- **OPREZ:** Da ne bi došlo do strujnog udara ili oštećenja komponenti, nikad nemojte čistiti proizvod dok je uključen ili priključen u struju.
- **3.** Ovlažite krpu od mikrofibera vodom. Krpa treba da bude vlažna, a ne potpuno mokra.

**VAŽNO:** Da ne biste oštetili površinu, izbegavajte abrazivne krpe, peškire i papirne ubruse.

**4.** Nežno obrišite spoljašnjost proizvoda navlaženom krpom.

**VAŽNO:** Držite tečnosti dalje od proizvoda. Pazite da vlaga ne dopre u otvore. Ako tečnost dopre unutar HP proizvoda, može da ga ošteti. Nemojte prskati tečnosti direktno na proizvod. Nemojte koristiti aerosolne sprejeve, razređivače, abrazivna sredstva ili sredstva za čišćenje koja sadrže hidrogenperoksid ili varikinu jer mogu oštetiti završni sloj.

- <span id="page-49-0"></span>**5.** Počnite od ekrana (ako je to primenjivo). Pažljivo ga brišite u jednom smeru i krećite se od vrha ka dnu ekrana. Završite savitljivim kablovima kao što su kabl za napajanje, kabl tastature i USB kablovi.
- **6.** Uverite se da su površine potpuno suve pre nego što uključite uređaj posle čišćenja.
- **7.** Bacite rukavice posle svakog čišćenja. Operite ruke odmah čim skinete rukavice.

Pogledajte Čišćenje računara sredstvom za dezinfekciju na stranici 38 da biste pronašli preporučene korake za čišćenje spoljašnjih površina računara koje se često diraju kako biste sprečili širenje štetnih bakterija i virusa.

### **Čišćenje računara sredstvom za dezinfekciju**

Svetska zdravstvena organizacija (SZO) preporučuje čišćenje površina, nakon čega sledi dezinfekcija, kao najbolju praksu za sprečavanje širenja virusnih respiratornih bolesti i štetnih bakterija.

Nakon čišćenja spoljnih površina računara putem koraka u odeljku Uklanjanje prljavštine i ostataka sa računara [na stranici 37,](#page-48-0) [Briga o drvenom furniru \(samo na pojedinim proizvodima\)](#page-50-0) na stranici 39 ili oba, možete odabrati i da očistite površine sredstvom za dezinfekciju. Sredstvo za dezinfekciju koje je u skladu sa smernicama kompanije HP za čišćenje jeste rastvor alkohola koji se sastoji od 70% izopropil-alkohola i 30% vode. Taj rastvor se naziva i medicinskim alkoholom i prodaje se u većini prodavnica.

Pratite ove korake prilikom dezinfekcije spoljašnjih površina na računaru koje se često dodiruju:

- **1.** Nosite jednokratne rukavice napravljene od lateksa (ili nitrilne rukavice, ako ste alergični na lateks) dok brišete površine.
- **2.** Isključite uređaj i iskopčajte kabl za napajanje i druge povezane spoljašnje uređaje. Izvadite sve instalirane baterije iz elemenata kao što su bežične tastature.

**A OPREZ:** Da ne bi došlo do strujnog udara ili oštećenja komponenti, nikad nemojte čistiti proizvod dok je uključen ili priključen u struju.

- **3.** Navlažite krpu od mikrofibera mešavinom od 70% izopropil-alkohola i 30% vode. Krpa treba da bude vlažna, a ne potpuno mokra.
	- **OPREZ:** Nemojte da koristite nijednu od sledećih hemikalija niti bilo koje rastvore koji ih sadrže, uključujući sredstva za čišćenje površina na bazi spreja: izbeljivač, peroksidi (uključujući hidrogen peroksid), aceton, amonijak, etilen glikol, metilen hlorid ili bilo koje materijale na bazi nafte, kao što su benzin, razređivač farbe, benzen ili toluen.
- **VAŽNO:** Da ne biste oštetili površinu, izbegavajte abrazivne krpe, peškire i papirne ubruse.
- **4.** Nežno obrišite spoljašnjost proizvoda navlaženom krpom.
- **VAŽNO:** Držite tečnosti dalje od proizvoda. Pazite da vlaga ne dopre u otvore. Ako tečnost dopre unutar HP proizvoda, može da ga ošteti. Nemojte prskati tečnosti direktno na proizvod. Nemojte koristiti aerosolne sprejeve, razređivače, abrazivna sredstva ili sredstva za čišćenje koja sadrže hidrogenperoksid ili varikinu jer mogu oštetiti završni sloj.
- **5.** Počnite od ekrana (ako je to primenjivo). Pažljivo ga brišite u jednom smeru i krećite se od vrha ka dnu ekrana. Završite savitljivim kablovima kao što su kabl za napajanje, kabl tastature i USB kablovi.
- **6.** Uverite se da su površine potpuno suve pre nego što uključite uređaj posle čišćenja.
- **7.** Bacite rukavice posle svakog čišćenja. Operite ruke odmah čim skinete rukavice.

### <span id="page-50-0"></span>**Briga o drvenom furniru (samo na pojedinim proizvodima)**

Vaš proizvod može da ima visokokvalitetan drveni furnir. Kao i kod svih proizvoda od prirodnog drveta, odgovarajuća nega je važna kako bi se postigli najbolji rezultati tokom životnog veka proizvoda. Zbog prirode prirodnog drveta, možda ćete videti jedinstvene varijacije u šari ili suptilne razlike u boji, što je normalno.

- Očistite drvo suvom krpom od mikrofibera ili jelenske kože bez statičkog elektriciteta.
- Izbegavajte sredstva za čišćenje koja sadrže supstance kao što su amonijak, metilen hlorid, aceton, terpentin ili drugi rastvarači na bazi nafte.
- Drvo nemojte dugo izlagati sunčevoj svetlosti ni vlazi.
- Ako se drvo pokvasi, osušite ga tapkanjem upijajućom krpom koja se ne linja.
- Izbegavajte kontakt sa supstancama koje mogu da oboje drvo ili da skinu boju s njega.
- Izbegavajte kontakt s oštrim predmetima ili grubim površinama koje mogu da ogrebu drvo.

Preporučene korake za čišćenje spoljašnjih površina računara koje se često dodiruju potražite u odeljku [Uklanjanje prljavštine i ostataka sa računara](#page-48-0) na stranici 37. Kad uklonite prljavštinu i ostatke, možete i da očistite površine sredstvom za dezinfekciju. Pogledajte [Čišćenje računara sredstvom za dezinfekciju](#page-49-0) [na stranici 38](#page-49-0) da biste pronašli uputstva za čišćenje za sprečavanje širenja štetnih bakterija i virusa.

### **Putovanje sa računarom ili transport računara**

Ako morate da nosite računar na put ili da ga transportujete, postupite u skladu sa sledećim savetima kako biste zaštitili opremu.

- Pripremite računar za putovanje ili transport:
	- Napravite rezervnu kopiju podataka na spoljnom disku.
	- Izvadite sve diskove i sve spoljašnje medijske kartice kao što su memorijske kartice.
	- Isključite i iskopčajte sve spoljne uređaje.
	- Isključite računar.
- Napravite rezervnu kopiju svojih informacija. Rezervnu kopiju čuvajte odvojeno od računara.
- Kad putujete avionom, nosite računar kao ručni prtljag i nemojte ga predavati s ostatkom prtljaga.
- **VAŽNO:** Nemojte izlagati disk jedinicu magnetnim poljima. U bezbednosne uređaje sa magnetnim poljima spadaju prolazni i ručni detektori metala na aerodromu. Pokretne trake na aerodromima i slični bezbednosni uređaji koji proveravaju ručni prtljag koriste rendgenske zrake umesto magnetnih i ne oštećuju disk jedinice.
- Ako nameravate da koristite računar tokom avionskog leta, slušajte uputstva posade leta o tome kada možete da koristite računar. Mogućnost korišćenja računara tokom leta zavisi od odluke avio-kompanije.
- Ako transportujete računar ili jedinicu diska, stavite ih u odgovarajuće zaštitno pakovanje i označite kao "LOMLJIVO".
- Upotreba bežičnih uređaja može biti ograničena u nekim okruženjima. Takva ograničenja mogu da se odnose na unošenje u avione, bolnice, korišćenje u blizini eksplozivnih materija i na opasnim mestima. Ako niste sigurni koja pravila važe za korišćenje određenog bežičnog uređaja povezanog sa računarom, pre nego što ga uključite, pitajte da li je to dozvoljeno.
- Ako putujete u inostranstvo, pridržavajte se sledećih saveta:
- Informišite se o carinskim propisima u vezi sa računarima koji važe u svakoj zemlji ili regionu koji planirate da posetite.
- Proverite kakvi su vam kabl za napajanje i adapter potrebni za svako mesto gde planirate da koristite računar. Napon, frekvencija i konfiguracija priključka se mogu razlikovati.
- **A UPOZORENJE!** Da biste umanjili rizik od strujnog udara, požara ili oštećenja opreme, nemojte pokušavati da pokrenete računar pomoću pretvarača napona koji se prodaju za razne kućne uređaje.

## **8 Zaštita računara i informacija**

Bezbednost računara je neophodna radi zaštite poverljivosti, integriteta i dostupnosti vaših informacija. Standardna bezbednosna rešenja koja obezbeđuju Windows, HP aplikacije, Setup Utility (BIOS) i druge vrste softvera nezavisnih proizvođača mogu doprineti zaštiti računara od različitih rizika kao što su virusi, crvi i drugi tipovi zlonamernog koda.

**NAPOMENA:** Neke bezbednosne funkcije navedene u ovom poglavlju možda nisu dostupne na vašem računaru.

### **Korišćenje lozinki**

Lozinka predstavlja grupu znakova koje odaberete da biste zaštitili informacije na računaru i transakcije na mreži. Možete da postavite nekoliko tipova lozinki. Na primer, prilikom prvog podešavanja računara, od vas će se tražiti da napravite korisničku lozinku za zaštitu računara. Dodatne lozinke možete da podesite u operativnom sistemu Windows ili u programu HP Setup Utility (BIOS) koji je unapred instaliran na računaru.

Možda će vam biti lakše da koristite istu lozinku za funkciju programa Setup Utility (BIOS) i za Windows bezbednosnu funkciju.

Da biste kreirali i sačuvali lozinke, pridržavajte se sledećih saveta:

- Da ne biste došli u situaciju da ne možete pristupiti računaru, zabeležite svoje lozinke i čuvajte ih na bezbednom mestu, dalje od računara. Nemojte čuvati svoje lozinke u datoteci na računaru.
- Kada kreirate lozinku, pratite zahteve koje postavlja program.
- Menjajte lozinke barem na svaka 3 meseca.
- Idealna lozinka je dugačka i sadrži slova, znakove interpunkcije, simbole i brojeve.
- Pre slanja računara na servisiranje, napravite rezervnu kopiju podataka, izbrišite datoteke sa poverljivim informacijama, pa uklonite sve postavke u vezi sa lozinkama.

**NAPOMENA:** Za dodatne informacije o lozinkama za Windows kao što su lozinke čuvara ekrana:

Otkucajte support u polju za pretragu na traci zadataka, a zatim izaberite aplikaciju **HP Support Assistant**.

– ili –

Izaberite ikonu sa znakom pitanja na traci zadataka.

### **Postavljanje Windows lozinki**

Windows lozinke mogu pomoći u zaštiti računara od neovlašćenog pristupa.

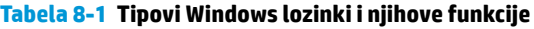

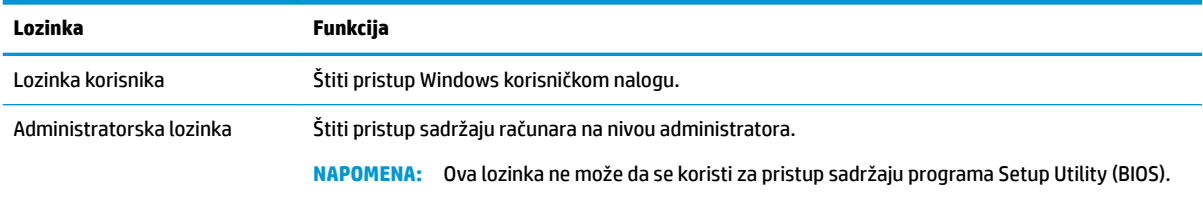

### **Postavljanje lozinki u programu Setup Utility (BIOS)**

BIOS lozinke pružaju dodatan sloj bezbednosti za vaš računar.

#### **Tabela 8-2 Tipovi BIOS lozinki i njihove funkcije**

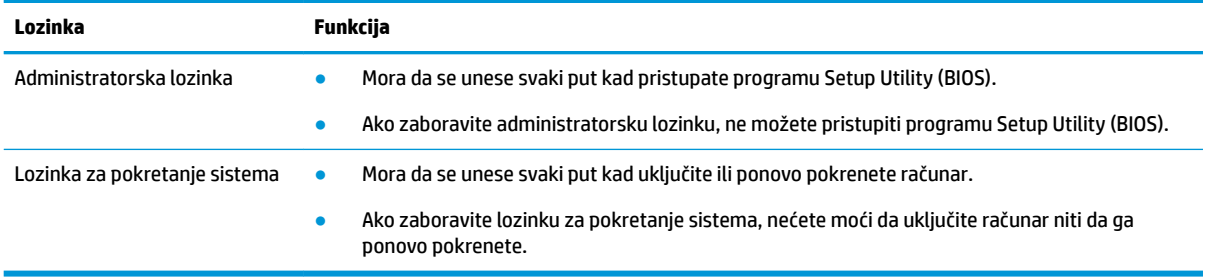

Da biste postavili, promenili ili izbrisali administratorsku lozinku ili lozinku za pokretanje sistema u programu Setup Utility (BIOS):

**VAŽNO:** Budite veoma pažljivi kad pravite izmene u programu Setup Utility (BIOS). Greške mogu sprečiti ispravan rad računara.

- **1.** Pokrenite Setup Utility (BIOS):
	- Računari ili tablet računari sa tastaturom:
		- **▲** Uključite ili ponovo pokrenite računar, brzo pritisnite taster esc, a zatim taster f10.
	- Tablet računari bez tastature:
		- **1.** Uključite ili ponovo pokrenite tablet, a zatim brzo pritisnite i zadržite dugme za povećanje jačine zvuka.

– ili –

Uključite ili ponovo pokrenite tablet, a zatim brzo pritisnite i zadržite dugme za smanjenje jačine zvuka.

– ili –

Uključite ili ponovo pokrenite tablet, a zatim brzo pritisnite i zadržite dugme "Windows".

- **2.** Dodirnite **f10**.
- **2.** Izaberite **Security** (Bezbednost), a zatim pratite uputstva na ekranu.

Da biste sačuvali promene, izaberite **Exit** (Izađi), izaberite **Save Changes and Exit** (Sačuvaj promene i izađi) i izaberite opciju **Yes** (Da).

**X NAPOMENA:** Ako koristite tastere sa strelicama da biste markirali svoj izbor, morate da pritisnete enter.

Promene stupaju na snagu kad se računar ponovo pokrene.

### **Korišćenje usluge Windows Hello (samo na pojedinim proizvodima)**

Na proizvodima koji imaju čitač otiska prsta ili infracrvenu kameru, Windows Hello vam omogućava da registrujete otisak prsta ili identifikaciju lica ili da podesite PIN. Nakon registracije, u Windows možete da se prijavljujete pomoću čitača otiska prsta, identifikacije lica ili PIN-a.

Da biste podesili Windows Hello:

- **1.** Izaberite dugme **Start**, izaberite **Postavke**, izaberite **Nalozi**, a zatim izaberite stavku **Opcije prijavljivanja**.
- **2.** Da biste dodali lozinku, izaberite stavku **Lozinka**, a zatim stavku **Dodaj**.
- **3.** U odeljcima **Otisak prsta za Windows Hello** ili **Lice za Windows Hello** izaberite stavku **Podesi**.
- **4.** Izaberite **Prvi koraci**, a zatim pratite uputstva na ekranu da biste upisali svoj otisak prsta ili ID lica i podesili lični identifikacioni broj (PIN).
- **VAŽNO:** Da biste sprečili probleme prilikom prijavljivanja pomoću otiska prsta, uverite se da je čitač otiska prsta registrovao sve strane prsta pri registrovanju otiska.
- **WAPOMENA:** PIN nema ograničenu dužinu. Podrazumevana postavka je samo za brojeve. Da biste uključili i slova ili specijalne znakove, potvrdite izbor u polju za potvrdu **uključi slova i simbole**.

### **Korišćenje softvera za internet bezbednost**

Kad računar koristite za pristup e-pošti, mreži ili internetu, možete ga izložiti računarskim virusima, špijunskom softveru i drugim pretnjama na mreži. Da biste zaštitili računar, softver za internet bezbednost koji uključuje antivirusne funkcije i funkcije zaštitnog zida može biti unapred instaliran na računaru u vidu probne ponude. Da biste imali stalnu zaštitu od najnovijih virusa i drugih bezbednosnih rizika, bezbednosni softver mora uvek da bude ažuran. HP preporučuje da nadogradite probnu verziju bezbednosnog softvera ili da kupite softver po sopstvenom izboru kako biste u potpunosti zaštitili računar.

### **Korišćenje antivirusnog softvera**

Računarski virusi mogu da onemoguće rad programa, uslužnih programa ili operativnog sistema odnosno da prouzrokuju njihovo neispravno funkcionisanje. Antivirusni softver može da otkrije većinu virusa, da ih uništi i najčešće može da popravi štetu koju su izazvali.

Da biste imali stalnu zaštitu od najnovijih virusa, antivirusni softver mora biti stalno ažuriran.

Možda je antivirusni program unapred instaliran na računaru. HP preporučuje da obavezno odaberete i koristite neki antivirusni program kako biste u potpunosti zaštitili računar.

Za više informacija o računarskim virusima otkucajte support u polju za pretragu na traci zadataka, a zatim izaberite aplikaciju **HP Support Assistant**.

– ili –

Izaberite ikonu sa znakom pitanja na traci zadataka.

### **Korišćenje softvera zaštitnog zida**

Zaštitni zidovi su napravljeni tako da sprečavaju neovlašćeni pristup sistemu ili mreži. Zaštitni zid može da bude softver koji se instalira na računaru, mreži ili na oba mesta, a može da bude i kombinacija hardvera i softvera.

Postoje dve vrste zaštitnih zidova koje bi trebalo da uzmete u obzir:

- Zaštitni zidovi zasnovani na hostu softver koji štiti samo računar na kom je instaliran.
- Zaštitni zidovi zasnovani na mreži instaliraju se između DSL ili kablovskog modema i kućne mreže kako bi zaštitili sve računare na mreži.

Kad se zaštitni zid instalira na sistemu, svi podaci koji se šalju tom sistemu ili sa njega nadgledaju se i upoređuju sa nizom bezbednosnih kriterijuma koje određuje korisnik. Blokiraju se svi podaci koji ne ispunjavaju te kriterijume.

### **Instaliranje softverskih ispravki**

HP softver, Windows softver i softver nezavisnih proizvođača instaliran na računaru treba redovno ažurirati da bi se otklonili problemi sa bezbednošću i poboljšale performanse softvera.

**VAŽNO:** Microsoft šalje upozorenja u vezi sa Windows ispravkama koje mogu da obuhvataju i bezbednosne ispravke. Da biste zaštitili računar od bezbednosnih upada i virusa, instalirajte sve ispravke korporacije Microsoft odmah nakon prijema upozorenja.

Te ispravke možete da instalirate automatski.

Da biste prikazali ili promenili postavke:

- **1.** Izaberite dugme **Start**, izaberite **Postavke**, a zatim izaberite **Ažuriranje i bezbednost**.
- **2.** Izaberite stavku **Windows Update** i pratite uputstva na ekranu.
- **3.** Da biste zakazali vreme za instaliranje ispravki, izaberite **Više opcija** i pratite uputstva na ekranu.

### **Korišćenje HP uređaja kao usluge (samo na pojedinim proizvodima)**

HP DaaS predstavlja IT rešenje zasnovano na tehnologiji oblaka koje preduzećima omogućava efikasno upravljanje imovinom preduzeća i njenu zaštitu.

HP DaaS vam pomaže da zaštitite uređaje od malvera i drugih napada, nadgleda ispravnost uređaja i pomaže vam da smanjite vreme provedeno u rešavanju problema u vezi sa uređajima i bezbednošću. Softver možete brzo da preuzmete i instalirate, što je izuzetno ekonomično u odnosu na tradicionalna organizaciona rešenja. Dodatne informacije potražite na adresi [https://www.hptouchpointmanager.com/.](https://www.hptouchpointmanager.com/)

### **Zaštita bežične mreže**

Kad postavljate WLAN ili pristupate postojećem WLAN-u, uvek omogućite bezbednosne funkcije kako biste zaštitili svoju mrežu od neovlašćenog pristupa. WLAN mreže na javnim mestima (pristupne tačke) kao što su kafei i aerodromi možda ne nude nikakvu bezbednost.

### **Pravljenje rezervne kopije softverskih aplikacija i informacija**

Redovno pravite rezervne kopije softverskih aplikacija i informacija da biste ih zaštitili od trajnog gubitka ili oštećenja usled napada virusa odnosno od otkazivanja softvera ili hardvera.

### **Korišćenje opcionalnog bezbednosnog kabla (samo na pojedinim proizvodima)**

Bezbednosni kabl (kupuje se posebno) predviđen je da služi za odvraćanje od zloupotrebe ili krađe računara, ali ne može da ih spreči. Da biste povezali bezbednosni kabl sa računarom, pratite uputstva proizvođača uređaja.

# <span id="page-56-0"></span>**9 Korišćenje programa Setup Utility (BIOS)**

Setup Utility ili Basic Input/Output System (BIOS), kontroliše komunikaciju između svih uređaja ulaza i izlaza u sistemu (kao što su disk jedinice, ekran, tastatura, miš i štampač). Setup Utility (BIOS) uključuje postavke za tipove instaliranih uređaja, sekvence za pokretanje računara i količinu sistemske i proširene memorije.

**X NAPOMENA:** Da biste pokrenuli Setup Utility na modularnim računarima, računar mora biti u režimu prenosnog računara i morate da koristite tastaturu pričvršćenu za prenosni računar.

### **Pokretanje programa Setup Utility (BIOS)**

Postoji nekoliko načina za pristup programu Setup Utility (BIOS).

- **VAŽNO:** Budite veoma pažljivi kad pravite izmene u programu Setup Utility (BIOS). Greške mogu sprečiti ispravan rad računara.
	- **▲** Uključite ili ponovo pokrenite računar, a zatim brzo pritisnite taster f10.

– ili –

Uključite ili ponovo pokrenite računar, brzo pritisnite taster esc, a zatim pritisnite taster f10 kada se prikaže meni "Start".

### **Ažuriranje programa Setup Utility (BIOS)**

Ažurne verzije programa Setup Utility (BIOS) mogu biti dostupne na veb-lokaciji kompanije HP. Većina ažurnih verzija BIOS-a koje se nalaze na HP veb lokaciji spakovane su u komprimovane datoteke pod nazivom *SoftPaqs*. Neki paketi za preuzimanje sadrže datoteku Readme.txt, koja pruža informacije o instaliranju i rešavanju problema sa datotekom.

#### **Utvrđivanje verzije BIOS-a**

Da biste odlučili da li treba da ažurirate Setup Utility (BIOS), prvo utvrdite koju verziju BIOS-a imate na računaru.

Da biste prikazali informacije o verziji BIOS-a (poznato i kao *datum ROM-a* i *BIOS sistema*), koristite neku od ovih opcija.

- **HP Support Assistant** 
	- **1.** Otkucajte support u polju za pretragu na traci zadataka, a zatim izaberite aplikaciju **HP Support Assistant**.

 $-$  ili  $-$ 

Izaberite ikonu sa znakom pitanja na traci zadataka.

- **2.** Izaberite Moj notebook računar i izaberite Specifikacije.
- Setup Utility (BIOS)
- **1.** Pokrenite Setup Utility (BIOS) (pogledajte [Pokretanje programa Setup Utility \(BIOS\)](#page-56-0) na stranici 45).
- **2.** Izaberite stavku **Main** (Glavno), a zatim zabeležite svoju verziju BIOS-a.
- **3.** Izaberite **Exit** (Izađi), izaberite jednu od opcija i pratite uputstva na ekranu.
- U operativnom sistemu Windows pritisnite ctrl+alt+s.

Da biste proverili da li postoje novije verzije BIOS-a, pogledajte Priprema za ažuriranje BIOS-a na stranici 46.

### **Priprema za ažuriranje BIOS-a**

Obavezno pratite sve preduslove pre preuzimanja i instaliranja ispravke za BIOS.

**VAŽNO:** Preuzimajte i instalirajte BIOS ispravku samo kad je računar povezan sa pouzdanim spoljnim napajanjem preko adaptera naizmenične struje da biste sprečili oštećenja računara ili neuspešno instaliranje. Nemojte preuzimati ili instalirati ažurnu verziju BIOS-a dok tablet računar radi na baterijsko napajanje, dok je u opcionalnom uređaju za priključivanje ili je povezan na opcioni izvor napajanja. Tokom preuzimanja i instalacije, postupajte prema sledećim uputstvima:

- Ne isključujte napajanje računara izvlačenjem kabla za napajanje iz utičnice za naizmeničnu struju.
- Ne isključujte računar i ne pokrećite režim spavanja.
- Nemojte ubacivati, uklanjati, povezivati ni iskopčavati bilo kakav uređaj, kabl ili žicu.

**WAPOMENA:** Ako je računar povezan na mrežu, savetujte se sa administratorom mreže pre instaliranja bilo kakvih ažurnih verzija softvera, naročito u slučaju sistemskog BIOS-a.

#### **Preuzimanje ažurne verzije BIOS-a**

Kada pregledate preduslove, možete da proverite da li postoje ispravke za BIOS i preuzmete ih.

**1.** Otkucajte support u polju za pretragu na traci zadataka, a zatim izaberite aplikaciju **HP Support Assistant**.

– ili –

Izaberite ikonu sa znakom pitanja na traci zadataka.

- **2.** Izaberite **Ažuriranja**, a zatim izaberite **Proveri da li postoje ažuriranja i poruke**.
- **3.** Pratite uputstva na ekranu.
- **4.** U polju za preuzimanje pratite ove korake:
	- **a.** Otkrijte koja je verzija BIOS-a najažurnija i uporedite je s verzijom BIOS-a koja je trenutno instalirana na računaru. Ako je ispravka novija od vašeg BIOS-a, zabeležite datum, ime ili druge identifikatore. Te informacije vam mogu biti potrebne da biste kasnije pronašli tu ispravku, pošto se ona preuzme na čvrsti disk.
	- **b.** Pratite uputstva sa ekrana da biste preuzeli izabranu datoteku i snimili je na čvrsti disk.

Zapišite putanju do lokacije na čvrstom disku gde će ispravka BIOS-a biti preuzeta. Biće potrebno da tom putanjom pristupite datoteci kada budete spremni da instalirate ažurnu verziju.

#### **Instaliranje ažurne verzije BIOS-a**

Procedure instaliranja BIOS-a se razlikuju. Pratite uputstva koja se pojavljuju na ekranu kada se završi preuzimanje. Ako se ne prikažu uputstva, pratite ove korake.

- **1.** Otkucajte datoteka u polju za pretragu na traci zadataka i izaberite stavku **Istraživač datoteka**.
- 2. Kliknite na oznaku svog čvrstog diska. Oznaka čvrstog diska obično je "Local Disk (C:)" (Lokalni disk (C:)).
- **3.** Pomoću prethodno zabeležene putanje do čvrstog diska, otvorite direktorijum koji sadrži ažuriranu verziju.
- **4.** Dvaput kliknite na datoteku sa oznakom tipa datoteke ".exe" (na primer, *filename.*exe). Započinje instaliranje BIOS-a.
- **5.** Dovršite instaliranje praćenjem uputstava sa ekrana.

**W NAPOMENA:** Nakon što je poruka na ekranu izvestila o uspešnom instaliranju, možete da izbrišete preuzetu datoteku sa čvrstog diska.

## **10 Korišćenje alatke HP PC Hardware Diagnostics**

Uslužni program HP PC Hardware Diagnostics Windows vam omogućava da pokrenete dijagnostičke testove da biste utvrdili da li hardver računara ispravno funkcioniše. Tri dostupne verzije su HP PC Hardware Diagnostics Windows, HP PC Hardware Diagnostics UEFI (Unified Extensible Firmware Interface) i (samo za pojedine proizvode) firmver funkcija pod imenom Remote HP PC Hardware Diagnostics UEFI.

### **Korišćenje alatke HP PC Hardware Diagnostics Windows (samo na pojedinim proizvodima)**

HP PC Hardware Diagnostics Windows predstavlja uslužni program za Windows koji vam omogućava da pokrenete dijagnostičke testove da biste utvrdili da li hardver računara ispravno funkcioniše. Alatka se pokreće u okviru operativnog sistema Windows radi dijagnostike kvara hardvera.

Ako alatka HP PC Hardware Diagnostics Windows nije instalirana na vašem računaru, morate je prvo preuzeti i instalirati. Da biste preuzeli HP PC Hardware Diagnostics Windows, pogledajte [Preuzimanje alatke HP PC](#page-60-0) [Hardware Diagnostics Windows](#page-60-0) na stranici 49.

### **Korišćenje ID koda greške HP PC Hardware Diagnostics Windows hardvera**

Kad HP PC Hardware Diagnostics Windows otkrije kvar koji zahteva zamenu hardvera, generiše se ID kôd greške od 24 cifre.

- **▲** U zavisnosti od uputstava na ekranu, odaberite neku od ovih opcija:
	- Ako je prikazana veza ID-a greške, izaberite vezu i pratite uputstva na ekranu.
	- Ako su prikazana uputstva za pozivanje podrške, pratite navedena uputstva.

### **Pristup alatki HP PC Hardware Diagnostics Windows**

Kad instalirate alatku HP PC Hardware Diagnostics Windows, možete da joj pristupite iz okvira HP pomoć i podrška ili iz aplikacije HP Support Assistant.

#### **Pristup alatki HP PC Hardware Diagnostics Windows iz okvira HP pomoć i podrška**

Kad instalirate alatku HP PC Hardware Diagnostics Windows, pratite ove korake da biste joj pristupili iz okvira HP pomoć i podrška.

Da biste alatki HP PC Hardware Diagnostics Windows pristupili iz okvira HP pomoć i podrška:

- **1.** Izaberite dugme **Start**, a zatim izaberite stavku **HP pomoć i podrška**.
- **2.** Izaberite stavku **HP PC Hardware Diagnostics Windows**.
- **3.** Kad se alatka otvori, izaberite tip dijagnostičkog testa koji želite da pokrenete i pratite uputstva na ekranu.

**NAPOMENA:** Da biste zaustavili dijagnostički test, izaberite **Cancel** (Otkaži).

#### <span id="page-60-0"></span>**Pristup alatki HP PC Hardware Diagnostics Windows iz programa Support Assistant**

Kad instalirate alatku HP PC Hardware Diagnostics Windows, pratite ove korake da biste joj pristupili iz programa HP Support Assistant.

Da biste pristupili alatki HP PC Hardware Diagnostics Windows iz programa HP Support Assistant:

**1.** Otkucajte support u polju za pretragu na traci zadataka, a zatim izaberite aplikaciju **HP Support Assistant**.

– ili –

Izaberite ikonu sa znakom pitanja na traci zadataka.

- **2.** Izaberite **Rešavanje problema i ispravke**.
- **3.** Izaberite **Dijagnostika**, a zatim izaberite **HP PC Hardware Diagnostics Windows**.
- **4.** Kad se alatka otvori, izaberite tip dijagnostičkog testa koji želite da pokrenete i pratite uputstva na ekranu.

**NAPOMENA:** Da biste zaustavili dijagnostički test, izaberite **Cancel** (Otkaži).

### **Preuzimanje alatke HP PC Hardware Diagnostics Windows**

Uputstva za preuzimanje alatke HP PC Hardware Diagnostics Windows obezbeđena su samo na engleskom jeziku. Morate koristiti Windows računar da biste preuzeli ovu alatku jer su obezbeđene samo .exe datoteke.

#### **Preuzimanje najnovije verzije alatke HP PC Hardware Diagnostics Windows od kompanije HP**

Da biste preuzeli HP PC Hardware Diagnostics Windows od kompanije HP, pratite ove korake.

- **1.** Idite na<http://www.hp.com/go/techcenter/pcdiags>. Prikazaće se matična stranica alatke HP PC Diagnostics.
- **2.** Izaberite **Preuzmite HP Diagnostics Windows**, a zatim izaberite lokaciju na vašem računaru ili USB fleš disku.

Alatka se preuzima na izabranu lokaciju.

#### **Preuzimanje alatke HP PC Hardware Diagnostics Windows iz usluge Microsoft Store**

Možete da preuzmete HP PC Hardware Diagnostics Windows iz usluge Microsoft Store.

- **1.** Izaberite Microsoft aplikaciju na radnoj površini ili unesite Microsoft Store u polje za pretragu na traci zadataka.
- **2.** Unesite HP PC Hardware Diagnostics Windows u polje za pretragu u usluzi **Microsoft Store**.
- **3.** Pratite uputstva na ekranu.

Alatka se preuzima na izabranu lokaciju.

#### **Preuzimanje alatke HP Hardware Diagnostics Windows na osnovu naziva ili broja proizvoda (samo na pojedinim proizvodima)**

HP PC Hardware Diagnostics Windows možete da preuzmete na osnovu naziva ili broja proizvoda.

**WAPOMENA:** Za neke proizvode možda ćete morati da preuzmete softver na USB fleš disk uz korišćenje naziva ili broja proizvoda.

- **1.** Posetite lokaciju [http://www.hp.com/support.](http://www.hp.com/support)
- **2.** Izaberite stavku **Softver i upravljački programi**, izaberite svoj tip proizvoda, a zatim unesite ime proizvoda ili broj u polje za pretragu koje se prikazuje.
- **3.** U odeljku **Dijagnostika** izaberite **Preuzmi** i pratite uputstva na ekranu da biste izabrali određenu verziju Windows dijagnostike koja će biti preuzeta na računar ili USB fleš disk.

Alatka se preuzima na izabranu lokaciju.

### **Instaliranje alatke HP PC Hardware Diagnostics Windows**

Da biste instalirali HP PC Hardware Diagnostics Windows, idite do fascikle na računaru ili USB fleš disku u koju je preuzeta .exe datoteka, kliknite dvaput na .exe datoteku, a zatim pratite uputstva na ekranu.

### **Korišćenje alatke HP PC Hardware Diagnostics UEFI**

HP PC Hardware Diagnostics UEFI (Unified Extensible Firmware Interface) omogućava pokretanje dijagnostičkih testova da biste utvrdili da li hardver računara ispravno funkcioniše. Alatka se pokreće izvan operativnog sistema da bi se greške hardvera izolovale od problema do kojih dovodi operativni sistem ili druge softverske komponente.

**WAPOMENA:** Za računare sa operativnim sistemom Windows 10 S, morate da koristite računar sa Windows sistemom i USB fleš disk da biste preuzeli i napravili HP UEFI okruženje za podršku jer su obezbeđene samo .exe datoteke. Dodatne informacije potražite u članku [Preuzimanje alatke HP PC Hardware Diagnostics](#page-62-0) UEFI na USB fleš disk na stranici 51.

Ako računar ne može da pokrene Windows, možete da koristite alatku HP PC Hardware Diagnostics UEFI da biste izvršili dijagnostiku hardverskih problema.

### **Korišćenje ID koda greške HP PC Hardware Diagnostics UEFI hardvera**

Kad HP PC Hardware Diagnostics UEFI otkrije grešku koja zahteva zamenu hardvera, generiše se ID kôd greške od 24 cifre.

Za pomoć u rešavanju ovog problema:

**▲** Izaberite **Contact HP** (Obratite se kompaniji HP), prihvatite HP izjavu o privatnosti, a zatim koristite mobilni uređaj da biste skenirali ID kôd greške koji se prikazuje na sledećem ekranu. HP podrška za korisnike – prikazuje se stranica servisnog centra sa automatski popunjenim ID-om greške i brojem proizvoda. Pratite uputstva na ekranu.

– ili –

Obratite se podršci i navedite ID kôd greške.

- **X NAPOMENA:** Da biste pokrenuli dijagnostiku na modularnom računaru, on mora da bude u režimu prenosnog računara i morate da koristite priključenu tastaturu.
- **WAPOMENA:** Ako bude potrebno da zaustavite dijagnostički test, pritisnite taster esc.

### **Pokretanje alatke HP PC Hardware Diagnostics UEFI**

Da biste pokrenuli HP PC Hardware Diagnostics UEFI, pratite ovu proceduru.

- <span id="page-62-0"></span>**1.** Uključite ili ponovo pokrenite računar i brzo pritisnite taster esc.
- **2.** Pritisnite taster f2.

BIOS traži alatke za dijagnostiku na tri mesta sledećim redosledom:

- **a.** Povezani USB fleš disk
- **WAPOMENA:** Da biste alatku HP PC Hardware Diagnostics UEFI preuzeli na USB fleš disk, pogledajte Preuzimanje najnovije verzije alatke HP PC Hardware Diagnostics UEFI na stranici 51.
- **b.** Čvrsti disk
- **c.** BIOS
- **3.** Kad se dijagnostička alatka otvori, izaberite jezik, izaberite tip dijagnostičkog testa koji želite da pokrenete i pratite uputstva na ekranu.

### **Preuzimanje alatke HP PC Hardware Diagnostics UEFI na USB fleš disk**

Preuzimanje alatke HP PC Hardware Diagnostics UEFI na USB fleš disk može biti korisno u nekim situacijama.

- Alatka HP PC Hardware Diagnostics UEFI nije uključena u sliku za instalaciju unapred.
- Alatka HP PC Hardware Diagnostics UEFI nije uključena na HP particiju sa alatkama.
- Čvrsti disk je oštećen.

**X NAPOMENA:** Uputstva za preuzimanje alatke HP PC Hardware Diagnostics UEFI obezbeđena su samo na engleskom jeziku i morate koristiti Windows računar da biste preuzeli i napravili HP UEFI okruženje za podršku jer su obezbeđene samo .exe datoteke.

#### **Preuzimanje najnovije verzije alatke HP PC Hardware Diagnostics UEFI**

Pratite ovu proceduru da biste preuzeli najnoviju verziju alatke HP PC Hardware Diagnostics UEFI na USB fleš disk.

- **1.** Idite na<http://www.hp.com/go/techcenter/pcdiags>. Prikazaće se matična stranica alatke HP PC Diagnostics.
- **2.** Izaberite **Download HP Diagnostics UEFI** (Preuzmi HP Diagnostics UEFI), a zatim izaberite **Run** (Pokreni).

#### **Preuzimanje alatke HP PC Hardware Diagnostics UEFI na osnovu naziva ili broja proizvoda (samo na pojedinim proizvodima)**

HP PC Hardware Diagnostics UEFI možete da preuzmete na osnovu naziva ili broja proizvoda (samo na pojedinim proizvodima) na USB fleš disk.

**MAPOMENA:** Za neke proizvode možda ćete morati da preuzmete softver na USB fleš disk uz korišćenje naziva ili broja proizvoda.

- **1.** Idite na [http://www.hp.com/support.](http://www.hp.com/support)
- **2.** Unesite naziv ili broj proizvoda, izaberite svoj računar i izaberite operativni sistem.
- **3.** U odeljku **Diagnostics** (Dijagnostika) pratite uputstva na ekranu da biste izabrali i preuzeli određenu verziju alatke UEFI Diagnostics za svoj računar.

### **Korišćenje postavki za Remote HP PC Hardware Diagnostics UEFI (samo na pojedinim proizvodima)**

Remote HP PC Hardware Diagnostics UEFI predstavlja funkciju firmvera (BIOS) koja preuzima alatku HP PC Hardware Diagnostics UEFI na vaš računar. Ona zatim može da izvrši dijagnostiku na računaru, a rezultate može da otpremi na unapred konfigurisani server.

Da biste pronašli dodatne informacije o alatki Remote HP PC Hardware Diagnostics UEFI, idite na <http://www.hp.com/go/techcenter/pcdiags> i izaberite **Saznajte više**.

### **Preuzimanje alatke Remote HP PC Hardware Diagnostics UEFI**

Alatka Remote HP PC Hardware Diagnostics UEFI dostupna je i kao Softpaq koji možete preuzeti na server.

#### **Preuzimanje najnovije verzije alatke Remote HP PC Hardware Diagnostics UEFI**

Najnoviju verziju alatke HP PC Hardware Diagnostics UEFI možete da preuzmete na USB fleš disk.

- **1.** Idite na <http://www.hp.com/go/techcenter/pcdiags>. Prikazaće se matična stranica alatke HP PC Diagnostics.
- **2.** Izaberite **Download Remote Diagnostics** (Preuzmi daljinsku dijagnostiku), a zatim izaberite **Run**  (Pokreni).

#### **Preuzimanje alatke Remote HP PC Hardware Diagnostics UEFI na osnovu naziva ili broja proizvoda**

HP Remote PC Hardware Diagnostics UEFI možete da preuzmete na osnovu naziva ili broja proizvoda.

- **X NAPOMENA:** Za neke proizvode možda ćete morati da preuzmete softver na osnovu naziva ili broja proizvoda.
	- **1.** Posetite lokaciju [http://www.hp.com/support.](http://www.hp.com/support)
	- **2.** Izaberite stavku **Softver i upravljački programi**, izaberite svoj tip proizvoda, unesite ime proizvoda ili broj u polje za pretragu koje se prikazuje, izaberite svoj računar, a zatim izaberite operativni sistem.
	- **3.** U odeljku **Diagnostics** (Dijagnostika) pratite uputstva na ekranu da biste izabrali i preuzeli verziju alatke **Remote UEFI** za taj proizvod.

### **Prilagođavanje postavki alatke Remote HP PC Hardware Diagnostics UEFI**

Korišćenjem postavke Remote HP PC Hardware Diagnostics u programu Computer Setup (BIOS), možete da obavljate sledeća prilagođavanja:

- Podesite raspored za obavljanje dijagnostike bez nadzora. Dijagnostiku možete pokrenuti i odmah u interaktivnom režimu tako što ćete izabrati stavku **Execute Remote HP PC Hardware Diagnostics** (Izvrši daljinsku dijagnostiku hardvera HP računara).
- Podesite lokaciju za preuzimanje dijagnostičkih alatki. Ova funkcija pruža pristup alatkama sa veblokacije kompanije HP ili sa servera koji je unapred konfigurisan za upotrebu. Računar ne zahteva tradicionalno lokalno skladište (kao što su čvrsti disk ili USB fleš disk) da bi se pokrenula daljinska dijagnostika.
- Podesite lokaciju za čuvanje rezultata testa. Takođe možete da podesite korisničko ime i lozinku koje ćete koristiti za otpremanje.
- Prikažite informacije o statusu prethodno pokrenutih dijagnostičkih testova.

Da biste prilagodili postavke alatke Remote HP PC Hardware Diagnostics UEFI, pratite ove korake:

- **1.** Uključite ili ponovo pokrenite računar i kad se pojavi HP logotip, pritisnite f10 da biste otvorili Computer Setup (Podešavanje računara).
- **2.** Izaberite stavku **Advanced** (Napredno), a zatim stavku **Settings** (Postavke).
- **3.** Izaberite opcije prilagođavanja.
- **4.** Izaberite opciju **Main** (Glavno), a zatim **Save Changes and Exit** (Sačuvaj promene i izađi) da biste sačuvali postavke.

Promene stupaju na snagu kad se računar ponovo pokrene.

## <span id="page-65-0"></span>**11 Pravljenje rezervne kopije, vraćanje u prethodno stanje i oporavak**

Ovo poglavlje sadrži informacije o procesima koji predstavljaju standardne procedure za većinu proizvoda.

- **Pravljenje rezervnih kopija ličnih informacija** Da biste napravili rezervne kopije ličnih informacija, možete da koristite alatke operativnog sistema Windows (pogledajte Korišćenje alatki operativnog sistema Windows na stranici 54).
- **Pravljenje referentne tačke za obnavljanje** Da biste napravili referentnu tačku za obnavljanje, možete da koristite alatke operativnog sistema Windows (pogledajte Korišćenje alatki operativnog sistema Windows na stranici 54).
- **Pravljenje medijuma za oporavak** (samo na pojedinim proizvodima) Medijume za oporavak možete da napravite koristeći HP Cloud Recovery Download Tool (samo na pojedinim proizvodima) (pogledajte [Korišćenje alatke HP Cloud Recovery Download Tool za pravljenje medijuma za oporavak \(samo na](#page-66-0)  [pojedinim proizvodima\)](#page-66-0) na stranici 55).
- **Obnavljanje i oporavak** Windows nudi nekoliko opcija za obnavljanje iz rezervne kopije, osvežavanje računara i vraćanje računara u prvobitno stanje (pogledajte Korišćenje alatki operativnog sistema Windows na stranici 54).
- **Iz** važno: Ako ćete procedure oporavka izvršavati na tablet računaru, baterija tableta mora biti bar 70% napunjena pre pokretanja procesa oporavka.

**VAŽNO:** Kod tableta sa odvojivom tastaturom povežite tablet sa baznom stanicom sa tastaturom pre nego što započnete proces oporavka.

### **Pravljenje rezervnih kopija informacija i medijuma za oporavak**

Sledeći metodi pravljenja medija za oporavak i rezervnih kopija dostupni su samo na pojedinim proizvodima. Odaberite odgovarajući metod za model vašeg računara.

### **Korišćenje alatki operativnog sistema Windows**

Rezervne kopije ličnih informacija, referentne tačke za obnavljanje sistema i medijume za oporavak možete da napravite pomoću alatki operativnog sistema Windows.

- **VAŽNO:** Windows je jedina opcija koja vam omogućava da napravite rezervnu kopiju ličnih informacija. Napravite plan za redovno pravljenje rezervnih kopija da biste izbegli gubitak informacija.
- **WAPOMENA:** Ako skladište računara ima 32 GB ili manje, Microsoft oporavak sistema podrazumevano je onemogućen.

Dodatne informacije i korake potražite u aplikaciji "Dobijanje pomoći".

- **X NAPOMENA:** Morate biti povezani s internetom da biste pristupili aplikaciji "Dobijanje pomoći".
	- **1.** Izaberite dugme **Start**, a zatim aplikaciju **Dobijanje pomoći**.
	- **2.** Unesite zadatak koji želite da izvršite.

### <span id="page-66-0"></span>**Korišćenje alatke HP Cloud Recovery Download Tool za pravljenje medijuma za oporavak (samo na pojedinim proizvodima)**

Da biste napravili HP medijum za oporavak na USB fleš disku sa koga se može pokrenuti sistem, možete da koristite alatku za preuzimanje HP Cloud Recovery.

Za detalje:

- **▲** Idite na [http://www.hp.com/support,](http://www.hp.com/support) potražite HP Cloud Recovery i izaberite rezultat koji odgovara tipu računara koji imate.
- **X NAPOMENA:** Ako ne možete sami da napravite medijume za oporavak, obratite se podršci da biste dobili diskove za oporavak. Idite na [http://www.hp.com/support,](http://www.hp.com/support) izaberite svoju zemlju ili region i pratite uputstva na ekranu.

### **Obnavljanje i oporavak**

Imate nekoliko opcija za oporavak sistema. Odaberite onaj koji najviše odgovara vašoj situaciji i stepenu stručnosti.

**WAPOMENA:** Nisu svi metodi dostupni na svim proizvodima.

#### **Obnavljanje, resetovanje i osvežavanje pomoću Windows alatki**

Windows nudi nekoliko opcija za obnavljanje, resetovanje i osvežavanje računara.

Za detalje pogledajte [Korišćenje alatki operativnog sistema Windows](#page-65-0) na stranici 54.

#### **Oporavak pomoću HP medijuma za oporavak**

HP medijume za oporavak možete da koristite za oporavak originalnog operativnog sistema i softverskih programa koji su instalirani u fabrici. Na pojedinim proizvodima takav medijum može da se napravi na USB fleš disku sa kog se može pokrenuti sistem pomoću alatke HP Cloud Recovery Download Tool.

Za detalje pogledajte Korišćenje alatke HP Cloud Recovery Download Tool za pravljenje medijuma za oporavak (samo na pojedinim proizvodima) na stranici 55.

**X NAPOMENA:** Ako ne možete sami da napravite medijume za oporavak, obratite se podršci da biste dobili diskove za oporavak. Idite na [http://www.hp.com/support,](http://www.hp.com/support) izaberite svoju zemlju ili region i pratite uputstva na ekranu.

Da biste oporavili sistem:

**▲** Ubacite HP medijum za oporavak i ponovo pokrenite računar.

#### **Promena redosleda pokretanja sistema računara**

Ako se računar ne pokrene ponovo pomoću HP medijuma za oporavak, možete da promenite redosled pokretanja sistema za računar. To je redosled uređaja naveden u BIOS-u gde računar traži informacije za pokretanje. Možete da promenite izbor u optičku disk jedinicu ili USB fleš disk, u zavisnosti od lokacije HP medijuma za oporavak.

Da biste promenili redosled pokretanja sistema:

**VAŽNO:** Kod tableta sa odvojivom tastaturom, tablet povežite sa baznom stanicom sa tastaturom pre nego što počnete sa ovim koracima.

- **1.** Ubacite HP medijum za oporavak.
- **2.** Pristupite sistemskom meniju **Startup** (Pokretanje).
	- Za računare ili tablete sa povezanim tastaturama, uključite ili ponovo pokrenite računar ili tablet, brzo pritiskajte taster esc, a zatim pritisnite taster f9 za opcije pokretanja sistema.
	- Za tablete bez tastatura, uključite ili ponovo pokrenite tablet, brzo pritisnite i zadržite dugme za povećanje jačine zvuka i izaberite **f9**.

– ili –

Uključite ili ponovo pokrenite tablet, brzo pritisnite i zadržite dugme za smanjenje jačine zvuka i izaberite **f9**.

**3.** Izaberite optičku disk jedinicu ili USB fleš disk sa kojih želite da pokrenete sistem i pratite uputstva na ekranu.

### **Korišćenje tehnologije HP Sure Recover (samo na pojedinim proizvodima)**

Pojedini modeli računara konfigurisani su sa tehnologijom HP Sure Recover, rešenjem za oporavak operativnog sistema računara ugrađenim u hardver i firmver. HP Sure Recover može potpuno da obnovi HP sliku operativnog sistema bez instaliranog softvera za oporavak.

Koristeći HP Sure Recover, administrator ili korisnik može da obnovi sistem i instalira:

- Najnoviju verziju operativnog sistema
- Upravljačke programe uređaja za specifiènu platformu
- Softverske aplikacije, u slučaju prilagođene slike

Da biste pristupili najnovijoj dokumentaciji za HP Sure Recover, idite na<http://www.hp.com/support>. Izaberite opciju **Find your product** (Pronađite svoj proizvod) i pratite uputstva na ekranu.

## **12 Specifikacije**

Kada putujete sa računarom ili ga uskladištite, ulazne ocene napajanja i operativne specifikacije pružaju korisne informacije.

### **Ulazno napajanje**

Informacije o napajanju iz ovog odeljka mogu biti korisne ako planirate da putujete u inostranstvo s računarom.

Računar radi na napajanje jednosmernom strujom koja se može dobiti iz izvora napajanja naizmeničnom ili jednosmernom strujom. Izvor napajanja naizmeničnom strujom mora da bude u rasponu 100–240 V, 50–60 Hz. Iako računar može da se napaja sa samostalnog izvora napajanja jednosmernom strujom, trebalo bi da se napaja samo preko adaptera naizmenične struje ili izvora napajanja jednosmernom strujom koji se dobijaju od kompanije HP i koje ona odobrava za korišćenje sa ovim računarom.

Računar može da radi na napajanje jednosmernom strujom u okviru sledećih specifikacija. Radni napon i struja variraju u zavisnosti od platforme. Vrednosti za napon i struju za računar mogu se pronaći na nalepnici sa propisima.

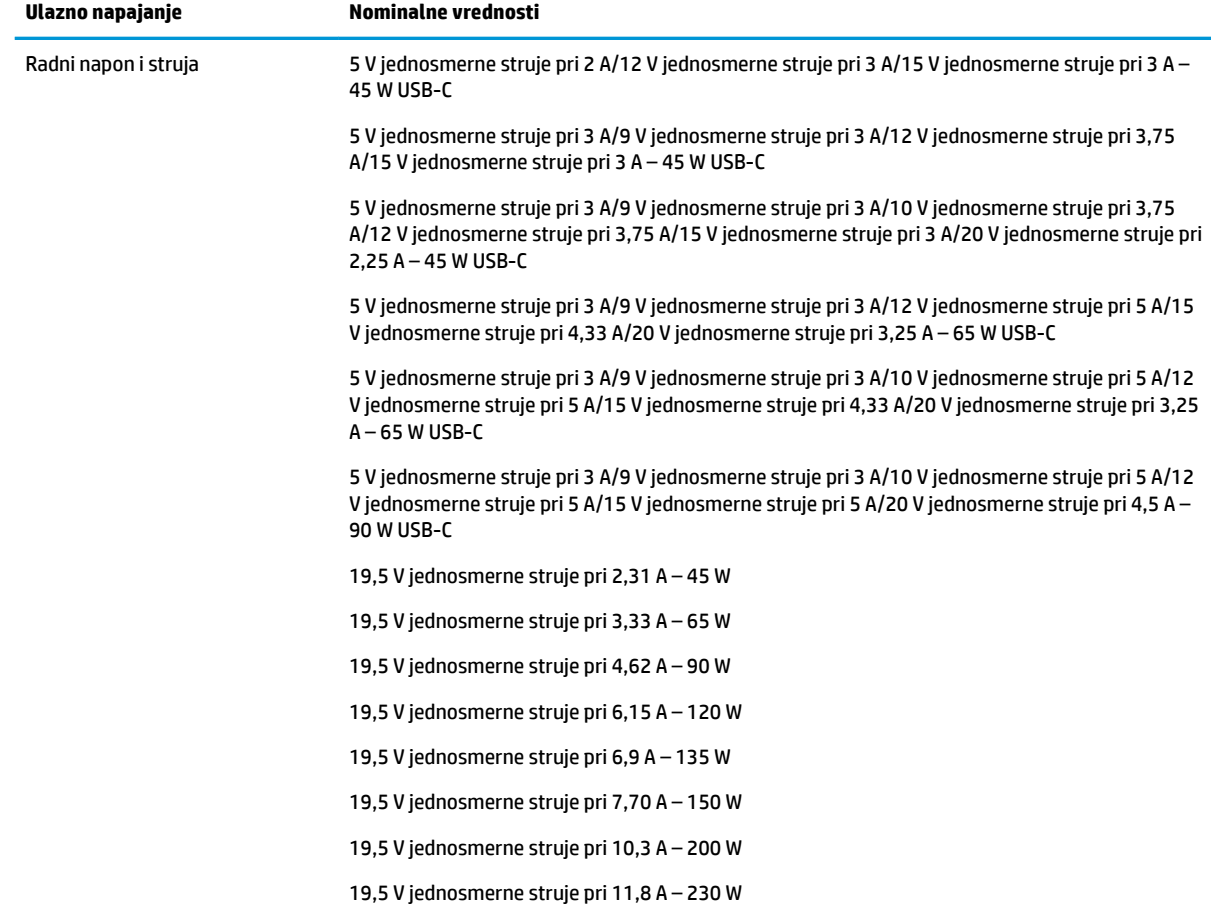

#### Tabela 12-1 Specifikacije napajanja jednosmernom strujom

Tabela 12-1 Specifikacije napajanja jednosmernom strujom (nastavljeno)

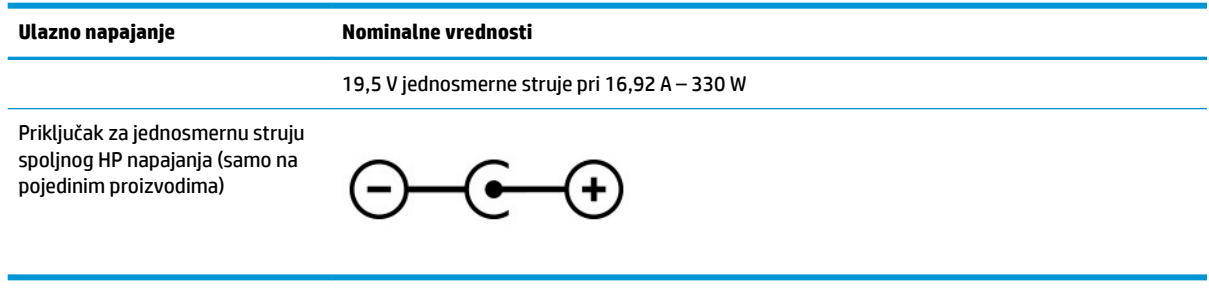

**WAPOMENA:** Ovaj proizvod je dizajniran za sisteme napajanja za IT u Norveškoj sa naponom od faze do faze koji ne prelazi 240 V rms.

## **Radno okruženje**

Koristite radne specifikacije za korisne informacije tokom putovanja sa računarom ili njegovog skladištenja.

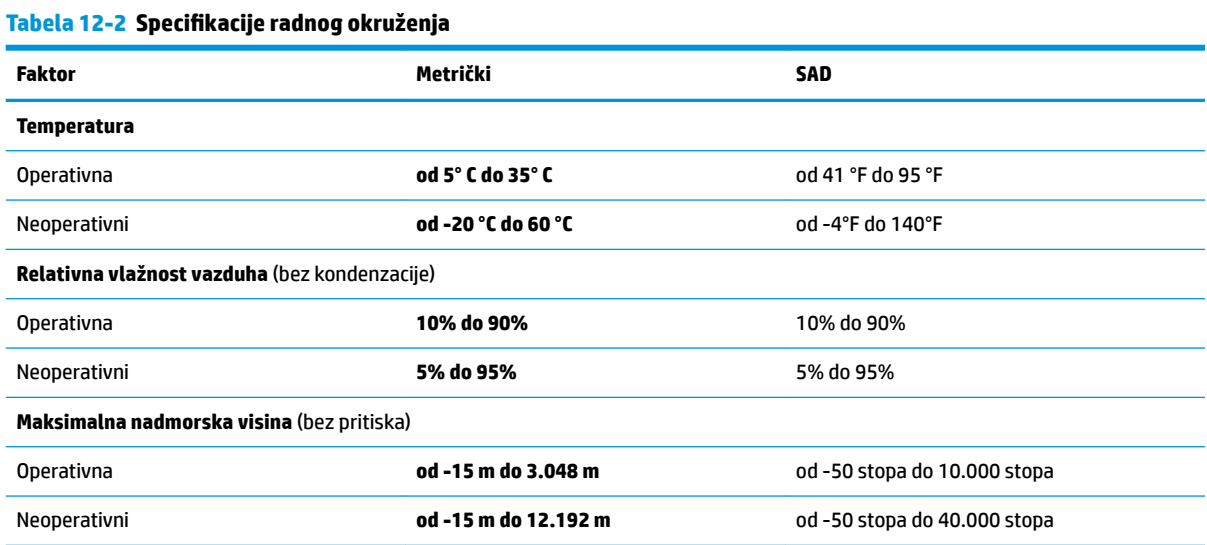

## **13 Elektrostatičko pražnjenje**

Elektrostatičko pražnjenje je oslobađanje statičkog elektriciteta kada dva predmeta dođu u dodir – na primer, šok koji osetite kada hodate preko tepiha i dodirnete metalnu kvaku na vratima.

Pražnjenje statičkog elektriciteta sa prstiju ili drugih elektrostatičkih provodnika može da ošteti elektronske komponente.

**VAŽNO:** Pridržavajte se ovih mera predostrožnosti da bi sprečili oštećenja računara i disk jedinice ili gubitak informacija:

- Ako vam uputstva za uklanjanje ili instalaciju nalažu da isključite računar iz utičnice, prvo proverite da li je ispravno uzemljen.
- Držite komponente u njihovim kutijama koje pružaju zaštitu od statičkog elektriciteta sve dok ne budete spremni da ih instalirate.
- Nemojte da dodirujete pinove, vodove ili strujna kola. Elektronske komponente dodirujte što je moguće manje.
- Koristite nenamagnetisan alat.
- Pre rukovanja komponentama, dodirnite neku neobojenu metalnu površinu da biste ispraznili statički elektricitet.
- Ako uklanjate komponentu, postavite je u kutiju zaštićenu od elektrostatičkog elektriciteta.

## **14 Pristupačnost**

Cilj kompanije HP je dizajniranje, proizvodnja i prodaja proizvoda, usluga i informacija koje svako na svakom mestu može da koristi, samostalno ili uz odgovarajuće uređaje ili aplikacije asistivne tehnologije (AT) nezavisnih proizvođača.

### **HP i pristupačnost**

Pošto HP nastoji da podrži raznolikost, uključivanje i posao/život u srž svoje kompanije, to se odražava na sve što HP radi. HP nastoji da stvori inkluzivno okruženje fokusirano na povezivanje ljudi sa moćnom tehnologijom širom sveta.

### **Pronalaženje potrebnih tehnoloških alatki**

Tehnologija vam pomaže da ostvarite svoj puni potencijal. Asistivna tehnologija uklanja prepreke i pomaže vam da ostvarite nezavisnost kod kuće, na poslu i u zajednici. Asistivna tehnologija pomaže da se povećaju, održavaju i unapređuju funkcionalne mogućnosti elektronske i informativne tehnologije.

Dodatne informacije potražite u članku [Pronalaženje najbolje asistivne tehnologije](#page-72-0) na stranici 61.

### **Posvećenost kompanije HP**

HP je posvećen pružanju proizvoda i usluga koji su pristupačni ljudima sa invaliditetom. Ta posvećenost podržava ciljeve našeg preduzeća u vezi sa raznolikošću i pomaže nam da se uverimo da su pogodnosti tehnologije dostupne svima.

Cilj kompanije HP kad je reč o pristupačnosti jeste dizajniranje, stvaranje i reklamiranje proizvoda i usluga koje mogu koristiti svi, uključujući i ljude s invaliditetom, samostalno ili sa odgovarajućim pomoćnim uređajima.

Radi postizanja tog cilja, ove smernice za pristupačnost uspostavljaju sedam ključnih ciljeva na kojima se zasniva delovanje kompanije HP. Od svih menadžera i zaposlenih u kompaniji HP očekuje se da podrže ove ciljeve i njihovu primenu u skladu sa svojim ulogama i odgovornostima:

- Podignite nivo svesti za probleme pristupačnosti u okviru kompanije HP i obezbedite zaposlenima obuku koja im je potrebna za dizajniranje, stvaranje, reklamiranje i isporuku pristupačnih proizvoda i usluga.
- Razvijte smernice za pristupačnost za proizvode i usluge i održavajte grupe za razvoj proizvoda odgovornim za primenu ovih smernica kada je to konkurentno, tehnički i ekonomski izvodljivo.
- Uključite osobe sa invaliditetom u razvoj smernica za pristupačnost, kao i u dizajn i testiranje proizvoda i usluga.
- Dokumentujte funkcije pristupačnosti i učinite informacije o proizvodima i uslugama kompanije HP javno dostupnim u pristupačnom obliku.
- Uspostavite odnose sa vodećim dobavljačima asistivnih tehnologija i rešenja.
- Podržite unutrašnje i spoljašnje istraživanje i razvoj koji će poboljšati asistivnu tehnologiju koja je relevantna za proizvode i usluge kompanije HP.
- Podržite industrijske standarde i smernice za pristupačnost i pružite im svoj doprinos.
# <span id="page-72-0"></span>**International Association of Accessibility Professionals (IAAP)**

IAAP je neprofitna organizacija fokusirana na razvijanje pristupačnosti putem umrežavanja, edukacije i certifikacije. Cilj je pomoći stručnjacima za pristupačnost da razviju i poboljšaju svoje karijere, kao i da bolje omoguće organizacijama da integrišu pristupačnost u svoje proizvode i infrastrukturu.

Kao član i osnivač, HP se pridružio da bi učestvovao s drugim organizacijama u poboljšanju oblasti pristupačnosti. Ova posvećenost podržava cilj pristupačnosti kompanije HP pri dizajniranju, proizvodnji i reklamiranju proizvoda i usluga koje osobe sa invaliditetom mogu efikasno da koriste.

IAAP će ojačati našu profesiju globalnim povezivanjem pojedinaca, studenata i organizacija kako bi učili jedni od drugih. Ako ste zainteresovani da saznate više, idite na <http://www.accessibilityassociation.org> da biste se pridružili zajednici na mreži, prijavili se za biltene i saznali više o opcijama članstva.

# **Pronalaženje najbolje asistivne tehnologije**

Svi, uključujući ljude sa invaliditetom ili starosnim ograničenjima, trebalo bi da komuniciraju, da se izražavaju i povezuju sa svetom pomoću tehnologije. HP je posvećen povećanju svesti o pristupačnosti u okviru kompanije HP i kod naših klijenata i partnera. Bilo da su u pitanju veći fontovi koji se lakše čitaju, glasovno prepoznavanje koje vam omogućava da ne koristite ruke ili bilo koja druga asistivna tehnologija koja može da vam pomogne u određenoj situaciji – mnoštvo asistivnih tehnologija olakšava korišćenje HP proizvoda. Kako da izaberem?

#### **Procenite svoje potrebe**

Tehnologija može da oslobodi vaš potencijal. Asistivna tehnologija uklanja prepreke i pomaže vam da ostvarite nezavisnost kod kuće, na poslu i u zajednici. Asistivna tehnologija (AT) pomaže da se povećaju, održavaju i unapređuju funkcionalne mogućnosti elektronske i informativne tehnologije.

Možete da odaberete neki od mnogih proizvoda iz oblasti asistivnih tehnologija. Vaša procena asistivnih tehnologija trebalo bi da vam omogući da procenite nekoliko proizvoda, odgovorite na pitanja i olakšate izbor najboljeg rešenja za svoju situaciju. Uvidećete da stručnjaci kvalifikovani za vršenje procena asistivnih tehnologija dolaze iz raznih oblasti, uključujući one koji su licencirani ili certifikovani u fizikalnoj terapiji, radnoj terapiji, patologiji govora/jezika i drugim oblastima stručnosti. Drugi, iako nisu certifikovani ili licencirani, takođe mogu da pruže informacije za procenu. Želećete da pitate o iskustvu pojedinca, stručnosti i cenama da biste utvrdili da li je ta osoba odgovarajuća za vaše potrebe.

## **Pristupačnost za HP proizvode**

Ove veze pružaju informacije o funkcijama pristupačnosti i asistivnoj tehnologiji koje su, ako je primenljivo, uključene u razne HP proizvode. Ovi resursi će vam pomoći da izaberete određene funkcije i proizvode asistivne tehnologije koje najviše odgovaraju vašoj situaciji.

- [HP Elite x3 opcije pristupačnosti \(Windows 10 Mobile\)](http://support.hp.com/us-en/document/c05227029)
- [HP računari opcije pristupačnosti operativnog sistema Windows 7](http://support.hp.com/us-en/document/c03543992)
- [HP računari opcije pristupačnosti operativnog sistema Windows 8](http://support.hp.com/us-en/document/c03672465)
- [HP računari opcije pristupačnosti operativnog sistema Windows 10](http://support.hp.com/us-en/document/c04763942)
- [HP Slate 7 tablet računari omogućavanje funkcija pristupačnosti na vašem HP tablet računaru \(Android](http://support.hp.com/us-en/document/c03678316)  [4.1/Jelly Bean\)](http://support.hp.com/us-en/document/c03678316)
- [HP SlateBook računari omogućavanje funkcija pristupačnosti \(Android 4.3,4.2/Jelly Bean\)](http://support.hp.com/us-en/document/c03790408)
- [HP Chromebook računari omogućavanje funkcija pristupačnosti na HP Chromebook ili Chromebox](https://support.google.com/chromebook/answer/177893?hl=en&ref_topic=9016892) [računaru \(Chrome OS\)](https://support.google.com/chromebook/answer/177893?hl=en&ref_topic=9016892)
- [HP Shopping periferni uređaji za HP proizvode](http://store.hp.com/us/en/ContentView?eSpotName=Accessories&storeId=10151&langId=-1&catalogId=10051)

<span id="page-73-0"></span>Ako vam je potrebna dodatna podrška sa funkcijama pristupačnosti na HP proizvodu, pogledajte [Obraćanje](#page-75-0) podršci [na stranici 64](#page-75-0).

Dodatne veze ka spoljnim partnerima i dobavljačima koji mogu da obezbede dodatnu pomoć:

- [Microsoft Accessibility informacije \(Windows 7, Windows 8, Windows 10, Microsoft Office\)](http://www.microsoft.com/enable)
- [Informacije o pristupačnosti Google proizvoda \(Android, Chrome, Google aplikacije\)](https://www.google.com/accessibility/)
- [Asistivne tehnologije sortirane po tipu oštećenja](http://www8.hp.com/us/en/hp-information/accessibility-aging/at-product-impairment.html)
- **[Assistive Technology Industry Association \(ATIA\)](http://www.atia.org/)**

# **Standardi i zakonodavstvo**

Zemlje širom sveta uvode propise za poboljšanje pristupa proizvodima i uslugama za osobe sa umanjenim sposobnostima. Ovi propisi su istorijski primenljivi na proizvode i usluge za telekomunikaciju, računare i štampače sa određenim funkcijama za komunikaciju i reprodukciju video zapisa, njihovu povezanu korisničku dokumentaciju i korisničku podršku.

# **Standardi**

US Access Board je kreirao Odeljak 508 standarda Federalnog propisa o usvajanju (FAR) kako bi se bavio pristupom informatičkoj i komunikacionoj tehnologiji (ICT) za ljude sa umanjenim fizičkim, čulnim ili kognitivnim mogućnostima.

Standardi sadrže tehničke kriterijume specifiène za razne tipove tehnologija, kao i zahteve zasnovane na performansama koji se fokusiraju na funkcionalne mogućnosti obuhvaćenih proizvoda. 6pecifièni kriterijumi obuhvataju softverske aplikacije i operativne sisteme, informacije zasnovane na vebu i aplikacije, računare, telekomunikacione proizvode, video i multimedijske i samostalne zatvorene proizvode.

#### **Zahtev 376 – EN 301 549**

Evropska unija je kreirala standard EN 301 549 u okviru Zahteva 376 kao komplet alatki na mreži za javnu nabavku ICT proizvoda. Ovaj standard navodi zahteve pristupačnosti primenjive na ICT proizvode i usluge, zajedno sa opisom procedura testiranja i metodologije procene za svaki zahtev.

#### **Smernice za pristupačnost veb sadržaja (WCAG)**

Web Content Accessibility Guidelines (WCAG) iz W3C Web Accessibility Initiative (WAI) pomaže veb dizajnerima i projektantima da prave sajtove koji bolje ispunjavaju potrebe ljudi sa invaliditetom ili starosnim ograničenjima.

WCAG širi pristupačnost kroz pun opseg veb sadržaja (tekst, slike, audio i video) i veb aplikacija. WCAG se može precizno testirati, lak je za razumevanje i korišćenje i omogućava veb projektantima Ʈeksibilnost u inovacijama. WCAG 2.0 je takođe odobren kao [ISO/IEC 40500:2012.](http://www.iso.org/iso/iso_catalogue/catalogue_tc/catalogue_detail.htm?csnumber=58625/)

WCAG specijalno otklanja prepreke za pristup vebu na koje nailaze osobe sa vizuelnim, zvučnim, fizičkim, kognitivnim i neurološkim invaliditetom i stariji korisnici veba sa potrebama pristupačnosti. WCAG 2.0 obezbeđuje karakteristike pristupačnog sadržaja:

- **Pojmljivost** (na primer, primenom teksta za slike, natpisa za audio, prilagodljivosti prezentacije i kontrastom boje)
- **Operativnost** (primenom pristupa tastaturi, kontrasta boja, trajanje vremena unosa, izbegavanje napada i navigacije)
- <span id="page-74-0"></span>● **Razumljivost** (primenom čitljivosti, predvidljivosti i pomoći pri unosu)
- **Robusnost** (na primer, primenom kompatibilnosti sa asistivnim tehnologijama)

# **Zakonodavstvo i propisi**

Pristupačnost IT oblasti i informacija postala je oblast od sve veće važnosti u zakonodavstvu. Ove veze pružaju informacije o ključnim zakonima, propisima i standardima.

- **[SAD](http://www8.hp.com/us/en/hp-information/accessibility-aging/legislation-regulation.html#united-states)**
- **[Kanada](http://www8.hp.com/us/en/hp-information/accessibility-aging/legislation-regulation.html#canada)**
- **[Evropa](http://www8.hp.com/us/en/hp-information/accessibility-aging/legislation-regulation.html#europe)**
- **[Australija](http://www8.hp.com/us/en/hp-information/accessibility-aging/legislation-regulation.html#australia)**
- [Širom sveta](http://www8.hp.com/us/en/hp-information/accessibility-aging/legislation-regulation.html#worldwide)

# **Korisni resursi i veze za pristupačnost**

Ove organizacije, institucije i resursi mogu predstavljati dobre izvore informacija o umanjenim sposobnostima i ograničenjima vezanim za uzrast.

# **Organizacije**

Ove organizacije su deo velike grupe organizacija koje pružaju informacije o umanjenim sposobnostima i ograničenjima vezanim za uzrast.

- American Association of People with Disabilities (AAPD)
- Association of Assistive Technology Act Programs (ATAP)
- Hearing Loss Association of America (HLAA)
- Information Technology Technical Assistance and Training Center (ITTATC)
- **Lighthouse International**
- Nacionalna asocijacija gluvih
- Nacionalna federacija slepih osoba
- Rehabilitation Engineering & Assistive Technology Society of North America (RESNA)
- Telecommunications for the Deaf and Hard of Hearing, Inc. (TDI)
- W3C Web Accessibility Initiative (WAI)

#### **Obrazovne institucije**

Mnoge obrazovne institucije, uključujući ove iz primera, pružaju informacije o umanjenim sposobnostima i ograničenjima vezanim za uzrast.

**X** NAPOMENA: Ovo nije potpuna lista. Ove organizacije su navedene samo u informativne svrhe. HP ne preuzima nikakvu odgovornost za informacije ili kontakte na koje možete naići na internetu. Spisak na ovoj stranici ne podrazumeva preporuku kompanije HP.

- <span id="page-75-0"></span>California State University, Northridge, Center on Disabilities (CSUN)
- Univerzitet Viskonsin Medison, centar za praćenje
- Univerzitet u Minesoti program prilagođavanja računara

# **Drugi resursi za osobe sa umanjenim sposobnostima**

Mnogi resursi, uključujući ove iz primera, pružaju informacije o umanjenim sposobnostima i ograničenjima vezanim za uzrast.

- ADA (Americans with Disabilities Act) program tehničke pomoći
- ILO Global Business and Disability network
- **EnableMart**
- **European Disability Forum**
- **Job Accommodation Network**
- **Microsoft Enable**

# **HP veze**

Ove veze specifiène za HP pružaju informacije o umanjenim sposobnostima i ograničenjima vezanim za uzrast.

[Naš veb obrazac za kontakt](https://h41268.www4.hp.com/live/index.aspx?qid=11387)

[HP vodič za udobnost i bezbednost](http://www8.hp.com/us/en/hp-information/ergo/index.html) 

[Prodaje u HP javnom sektoru](https://government.hp.com/)

# **Obraćanje podršci**

HP nudi tehničku podršku i pomoć oko opcija pristupačnosti za klijente sa umanjenim sposobnostima.

**WAPOMENA:** Podrška je samo na engleskom jeziku.

- Korisnici koji su gluvi ili imaju oštećenje sluha i imaju pitanja o tehničkoj podršci ili pristupačnosti HP proizvoda:
	- Koristite TRS/VRS/WebCapTel da biste pozvali (877) 656-7058 od ponedeljka do petka, od 06:00 do 21:00 po planinskom standardnom vremenu.
- Korisnici sa drugim invaliditetima ili sa starosnim ograničenjima koji imaju pitanja o tehničkoj podršci ili pristupačnosti HP proizvoda mogu da odaberu neku od sledećih opcija:
	- Pozovite (888) 259-5707 od ponedeljka do petka, od 06:00 do 21:00 po planinskom standardnom vremenu.
	- Popunite [kontakt obrazac za osobe sa invaliditetom ili starosnim ograničenjima.](https://h41268.www4.hp.com/live/index.aspx?qid=11387)

# **Indeks**

#### **W**

WWAN uređaj [17](#page-28-0) Windows medijumi za oporavak [54](#page-65-0) referentna tačka za obnavljanje sistema [54](#page-65-0) rezervna kopija [54](#page-65-0) Windows Hello [20](#page-31-0) korišćenje [42](#page-53-0) Windows lozinke [41](#page-52-0) WLAN antene, prepoznavanje [6](#page-17-0) WLAN mreža u preduzeću [17](#page-28-0) WLAN nalepnica [14](#page-25-0) WLAN uređaj [14](#page-25-0)

## **A**

Akcijski taster za dobijanje pomoći u operativnom sistemu Windows 10 [11](#page-22-0) akcijski taster za ekran za privatnost [11](#page-22-0) akcijski taster za ekran za privatnost, prepoznavanje [11](#page-22-0) akcijski taster za isključivanje zvuka [11](#page-22-0) akcijski taster za isključivanje zvuka mikrofona [11](#page-22-0) akcijski taster za menjanje slike na ekranu [11](#page-22-0) akcijski taster za pauziranje [11](#page-22-0) akcijski taster za pozadinsko osvetljenje tastature [11](#page-22-0) akcijski taster za reprodukciju [11](#page-22-0) akcijski taster za sledeću numeru [11](#page-22-0) akcijski tasteri avionski režim [11](#page-22-0) dodirna tabla [11](#page-22-0) ekran privatnosti [11](#page-22-0) isključivanje zvuka mikrofona [11](#page-22-0) jačina zvučnika [11](#page-22-0) korišćenje [11](#page-22-0) menja sliku na ekranu [11](#page-22-0) osvetljenost ekrana [11](#page-22-0)

play (reprodukuj) [11](#page-22-0) pomoć [11](#page-22-0) pozadinsko osvetljenje tastature [11](#page-22-0) prepoznavanje [11](#page-22-0) privremeno isključivanje zvuka [11](#page-22-0) sledeća numera [11](#page-22-0) akcijski tasteri za jačinu zvučnika [11](#page-22-0) akcijski tasteri za osvetljenost ekrana [11](#page-22-0) Alatke operativnog sistema Windows, korišćenje [54](#page-65-0) antivirusni softver, korišćenje [43](#page-54-0) asistivna tehnologija (AT) pronalaženje [61](#page-72-0) svrha [60](#page-71-0) AT (asistivna tehnologija) pronalaženje [61](#page-72-0) svrha [60](#page-71-0) audio funkcija [20](#page-31-0) HDMI zvuk [23](#page-34-0) podešavanje jačine zvuka [11](#page-22-0) postavke zvuka [21](#page-32-0) slušalice [20](#page-31-0) slušalice sa mikrofonom [21](#page-32-0) zvučnici [20](#page-31-0) avionski režim [16](#page-27-0) ažuriranje programa Windows 10 S [36](#page-47-0) ažuriranje programa i upravljačkih programa [36](#page-47-0) Windows 10 [36](#page-47-0) ažuriranje softvera, instaliranje [44](#page-55-0) ažuriranje upravljačkih programa Windows 10 S [36](#page-47-0)

pauziraj [11](#page-22-0)

# **B**

baterija fabrički zapečaćena [33](#page-44-0) pražnjenje [32](#page-43-0) pronalaženje informacija [32](#page-43-0)

rešavanje problema sa niskim nivoom baterije [33](#page-44-0) slabi nivoi baterije [32](#page-43-0) ušteda napajanja [32](#page-43-0) bezbednosni kabl, instaliranje [44](#page-55-0) bežična mreža (WLAN) WLAN mreža u preduzeću [17](#page-28-0) funkcionalni domet [17](#page-28-0) javna WLAN veza [17](#page-28-0) povezivanje [17](#page-28-0) bežična mreža, zaštita [44](#page-55-0) bežične antene, prepoznavanje [6](#page-17-0) bežične kontrole dugme [16](#page-27-0) operativni sistem [16](#page-27-0) BIOS ažuriranje [45](#page-56-0) pokretanje programa Setup Utility [45](#page-56-0) preuzimanje ažurne verzije [46](#page-57-0) utvrđivanje verzije [45](#page-56-0) blokiranje sistema [30](#page-41-0) Bluetooth nalepnica [14](#page-25-0) Bluetooth uređaj [16](#page-27-0), [18](#page-29-0) briga o računaru [37](#page-48-0)

# **Č**

čišćenje računara [37](#page-48-0) briga o drvenom furniru [39](#page-50-0) dezinfekcija [38](#page-49-0) HP Easy Clean [37](#page-48-0) uklanjanje prljavštine i ostataka [37](#page-48-0) čitač otiska prsta [9](#page-20-0)

# **D**

desna zona za upravljanje; prepoznavanje [7](#page-18-0) dodir dodirne table i pokret po dodirnom ekranu [25](#page-36-0) dodirna tabla korišćenje [25](#page-36-0) postavke [7](#page-18-0) dugmad desna strana dodirne table [7](#page-18-0)

leva strana dodirne table [7](#page-18-0) napajanje [9](#page-20-0) dugme za bežično povezivanje [16](#page-27-0) dugme za napajanje, prepoznavanje [9](#page-20-0)

#### **E**

ekran navigacija [25](#page-36-0) elektrostatičko pražnjenje [59](#page-70-0)

#### **F**

fabrički zapečaćena baterija [33](#page-44-0)

#### **G**

GPS [18](#page-29-0)

#### **H**

hardver, pronalaženje [3](#page-14-0) HDMI port povezivanje [22](#page-33-0) prepoznavanje [3](#page-14-0), [4](#page-15-0) hibernacija izlazak [30](#page-41-0) pokretanje [30](#page-41-0) pokretanje kada je nivo baterije kritičan [32](#page-43-0) HP 3D DriveGuard [35](#page-46-0) HP Fast Charge [31](#page-42-0) HP medijumi za oporavak oporavak [55](#page-66-0) HP Mobile Broadband aktiviranje [17](#page-28-0) IMEI broj [17](#page-28-0) MEID broj [17](#page-28-0) HP PC Hardware Diagnostics Windows instaliranje [50](#page-61-0) korišćenje [48](#page-59-0) preuzimanje [49](#page-60-0) pristupanje [48](#page-59-0), [49](#page-60-0) HP PC Hardware Diagnostics UEFI korišćenje [50](#page-61-0) pokretanje [50](#page-61-0) preuzimanje [51](#page-62-0) HP resursi [1](#page-12-0) HP smernice za asistivne tehnologije [60](#page-71-0) HP Sure Recover [56](#page-67-0) HP Touchpoint Manager [44](#page-55-0) HP uređaj kao usluga (HP Device as a Service – HP DaaS) [44](#page-55-0)

#### **I**

ikona "Napajanje", korišćenje [31](#page-42-0) IMEI broj [17](#page-28-0) informacije o bateriji, pronalaženje [32](#page-43-0) informacije o propisima nalepnica sa propisima [14](#page-25-0) nalepnice certifikata bežične veze [14](#page-25-0) instalirani softver pronalaženje [3](#page-14-0) instaliranje opcionalni bezbednosni kabl [44](#page-55-0) integrisana numerička tastatura, prepoznavanje [10](#page-21-0) International Association of Accessibility Professionals [61](#page-72-0) interni mikrofoni, prepoznavanje [6](#page-17-0) isključivanje [30](#page-41-0) isključivanje računara [30](#page-41-0)

## **J**

jačina zvuka isključen zvuk [11](#page-22-0) prilagođavanje [11](#page-22-0) javna WLAN veza [17](#page-28-0)

# **K**

kamera korišćenje [20](#page-31-0) prepoznavanje [6](#page-17-0) kombinovani utikač za audio-izlaz (slušalice)/audio-ulaz (mikrofon), prepoznavanje [3](#page-14-0) komponente desna strana [3](#page-14-0) dodirna tabla [7](#page-18-0) donja strana [13](#page-24-0) ekran [6](#page-17-0) leva strana [4](#page-15-0) zona tastature [7](#page-18-0) komponente dodirne table [7](#page-18-0) komponente ekrana [6](#page-17-0) komponente s desne strane [3](#page-14-0) komponente s leve strane [4](#page-15-0) komponente sa donje strane [13](#page-24-0) konektor za napajanje prepoznavanje [3](#page-14-0) konektori napajanje [3](#page-14-0)

kontrole operativnog sistema [16](#page-27-0) Korisnička podrška, pristupačnost [64](#page-75-0) korišćenje dodirne table [25](#page-36-0) korišćenje lozinki [41](#page-52-0) korišćenje tastature i opcionalnog miša [28](#page-39-0) kritičan nivo baterije [32](#page-43-0)

# **L**

Lampica adaptera naizmenične struje i baterije, prepoznavanje [3](#page-14-0) lampica bežične veze [16](#page-27-0) lampica caps lock [8](#page-19-0) lampica dodirne table, prepoznavanje [7](#page-18-0) lampica kamere, prepoznavanje [6](#page-17-0) lampica napajanja, prepoznavanje [4](#page-15-0), [8](#page-19-0) lampica za isključen zvuk, prepoznavanje [8](#page-19-0) lampice Adapter naizmenične struje i baterija [3](#page-14-0) caps lock [8](#page-19-0) dodirna tabla [7](#page-18-0) isključen zvuk [8](#page-19-0) kamera [6](#page-17-0) napajanje [4,](#page-15-0) [8](#page-19-0) leva zona za upravljanje; prepoznavanje [7](#page-18-0) lozinke Windows [41](#page-52-0) Setup Utility (BIOS) [42](#page-53-0)

# **M**

medijumi za oporavak [54](#page-65-0) kreiranje pomoću alatki operativnog sistema Windows [54](#page-65-0) pravljenje pomoću alatke HP Cloud Recovery Download Tool [55](#page-66-0) MEID broj [17](#page-28-0) Miracast [23](#page-34-0) mobilna veza širokog propusnog opsega aktiviranje [17](#page-28-0) IMEI broj [17](#page-28-0) MEID broj [17](#page-28-0)

#### **N**

nalepnica certifikata bežične veze [14](#page-25-0) nalepnice WLAN [14](#page-25-0) Bluetooth [14](#page-25-0) certifikat bežične veze [14](#page-25-0) propisi [14](#page-25-0) serijski broj [14](#page-25-0) servisne [14](#page-25-0) napajanje baterija [31](#page-42-0) spoljni [33](#page-44-0) napajanje iz baterije [31](#page-42-0) napunjenost baterije [32](#page-43-0) navigacija na ekranu [25](#page-36-0) naziv i broj proizvoda, računar [14](#page-25-0) nošenje računara na put [14,](#page-25-0) [39](#page-50-0)

# **O**

obnavljanje [54](#page-65-0) održavanje ažuriranje programa i upravljačkih programa [36](#page-47-0) Čišćenje diska [35](#page-46-0) Disk Defragmenter [35](#page-46-0) oporavak [54](#page-65-0), [55](#page-66-0) diskovi [55](#page-66-0) medijumi [55](#page-66-0) USB fleš disk [55](#page-66-0) otisci prstiju, registrovanje [42](#page-53-0) otvori za vazduh, prepoznavanje [9](#page-20-0), [13](#page-24-0)

# **P**

pokret na dodirnoj tabli za dodir sa četiri prsta [27](#page-38-0) pokret na dodirnoj tabli za dodir sa tri prsta [26](#page-37-0) pokret na dodirnoj tabli za klik sa dva prsta [26](#page-37-0) pokret na dodirnoj tabli za prevlačenje sa četiri prsta [27](#page-38-0) pokret na dodirnoj tabli za prevlačenje sa dva prsta [26](#page-37-0) pokretanje režima spavanja i hibernacije [29](#page-40-0) pokreti [25](#page-36-0) pokreti po dodirnom ekranu dodir [25](#page-36-0)

prevlačenje [28](#page-39-0) prevlačenje jednim prstom [28](#page-39-0) zumiranje primicanjem dva prsta [25](#page-36-0) portovi HDMI [3](#page-14-0), [4,](#page-15-0) [22](#page-33-0) USB [3](#page-14-0), [4](#page-15-0) USB Type-C [3](#page-14-0), [4,](#page-15-0) [24](#page-35-0) USB Type-C DisplayPort [3,](#page-14-0) [4](#page-15-0) USB Type-C SuperSpeed [3,](#page-14-0) [4](#page-15-0) USB Type-C SuperSpeed sa funkcijom HP Sleep and Charge [3](#page-14-0), [4](#page-15-0) Postavke alatke Remote HP PC Hardware Diagnostics UEFI korišćenje [52](#page-63-0) prilagođavanje [52](#page-63-0) postavke dodirne table, prilagođavanje [7](#page-18-0) postavke napajanja, korišćenje [31](#page-42-0) postavke zvuka, korišćenje [21](#page-32-0) potez na dodirnoj tabli za prevlačenje sa tri prsta [27](#page-38-0) potezi na dodirnoj tabli dodir sa četiri prsta [27](#page-38-0) dodir sa tri prsta [26](#page-37-0) klik sa dva prsta [26](#page-37-0) prevlačenje sa četiri prsta [27](#page-38-0) prevlačenje sa dva prsta [26](#page-37-0) prevlačenje sa tri prsta [27](#page-38-0) potezi na dodirnoj tabli i pokreti po dodirnom ekranu dodir [25](#page-36-0) zumiranje primicanjem dva prsta [25](#page-36-0) potezi na preciznoj dodirnoj tabli dodir sa četiri prsta [27](#page-38-0) dodir sa tri prsta [26](#page-37-0) klik sa dva prsta [26](#page-37-0) prevlačenje sa četiri prsta [27](#page-38-0) prevlačenje sa dva prsta [26](#page-37-0) prevlačenje sa tri prsta [27](#page-38-0) povezivanje na LAN mrežu [19](#page-30-0) povezivanje sa bežičnom mrežom [16](#page-27-0) povezivanje sa mrežom [16](#page-27-0) pravljenje rezervne kopije softvera i informacija [44](#page-55-0) precizna dodirna tabla

korišćenje [25](#page-36-0)

prenos podataka [23](#page-34-0) prenošenje podataka [23](#page-34-0) preporučene radnje [1](#page-12-0) prevlačenje jednim prstom, pokret po dodirnom ekranu [28](#page-39-0) priključivanje na WLAN [17](#page-28-0) pristupačnost [60](#page-71-0) procena potreba pristupačnosti [61](#page-72-0)

## **R**

radno okruženje [58](#page-69-0) redosled pokretanja sistema, promena [55](#page-66-0) referentna tačka za obnavljanje sistema, pravljenje [54](#page-65-0) resursi, pristupačnost [63](#page-74-0) rezervna kopija, pravljenje [54](#page-65-0) rezervne kopije [54](#page-65-0)

# **S**

serijski broj, računar [14](#page-25-0) servisne nalepnice, nalaženje [14](#page-25-0) Setup Utility (BIOS) lozinke [42](#page-53-0) slab nivo baterije [32](#page-43-0) slot za bezbednosni kabl, prepoznavanje [3](#page-14-0) slotovi bezbednosni kabl [3](#page-14-0) Čitač microSD memorijskih kartica [4](#page-15-0) slušalice sa mikrofonom, povezivanje [21](#page-32-0) slušalice, povezivanje [20](#page-31-0) softver Čišćenje diska [35](#page-46-0) Disk Defragmenter [35](#page-46-0) pronalaženje [3](#page-14-0) softver Čišćenje diska [35](#page-46-0) softver Disk Defragmenter [35](#page-46-0) softver za internet bezbednost, korišćenje [43](#page-54-0) Spavanje izlazak [29](#page-40-0) pokretanje [29](#page-40-0) specifikacije [57](#page-68-0) specijalni tasteri, korišćenje [10](#page-21-0) spoljašnje napajanje, korišćenje [33](#page-44-0) standardi i zakonodavstvo, pristupačnost [62](#page-73-0)

Standardi pristupačnosti za Odeljak 508 [62](#page-73-0) stanja prikaza [22](#page-33-0) stanje spavanja i hibernacije, pokretanje [29](#page-40-0)

#### **T**

tastatura i opcionalni miš korišćenje [28](#page-39-0) tastatura na ekranu [28](#page-39-0) tastatura, integrisana numerička [10](#page-21-0) taster esc, prepoznavanje [10](#page-21-0) taster fn, prepoznavanje [10](#page-21-0) Taster s Windows logotipom, prepoznavanje [10](#page-21-0) taster za avionski režim [11](#page-22-0), [16](#page-27-0) taster za dodirnu tablu [11](#page-22-0) taster za privatnost kamere, korišćenje [20](#page-31-0) tasteri Windows [10](#page-21-0) akcijski [10](#page-21-0) avionski režim [11](#page-22-0) dodirna tabla [11](#page-22-0) esc [10](#page-21-0) fn [10](#page-21-0) num lock [10](#page-21-0) tasteri dodirne table prepoznavanje [7](#page-18-0) transport računara [39](#page-50-0)

#### **U**

ulazno napajanje [57](#page-68-0) upravljanje napajanjem [29](#page-40-0) uređaji visoke rezolucije, povezivanje [22,](#page-33-0) [23](#page-34-0) USB port, prepoznavanje [3,](#page-14-0) [4](#page-15-0) USB SuperSpeed port, prepoznavanje [3](#page-14-0), [4](#page-15-0) USB Type-C port, povezivanje [24](#page-35-0) USB Type-C port, prepoznavanje [3,](#page-14-0) [4](#page-15-0) USB Type-C SuperSpeed port sa funkcijom HP Sleep and Charge, prepoznavanje [3](#page-14-0), [4](#page-15-0) utikači audio-izlaz (slušalice) [3](#page-14-0) audio-izlaz (slušalice)/audio-ulaz (mikrofon) [3](#page-14-0)

#### **V**

video bežični ekrani [23](#page-34-0) HDMI port [22](#page-33-0) USB Type-C [24](#page-35-0) video, korišćenje [21](#page-32-0)

#### **Z**

zaštitni zid [43](#page-54-0) zona dodirne table, prepoznavanje [7](#page-18-0) zona za upravljanje [7](#page-18-0) zumiranje primicanjem dva prsta, potez na dodirnoj tabli i pokret po dodirnom ekranu [25](#page-36-0) zvučnici povezivanje [20](#page-31-0) zvučnici, prepoznavanje [13](#page-24-0) zvuk. *Pogledajte* zvuk

#### **Ž**

žična mreža (LAN) [19](#page-30-0)